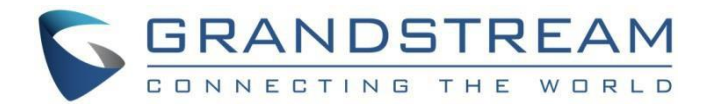

# Grandstream Networks, Inc.

# DP752/DP730/DP722

DECT 无绳 VoIP 系统

# 管理员手册

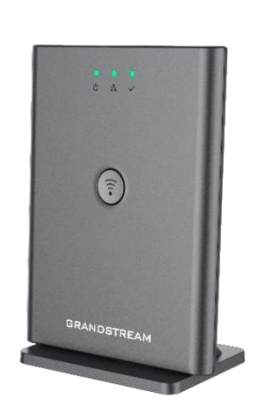

DP752DECT 无绳 VoIP 基站

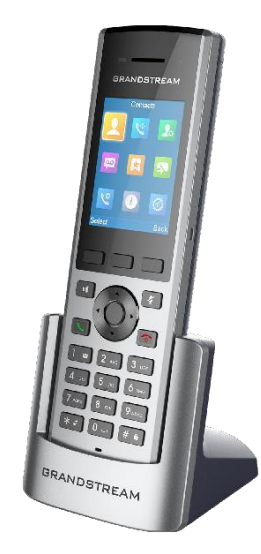

DP730DECT 无绳高清

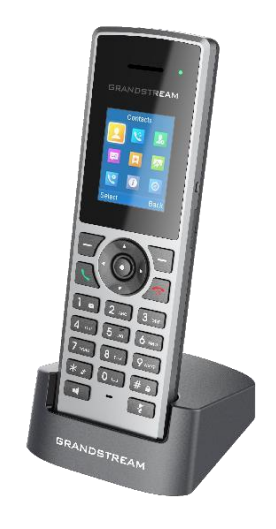

 无绳高清 DECT 无绳高清 手柄 手柄DP722

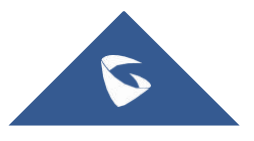

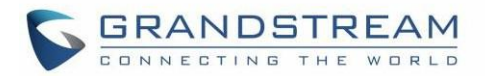

## 版权 しょうしょう しゅうしょう しんしょう しんしゃく

@2018深圳市潮流网络有限公司, [http://www.grandstream.cn](http://www.grandstream.com/)

保留所有权利。未经公司的书面许可,出于任何目的,以任何形式或方式复制或打印的行为是不允许的。 本文中的信息如有更改,恕不另行通知。

本用户手册的最新电子版本可在此下载:

[http://www.grandstream.cn/support](http://www.grandstream.com/support)

在美国、欧洲和其他国家Grandstream是已注册商标,Grandstream标志为潮流网络技术有限公司所拥有。

## 注意 しょうしょう しゅうしょう しんしょう しんしょう

未经潮流批准擅自修改本产品,或以用户手册以外的方式使用本产品,将会导致保修无效

# **敬生**<br>言曰

请不要使用与设备不同的电源适配器,设备可能因此损坏,导致保修无效

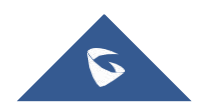

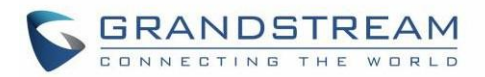

## FCC 警告

本设备符合FCC规则的第15部分。操作符合以下两个条件:

(1)此设备可能不会产生有害干扰,(2)此设备必须接受任何收到的干扰,包括可能导致意外操作的干 扰。未经合规负责方明确批准的任何变更或修改可能会使用户无权操作该设备

注意: 本设备已经过测试,符合FCC规则第15部分对B类数字设备的限制。这些限制旨在提供合理的保护, 防止住宅安装中的有害干扰。本设备使用会产生并辐射射频能量,如果不按照说明进行安装和使用,可能 会对无线电通信造成有害干扰。但是,无法保证在特定安装中不会发生干扰。如果此设备确实对无线电或 电视接收造成有害干扰(可通过关闭和打开设备来确定),建议用户尝试通过以下一种或多种措施纠正干 扰

- 重新调整或摆放接收天线
- 增加设备和接收器之间的距离
- 将设备连接到与接收器连接的电路不同的电路插座上
- 请咨询经销商或有经验的无线电/电视技术人员以获取帮助

## FCC暴露射频(RF)信号

## 对于手柄

这是一个无线电发射器和接收器。其设计和制造不超过美国联邦通信委员会(FCC)设定的射频(RF)能量 的发射限值。这些限制是综合指南的一部分,并为一般人群建立允许的射频能量水平。该指南基于美国和 国际标准组织之前制定的安全标准。这些标准包括一个实质性的安全边际,旨在确保所有人的安全,无论 年龄和健康状况如何。此设备及其天线不得与任何其他天线或发射器并置或配合使用。该产品已被证明能 够符合ANSI / IEEE标准中规定的不受控制的环境/一般人群暴露限制的局部特定吸收率(SAR)。C95.1- 1992并已根据FCC / OET Bulletin 65 Supplement C(2001)和IEEE 1528中规定的测量程序进行了测试

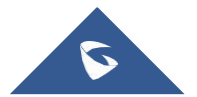

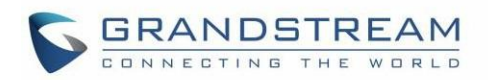

## 对于基站

本设备符合针对不受控制的环境制定的FCC辐射暴露限制。安装和操作本设备时,散热器与身体之间的距离 应至少为20厘米。

此发射器不得与任何其他天线或发射器共同放置或操作。

## 工作频段(RF):

DECT: 1881.792 MHz - 1897.344 MHz (TX/RX)

## 调制模式:

DECT: GFSK

# 最大发射功率:

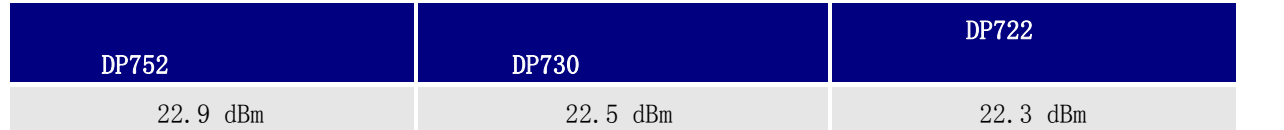

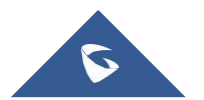

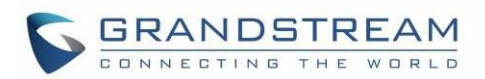

# 公用许可证信息

DP752固件包含根据GNU通用公共许可证(GPL)许可的第三方软件。潮流根据GPL的特定条款使用软件。有 关许可证的确切条款和条件,请参阅GNU通用公共许可证(GPL)。

潮流GNU GPL 相关源代码可以从潮流网站下载:

[http://www.grandstream.cn/support/faq/gnu-general-public-license/gnu-gpl-information](http://www.grandstream.com/support/faq/gnu-general-public-license/gnu-gpl-information-download)download

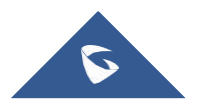

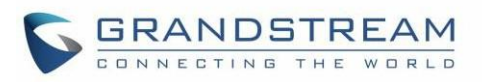

# 目录

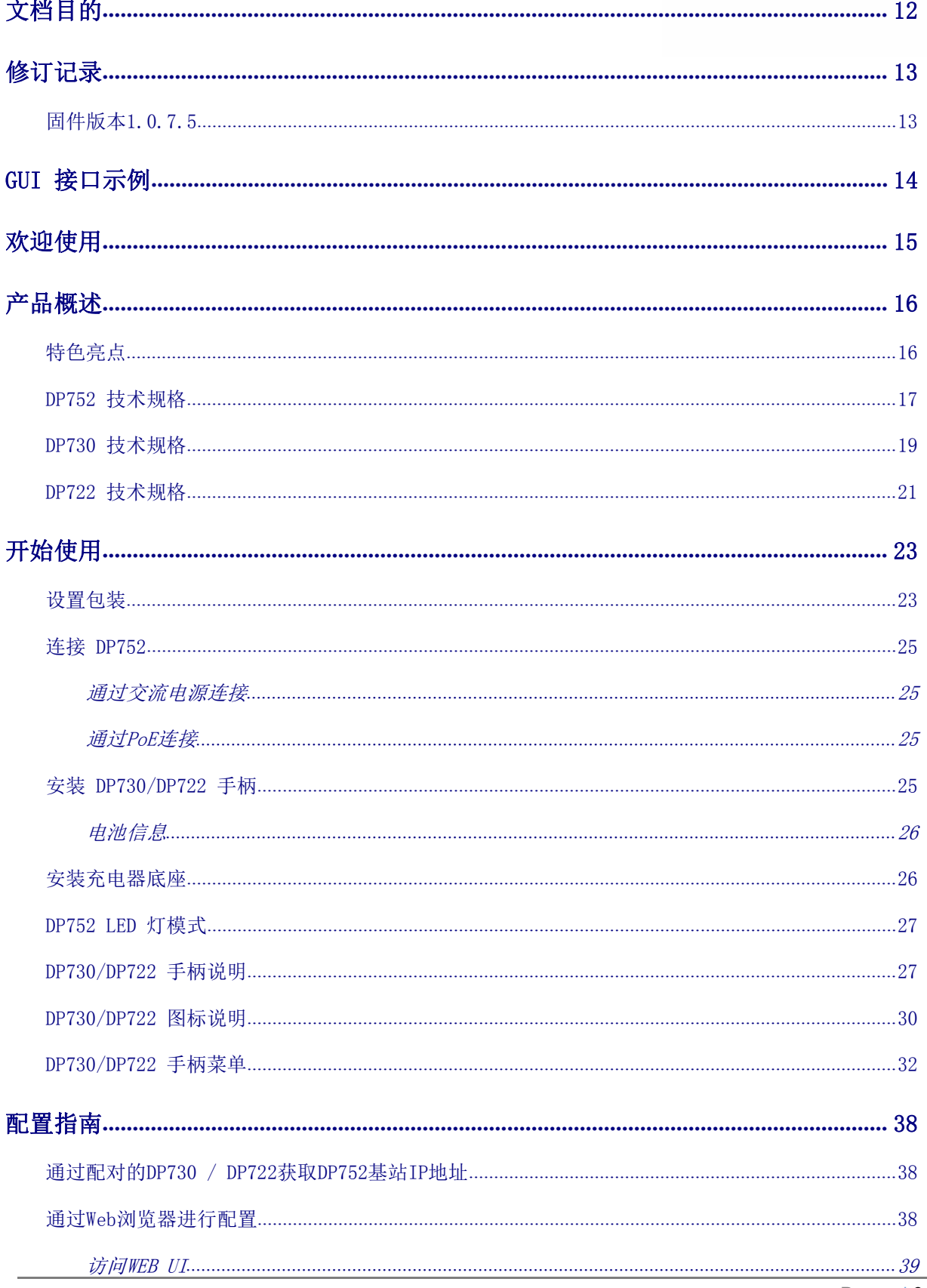

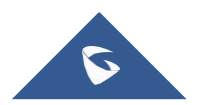

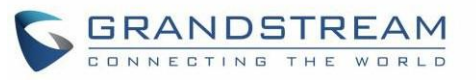

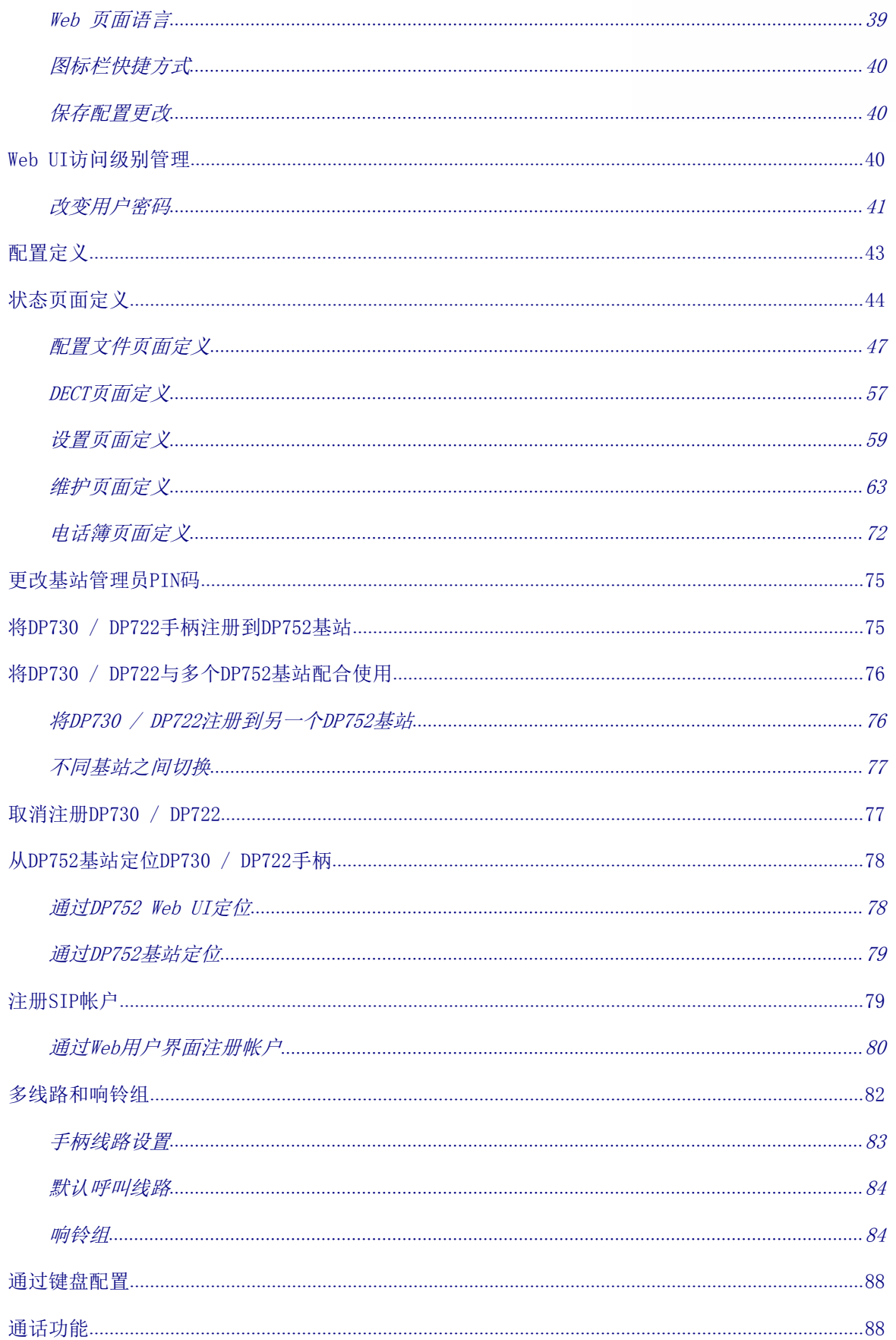

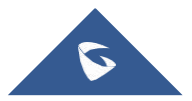

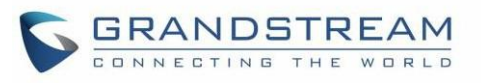

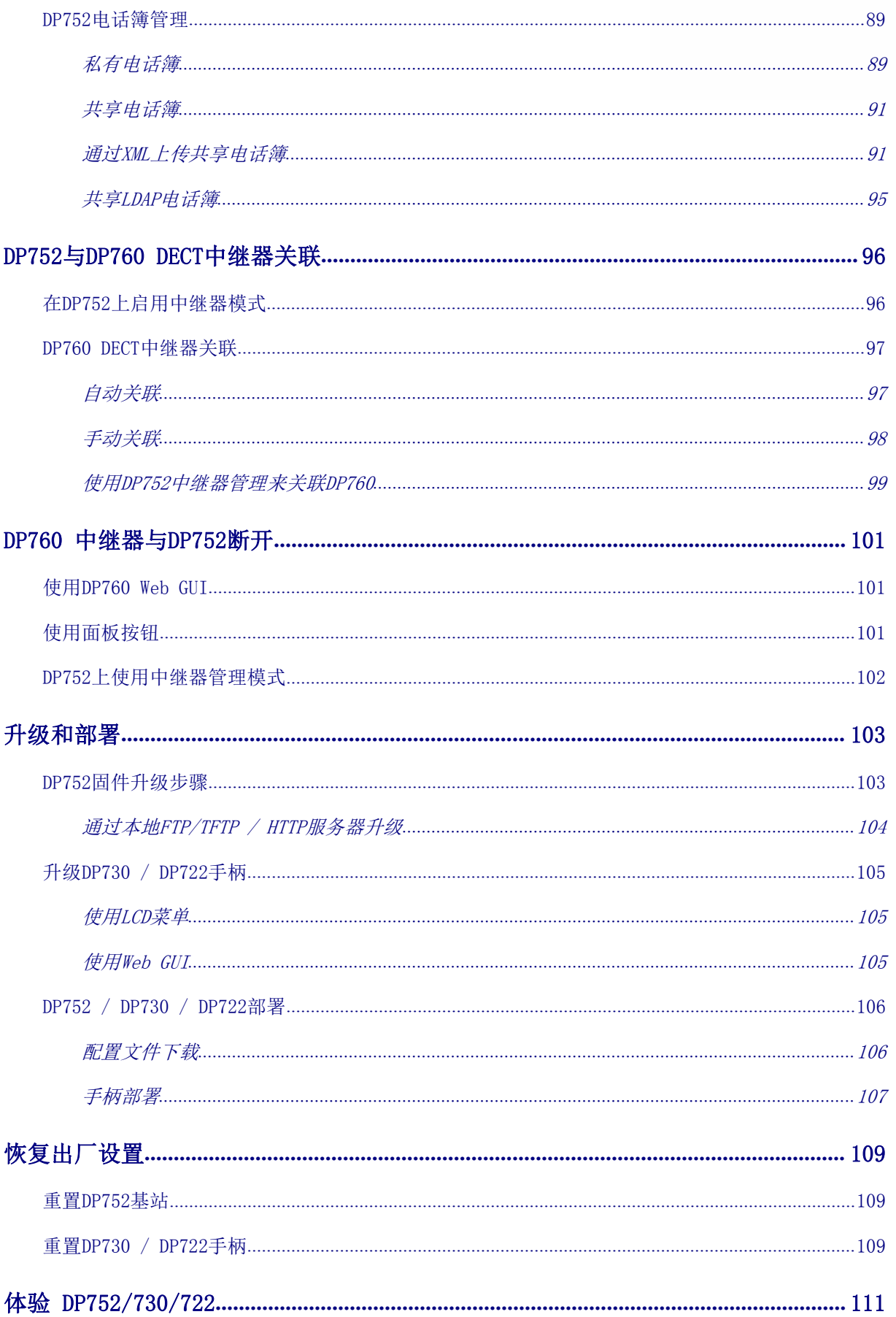

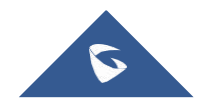

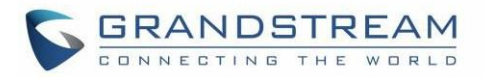

# 表格目录

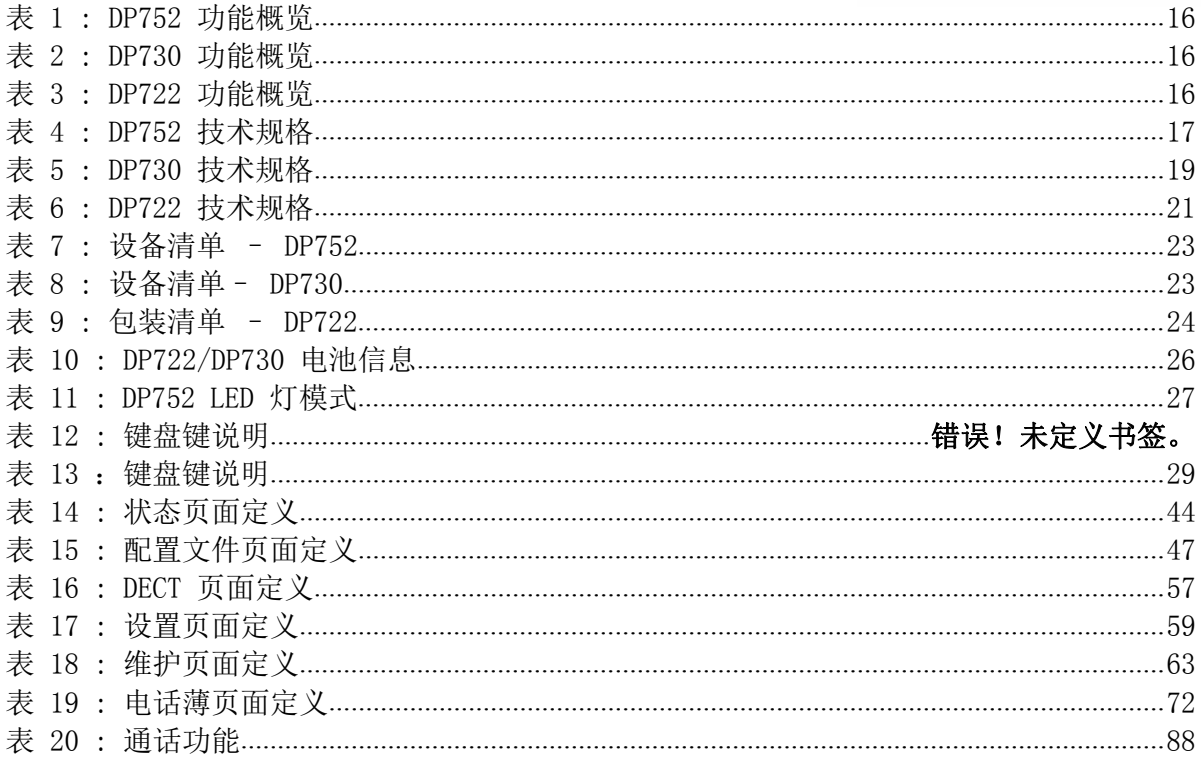

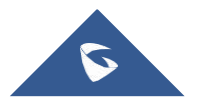

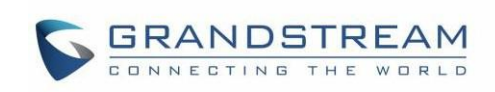

# 图片目录

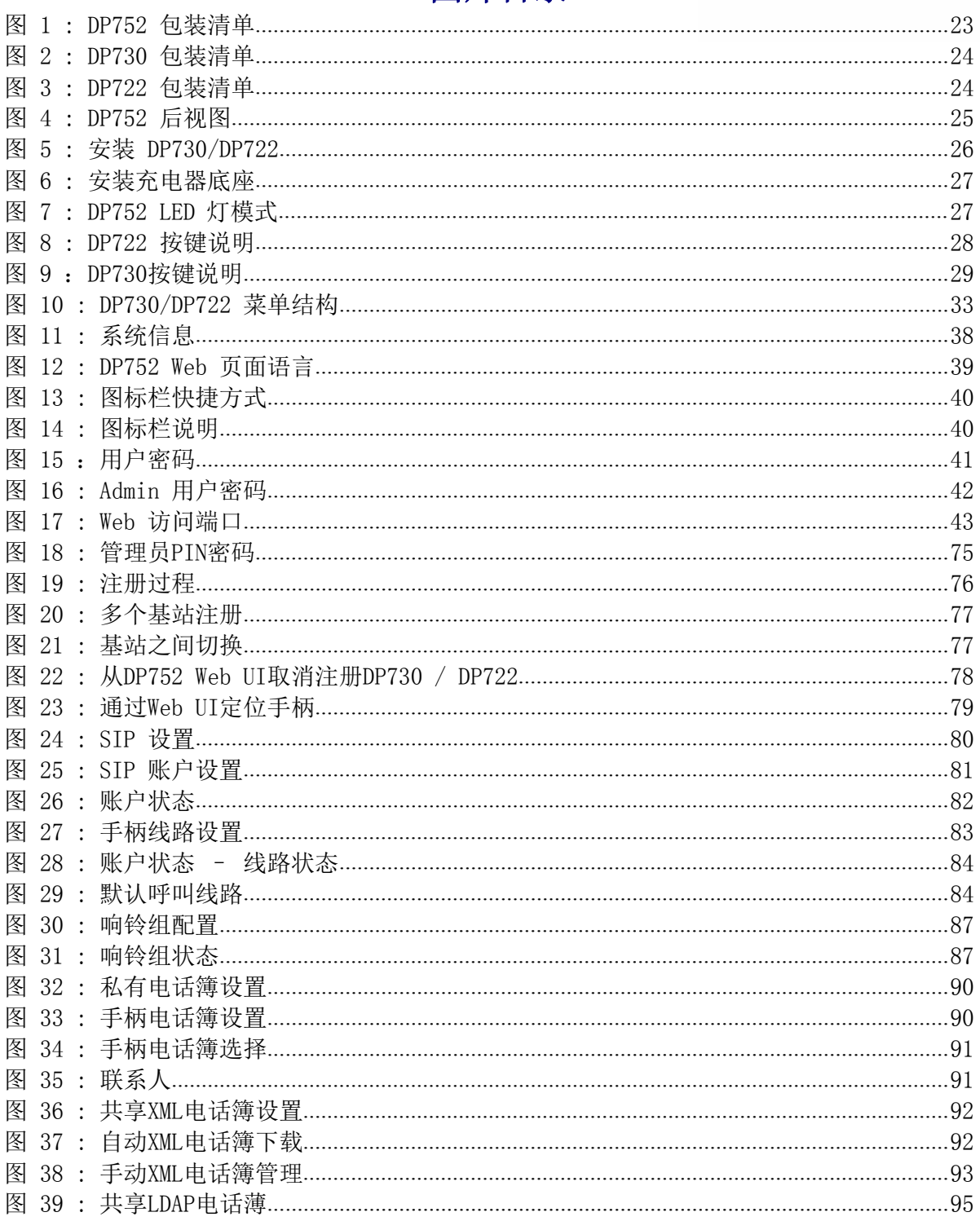

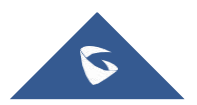

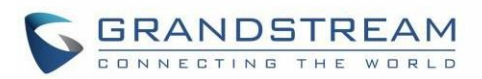

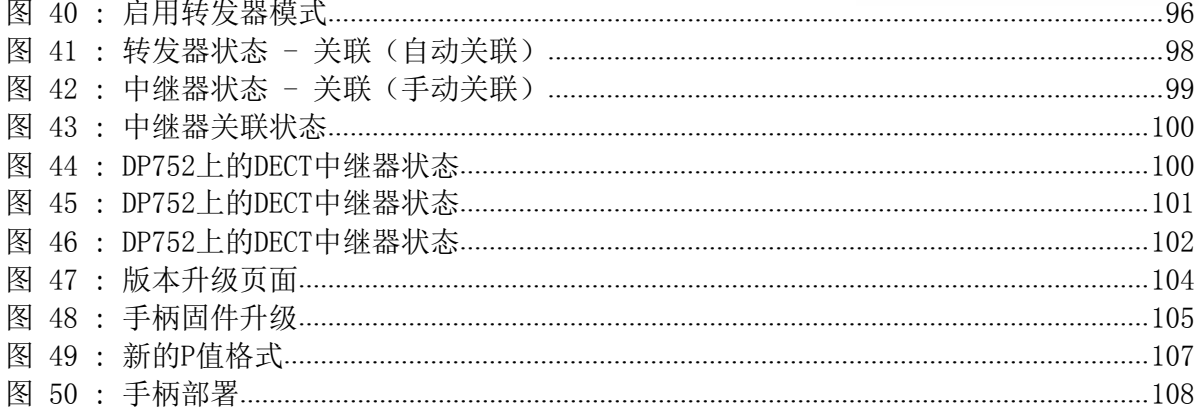

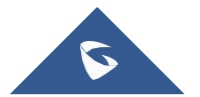

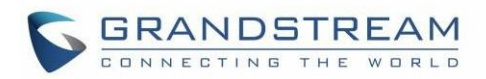

# <span id="page-11-0"></span>文档目的

本文档介绍如何通过DP730 / DP722 DECT无绳高清手柄LCD菜单和Web GUI菜单配置DP752 DECT无绳VoIP基 站功能。本文档的目标读者是VOIP管理员。要了解DP752 / DP730 / DP722的更多功能,请访问 [http://www.grandstream.cn/support](http://www.grandstream.com/support)以下载最新的"DP752 / DP730 / DP722用户指南"。

本指南包含以下内容:

- 产品概述
- 开始使用
- 配置向导
- DP752与 DP760 中继器的关联
- DP760 DECT 中继器与 DP752断开
- 升级和部署
- 恢复出厂设置.

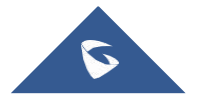

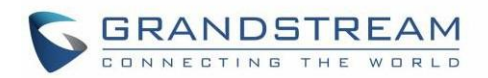

# <span id="page-12-0"></span>修订记录

本节介绍了以前固件版本的重大更改。此处仅列出主要新功能或主要文档更新,细小的修正和改变不包括在 修订记录内。

## <span id="page-12-1"></span>固件版本1.0.7.5

这是 DP752/DP730/DP722初始版本

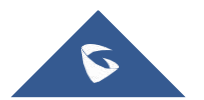

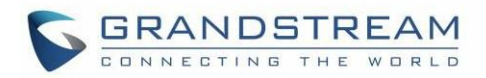

# <span id="page-13-0"></span>GUI 接口示例

[http://www.grandstream.cn/sites/default/files/Resources/DP752\\_web\\_gui.zip](http://www.grandstream.com/sites/default/files/Resources/dp750_web_gui.zip)

- 1. 登录页面状态截图
- 2. 状态页面截图
- 3. 个人模板页面截图
- 4. DECT 页面截图
- 5. 设置页面截图
- 6. 维护页面截图
- 7. 电话薄页面屏幕截图

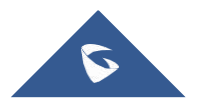

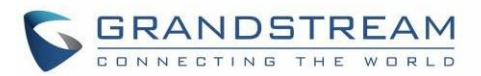

# <span id="page-14-0"></span>欢迎使用

感谢您购买潮流 DP752 DECT无绳VoIP基站和DP730 / DP722 DECT无绳高清手柄

DP752是一款功能强大的DECT无绳电话基站,最多可以配对5个潮流网络的DP系列无绳手柄,让企业和家庭 用户可以实现移动办公和移动通信。他支持DP730户外可达400米或DP722 / DP720户外可达350米和室内50 米的覆盖范围,使用户可以自由地在办公室或家里随意移动,更加灵活方便。这款DECT VoIP无绳电话基站 最多可以支持10个SIP帐户和5个并发呼叫,支持3方语音会议,全高清语音,内置PoE。所有手柄可以共享 一个账号,用户可以实现使用任意一个手柄接听电话,真正实现无缝统一。DP752支持通过多种方式自动升 级部署。配对潮流的DP720, DP722或DP730使用时,提供一个强大的DECT VOIP电话系统组合,轻松实现移 动部署接入企业、工厂/仓库和家庭VOIP网络,为用户提供便捷的通信体验。

DP730是一款DECT彩屏无绳VOIP电话,为用户提供移动办公的解决方案。DP730支持潮流网络的DP750和 DP752 DECT VoIP基站,每个基站配对最多五个DP730无绳手柄。每个DP730手柄与DP752基站的最大连接范 围室外400米和室内50米,同时手柄具有40小时通话时长和500小时的超长待机时间。它推出了一系列强大 的电话功能,包括每个手柄支持10个SIP帐户,全高清音频,2.4英寸彩色显示屏,3.5毫米耳机插孔,一键 通话,扬声器等。DP730与潮流网络DECT基站配对,提供一个强大的DECT VOIP电话系统组合,轻松实现用 户移动部署接入企业、工厂/仓库和家用VOIP网络,为用户提供便捷的通信体验。

DP722是一款DECT彩屏无绳VPIP电话,为用户提供移动办公的解决方案。DP722支持潮流网络的DP750和 DP752 DECT VoIP基站,每个基站配对最多五个DP722无绳手柄。每个DP722手柄与DP752基站的最大连接范 围室外350米和室内50米,同时手柄具有20小时通话时长和250小时的超长待机时间。它推出了一系列强大 的功能,包括每个手柄支持10个SIP帐户,全高清音频,1.8英寸彩色显示屏,3.5毫米耳机插孔,一键通 话,扬声器等。DP730与潮流网络DECT基站配对,提供一个强大的DECT VOIP电话系统组合,轻松实现用户 移动部署接入企业、工厂/仓库和家用VOIP网络,为用户提供便捷实惠的通信体验

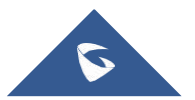

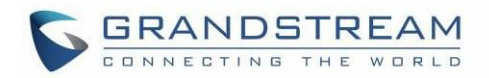

# <span id="page-15-0"></span>产品概述

### <span id="page-15-1"></span>特色亮点

下表包含DP752 / DP730 / DP722的主要功能:

#### <span id="page-15-2"></span>表 1: DP752 功能概览

- DP752  $\mathbf{r}$  $\odot$
- 5 部手柄
- 10 个账户
- 10 条线路
- 5 路并发通话
- PoE 供电
- 范围:DP730室外400米,DP722 / DP720室外 350米/,室内都为50米

<span id="page-15-3"></span>表 2: DP730 功能概览

#### DP730

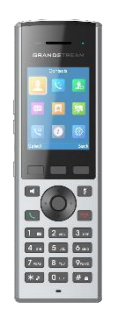

DECT 无绳高清

- 2.4 英寸 (240x320) 彩色 TFT LCD
- 待机500 小时/ 通话40小时
- 嵌入20种语言
- 10 个账户
- 10 条线路
- 9 种铃声模式

#### <span id="page-15-4"></span>表 3: DP722 功能概览

#### DP722

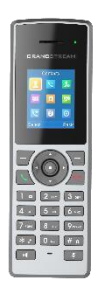

- DECT 无绳高清.
- 1.8 英寸 (128x160) 彩色 TFT LCD
- 待机250 小时 / 通话20 小时
- 嵌入20种语言
- 10个账户
- 10 条线路
- 9 种铃声模式

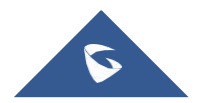

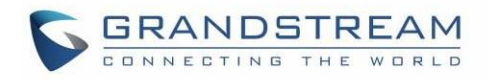

### <span id="page-16-0"></span>DP752 技术规格

下表介绍了所有技术规范,包括支持的协议/标准,语音编解码器,电话功能,语言和基站DP752的升级/配 置设置

无绳接口 1910 - 1920 MHz (巴西), 1786 - 1792 MHz (韩国) 电话标准: DECT 频段: ■ 1880 - 1900 MHz (欧洲), 1920 - 1930 MHz (美国) ■ 1893 - 1906 MHz (日本), 1880 - 1895 MHz (台湾) **频道数量:** 10 (欧洲), 5 (美国, 巴西和日本), 3 (韩国), 8 (台湾) 范围: DP730室外高达400米,室外DP722 / DP720范围高达350米,室内50米 外设置的,如果我们的人<mark>配对/寻呼按钮</mark>的数据。 3个LED指示灯:电源,网络, DECT 一个带有集成PoE的10/100 Mbps自适应以太网端口 协议/标准 record, SRV, NAPTR), DHCP, PPPoE, SSH, TFTP, NTP, STUN, SIMPLE, LLDP-SIP RFC3261, TCP/IP/UDP, RTP/RTCP, HTTP/HTTPS, ARP/RARP, ICMP, DNS (A MED, LDAP, TR-069, 802.1x, TLS, SRTP 语音编码 G.722.2/AMR-WB (special order), in-band and out-of-band DTMF (in audio, G.711μ/a-law, G.723.1, G.729A/B, G.726-32, iLBC, G.722, OPUS, RFC2833, SIP INFO), VAD, CNG, PLC, AJB 电话功能 等待,通话记录(最多150条,其中未接来电/已拨电话/已接来电每样最多50 呼叫保持, 呼叫转移,呼叫转接,三方会议,一键通话,对讲,电话簿下载 (XML,LDAP,最多3300个条目,其中共享通讯录3000条,私有最多300条),呼叫 条),自动应答,灵活拨号规则,服务器冗余和故障转移 QoS 第二层 QoS (802.1Q, 802.1p) 和第三层 QoS (ToS, DiffServ, MPLS) <del>安全 件</del>, TLS, SRTP, HTTPS, 802.1x媒体访问控制, DECT身份验证和加密 用户和管理员级访问控制,基于MD5和MD5-sess身份验证,256位AES加密配置文 多语言 铅,感铅,带出水铅,画为为铅,日平铅, 护铅, *肿*厥铅, 而蜀为<br> 语,西班牙语,瑞典语 简体中文,繁体中文,捷克语,丹麦语,荷兰语,英语,爱沙尼亚语,芬兰语,法 语,德语,希伯来语,匈牙利语, 日本语, 韩语, 挪威语,葡萄牙语,罗马尼亚 升级/部署 通过FTP/ FTPS/ TFTP / HTTP / HTTPS进行固件升级, 批量配置使用TR-069或AES 加密的XML配置文件 <mark>多个SIP帐户 </mark>每个手柄可以注册到任何SIP帐户 每个系统最多十(10)个不同的SIP帐户 每个SIP帐户可以使用到任何手柄

<span id="page-16-1"></span>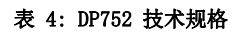

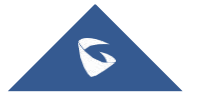

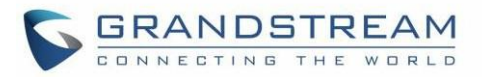

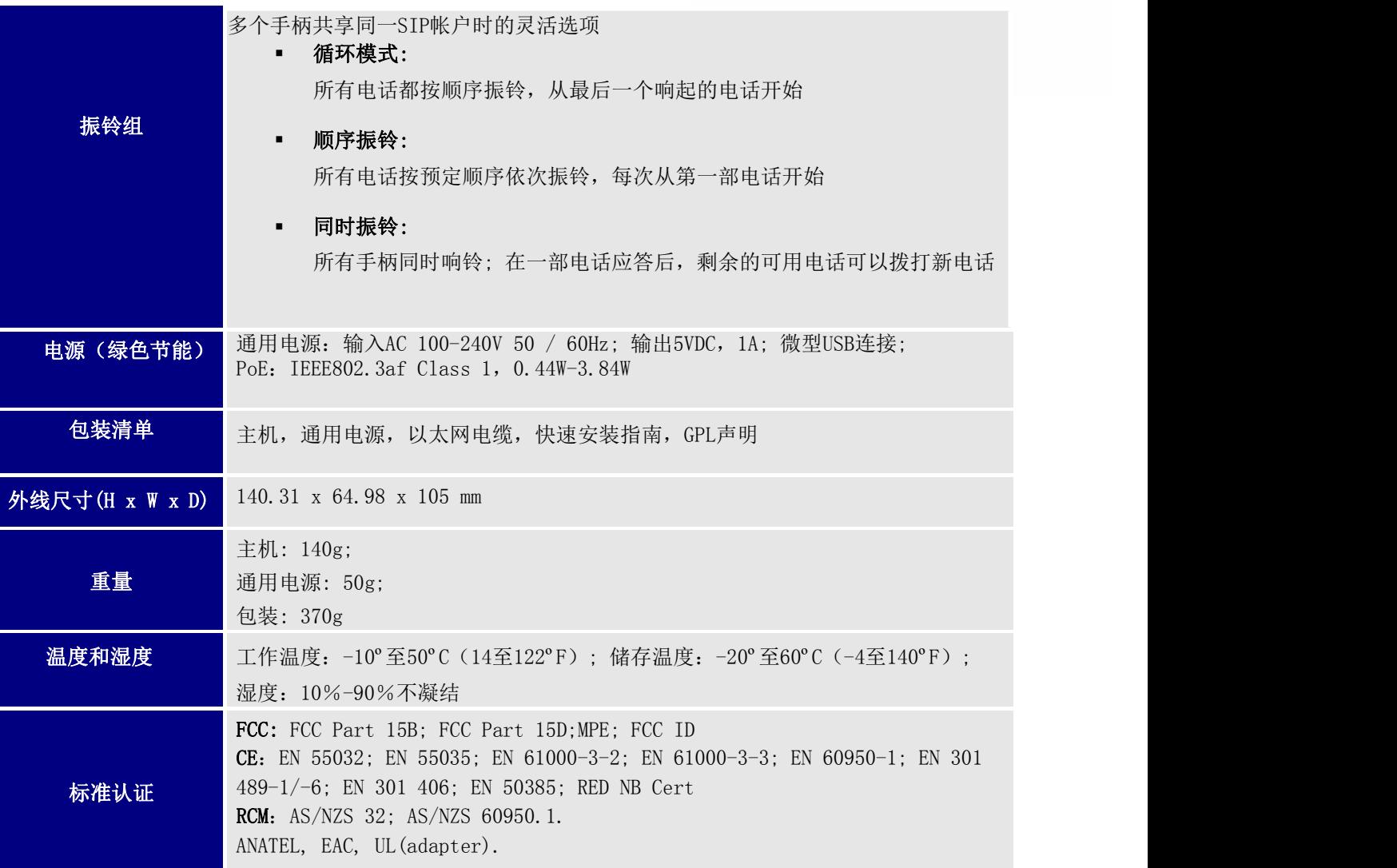

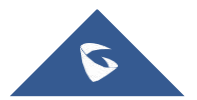

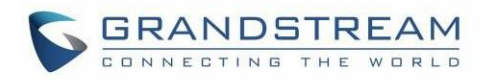

## <span id="page-18-0"></span>DP730 技术规格

下表介绍了所有技术规范,包括DP730手柄支持的协议/标准,语音编解码器,电话功能,语言和升级/配置 设置

#### <span id="page-18-1"></span>表 5: DP730 技术规格

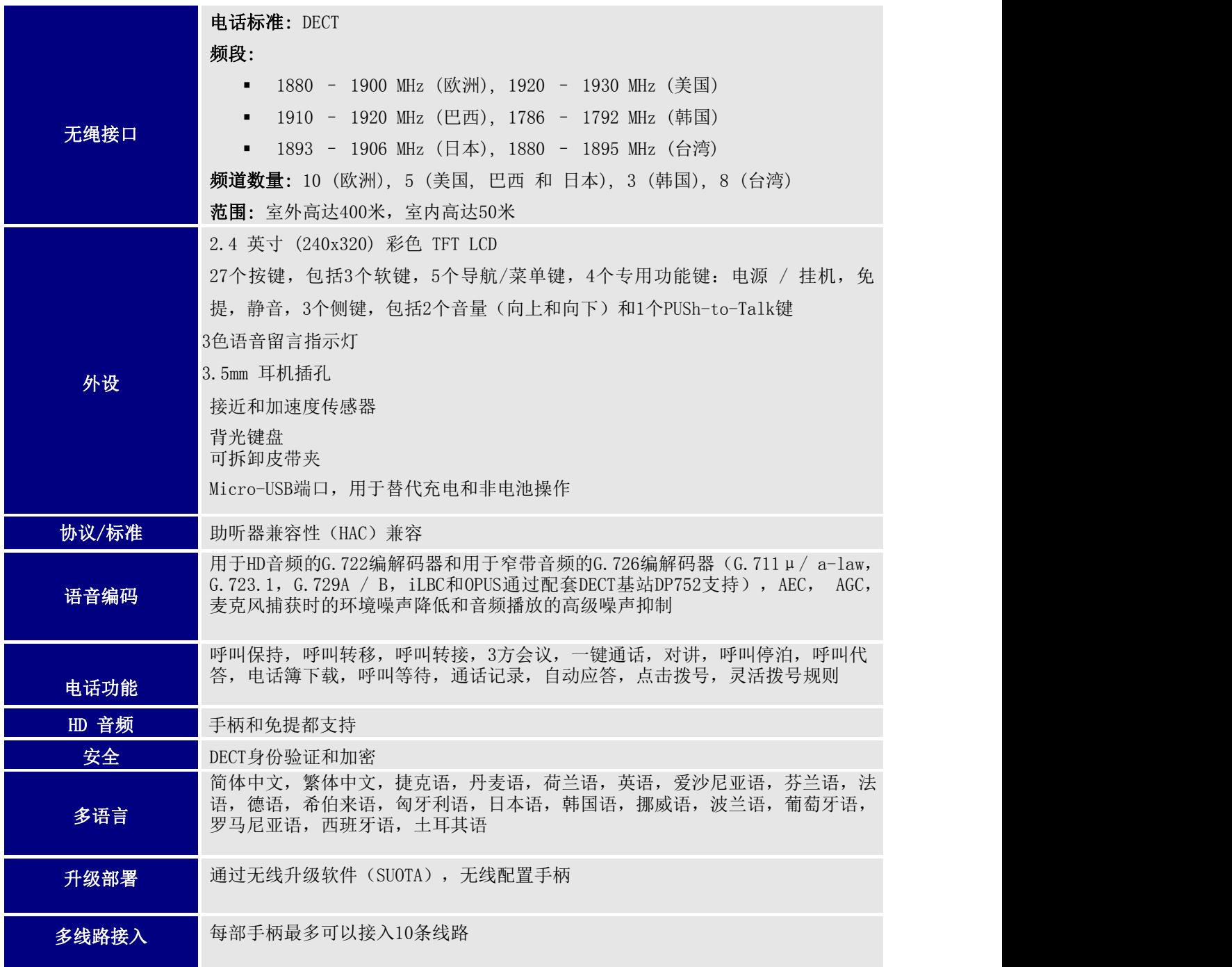

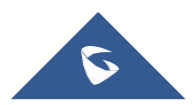

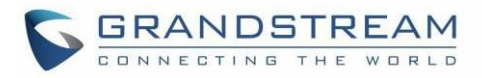

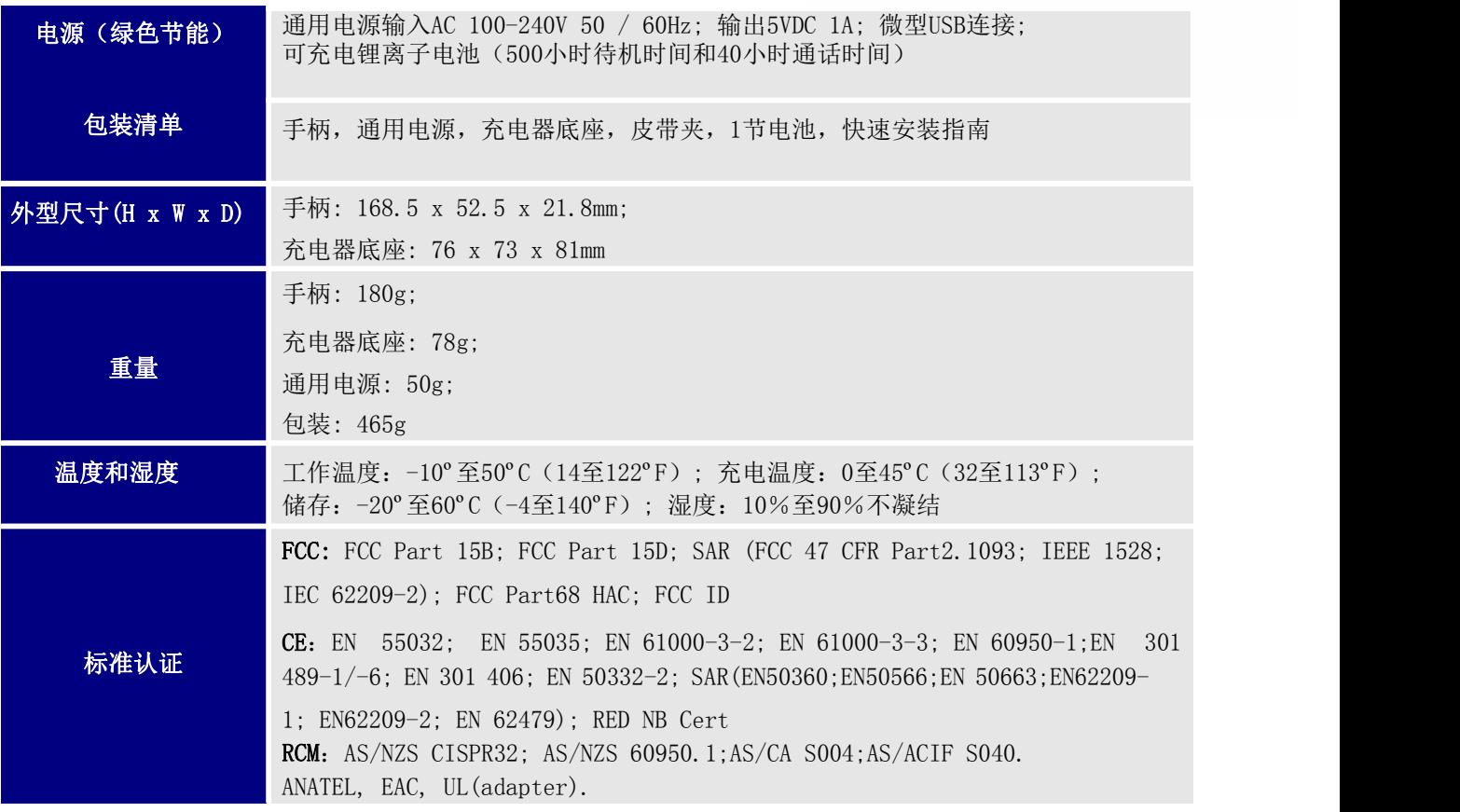

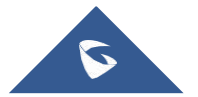

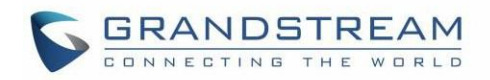

## <span id="page-20-0"></span>DP722 技术规格

下表介绍了所有技术规范,包括DP722手柄支持的协议/标准,语音编解码器,电话功能,语言和升级/配置 设置

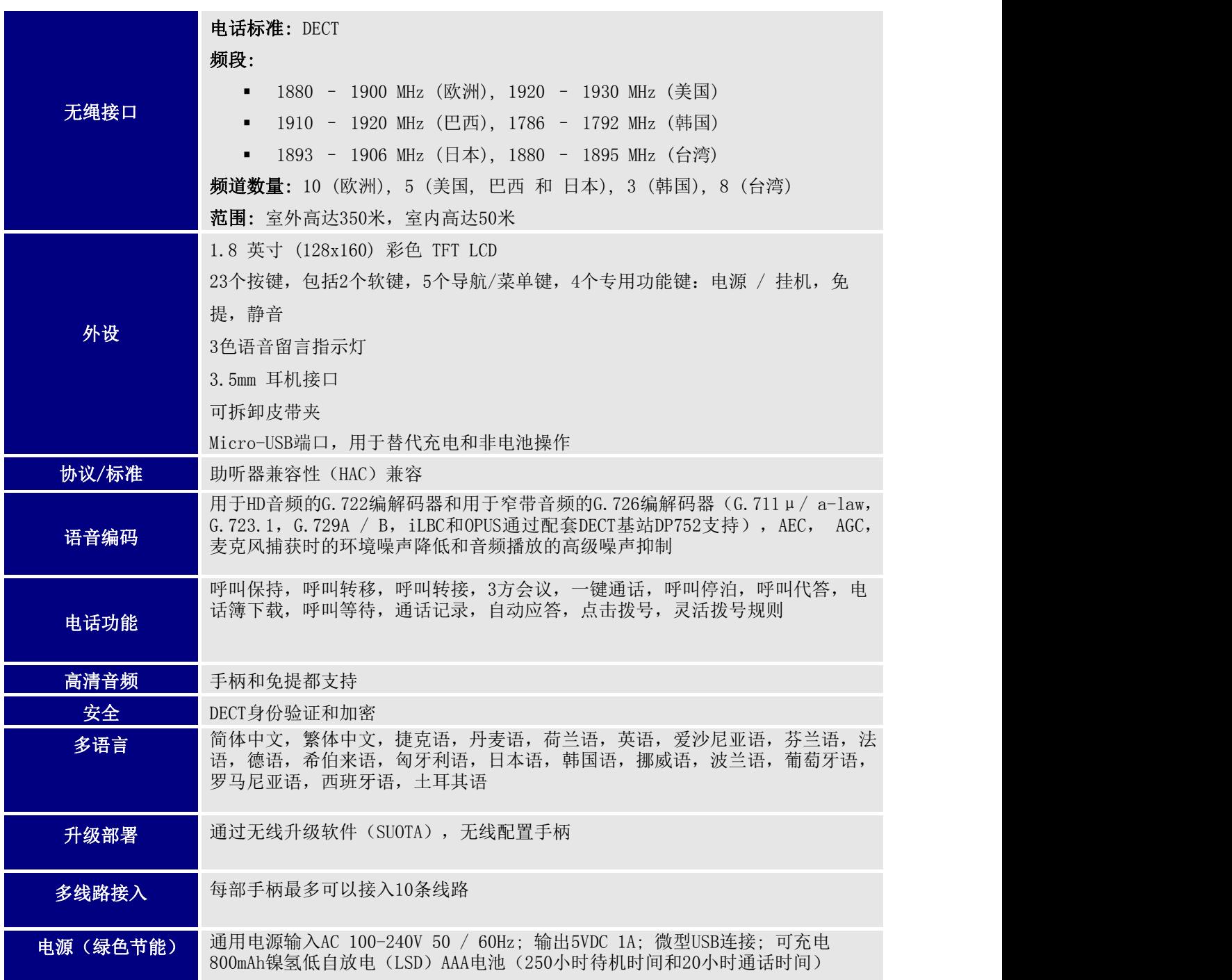

#### <span id="page-20-1"></span>表 6: DP722 技术规格

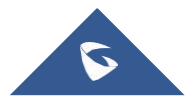

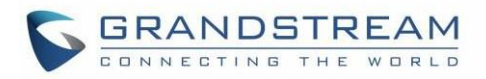

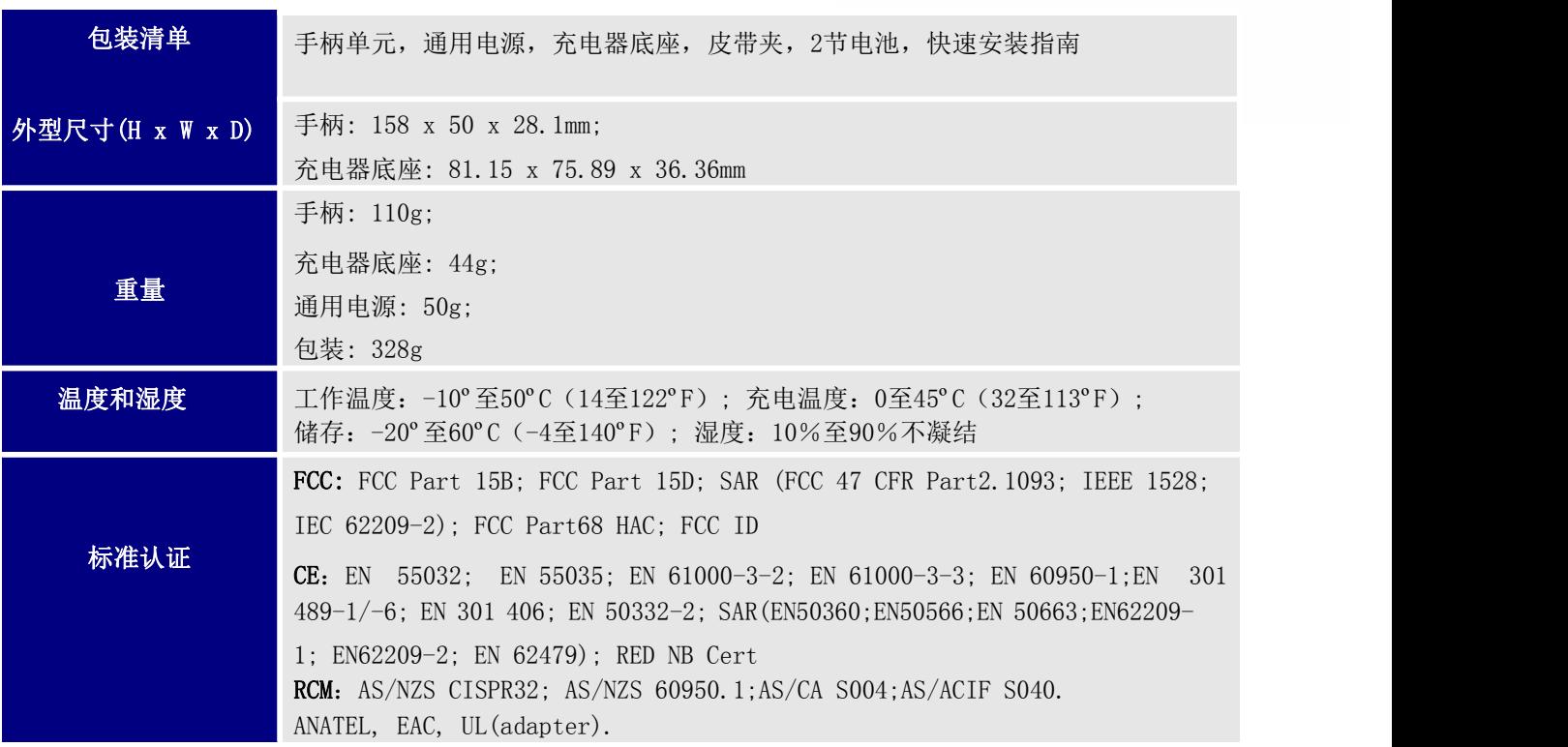

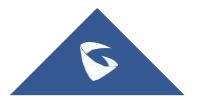

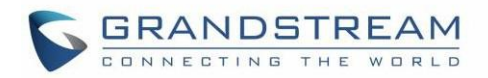

# <span id="page-22-0"></span>开始使用

本章提供基本安装说明,包括包装内容列表以及使用DP730 / DP722 DECT无绳高清手柄和DP752 DECT无绳 VoIP基站获得最佳性能的信息

## <span id="page-22-1"></span>设置包装

<span id="page-22-2"></span>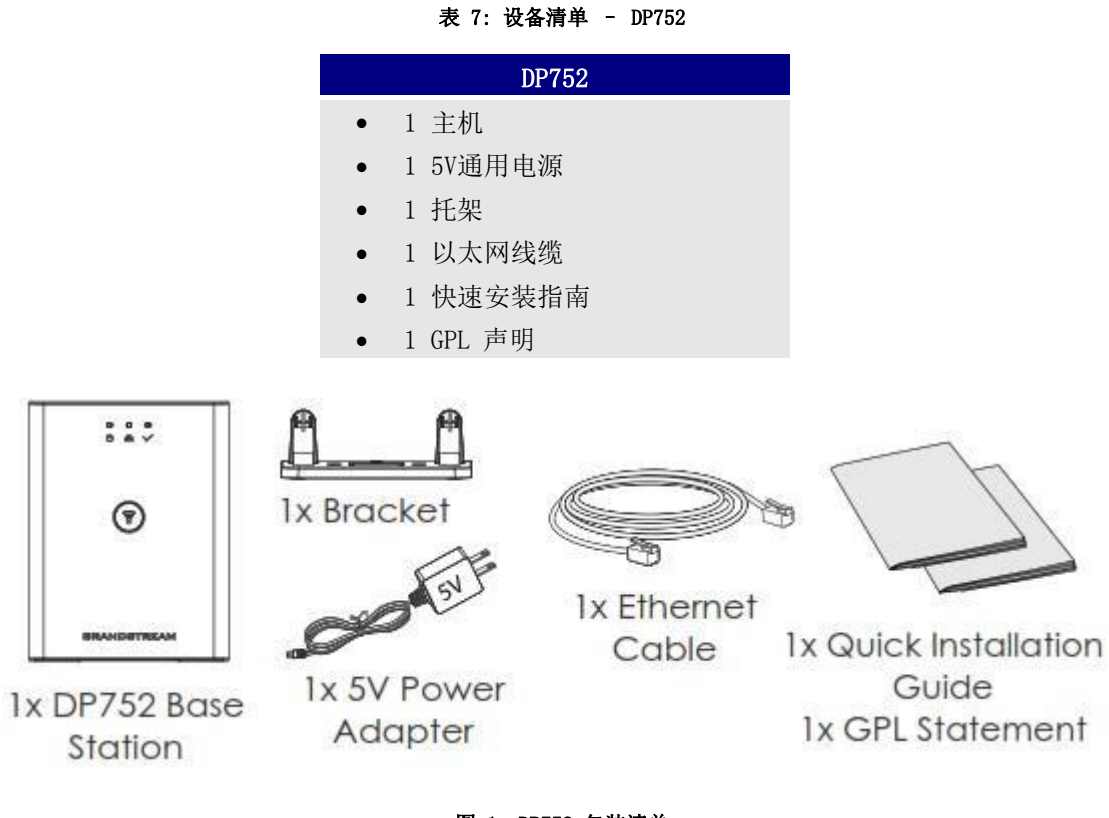

<span id="page-22-4"></span>图 1: DP752 包装清单

#### <span id="page-22-3"></span>表 8: 设备清单– DP730

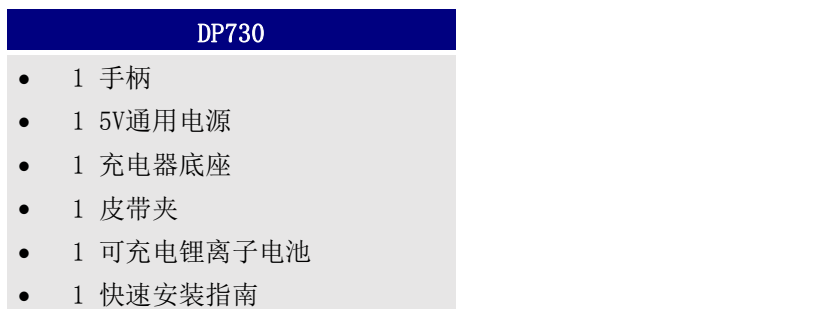

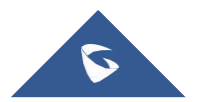

<span id="page-23-1"></span>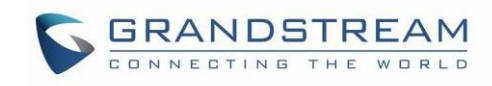

<span id="page-23-0"></span>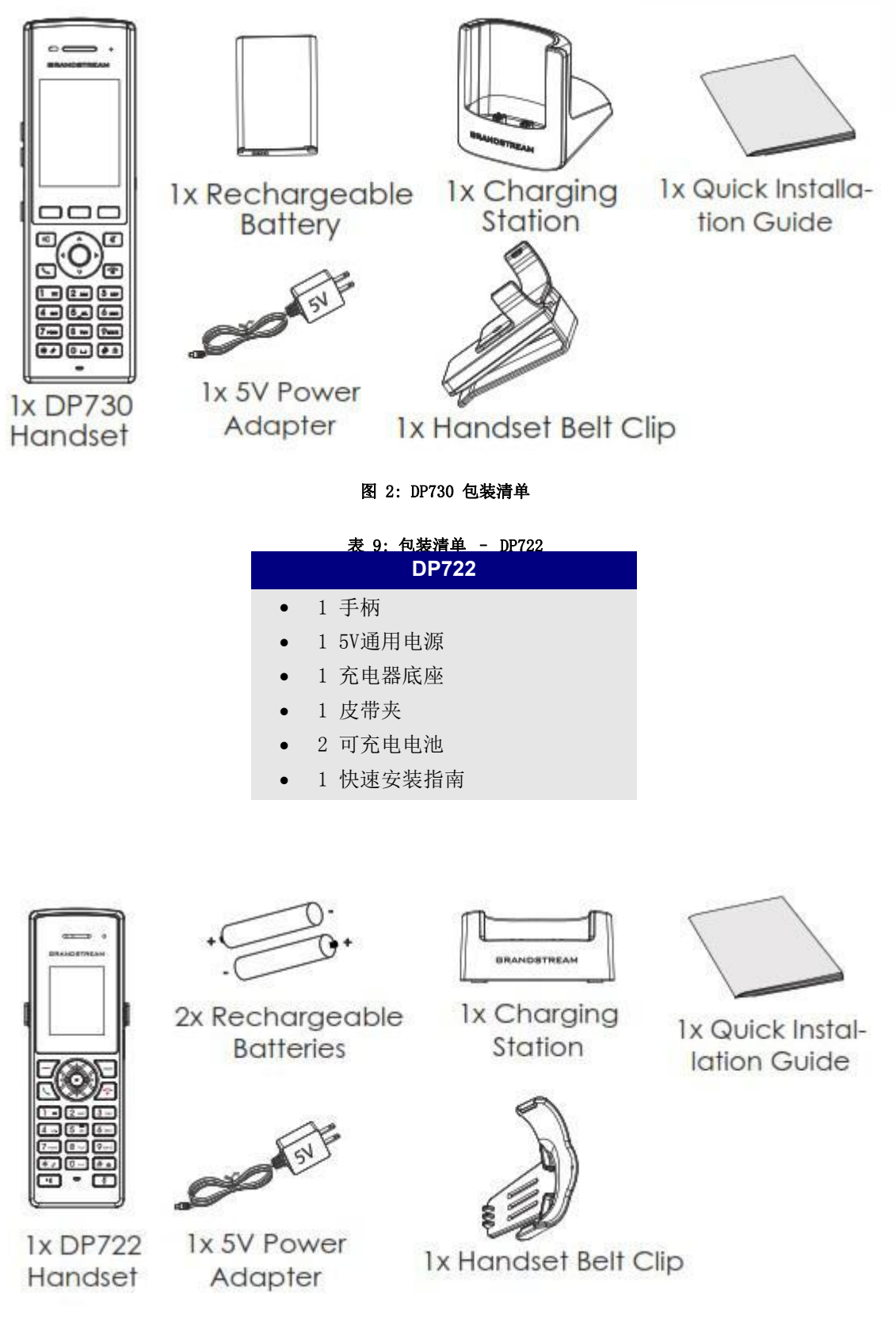

#### <span id="page-23-2"></span>图 3: DP722 包装清单

注意: 安装前检查包装。如果发现任何遗漏,请与系统管理员联系

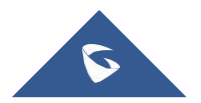

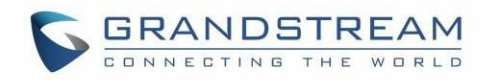

### <span id="page-24-0"></span>连接 DP752

要设置DP752无绳VoIP基站,请按照以下步骤操作:

<span id="page-24-4"></span>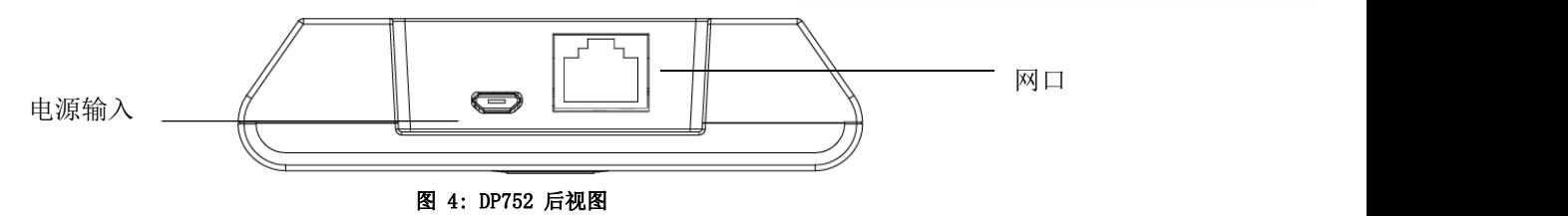

您有两种基站电源和网络连接选项:交流电源或以太网供电(PoE)

注意: 为了获得更好的信号范围, 我们建议安装DP752, 使LED侧朝向用户区域。建议使设备安装在天花板以 获得更好的覆盖范

#### <span id="page-24-1"></span>通过交流电源连接

1. 将micro-USB连接器连接到基站上的相关端口,并将电源适配器的另一端连接到电源插座

2. 在基站的Internet端口和网络中的Internet端口或交换机/集线器设备端口之间连接提供的以太网 电缆 いっこうしょう しんこうしょう しんしょう しんしゅう しんしゅう

#### <span id="page-24-2"></span>通过PoE连接

基站要使用POE供电,您需要将基站网络插座之间提供的以太网电缆(或第三方网络电缆)连接到PoE交换机 /集线器的以太网端口

#### <span id="page-24-3"></span>安装 DP730/DP722 手柄

请按照以下步骤将电池插入手柄:

- 打开电池盒盖
- DP730: 插入锂离子电池,左下角有电极
- DP722: 插入极性正确的AAA电池 (+ / -)
- 关闭电池盒盖

注意: 首次使用手柄之前,请先将电池充满电

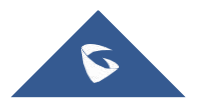

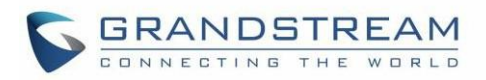

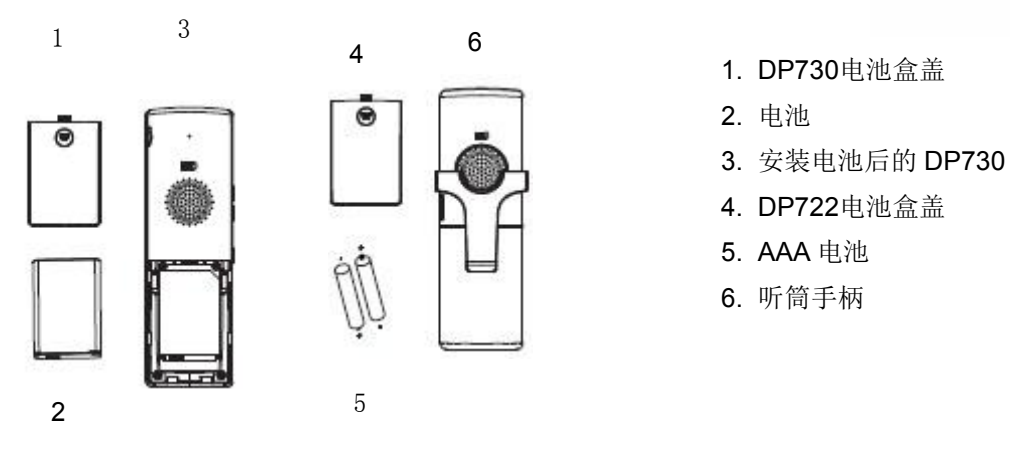

<span id="page-25-3"></span>图 5: 安装 DP730/DP722

#### <span id="page-25-0"></span>电池信息

#### <span id="page-25-2"></span>表 10: DP722/DP730 电池信息

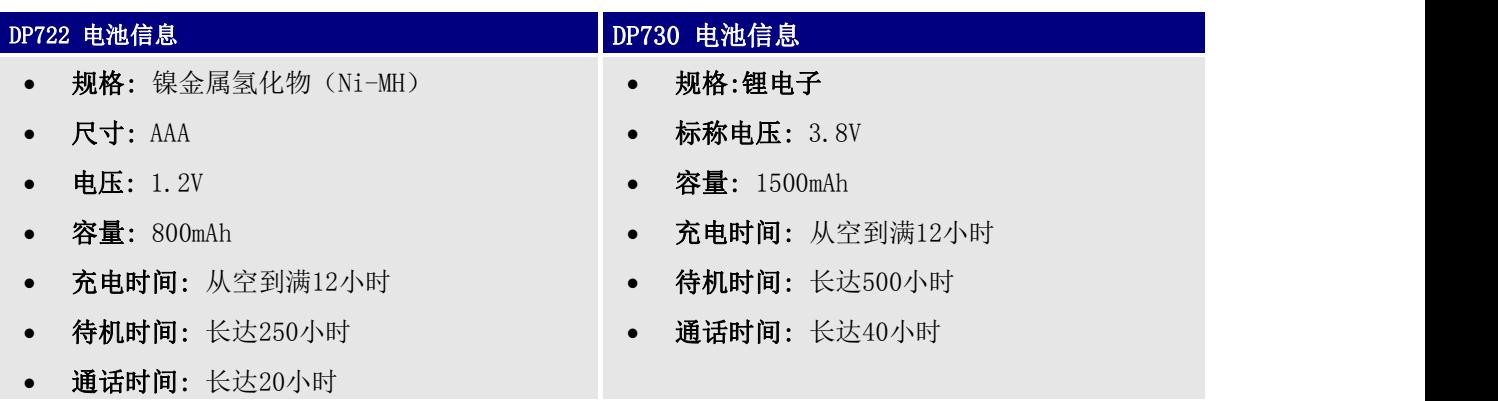

为了获得DP730 / DP722手柄的最佳性能,我们建议使用包装中提供的原装电池或符合上述规格的电池。 规格可能因所用电池的使用年限和容量而有所差异。

重要提示: 将电池插入手柄时要小心,以免发生短路,从而导致电池和/或听筒本身受损。请勿使用损坏的 电池,否则会增加严重伤害的风险。

### <span id="page-25-1"></span>安装充电器底座

有关安装充电器底座和为手柄充电的信息,请参阅以下步骤:

- 1. 将电源适配器上的电源插头连接到充电器底座上的micro-USB连接器
- 2. 将电源适配器的另一端连接到电源插座
- 3. 安装手柄和充电器底座后,将手柄放入充电器底座

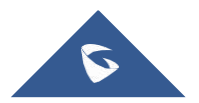

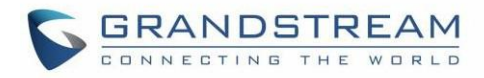

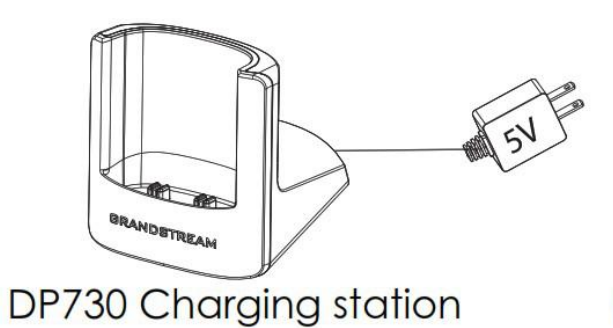

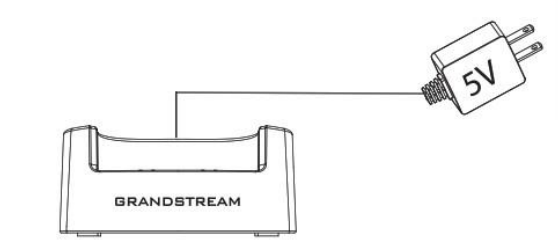

DP722 Charging station

<span id="page-26-3"></span>图 6: 安装充电器底座

## <span id="page-26-0"></span>DP752 LED 灯模式

DP752上有5个LED灯。每个灯的含义请参考下表。

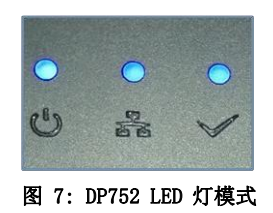

<span id="page-26-4"></span><span id="page-26-2"></span>表 11: DP752 LED 灯模式

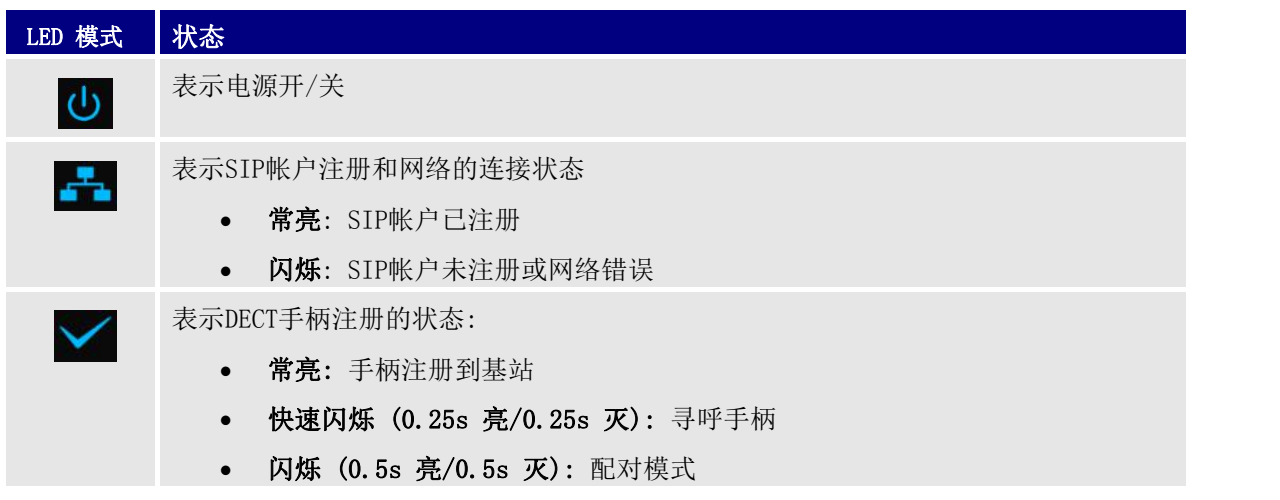

## <span id="page-26-1"></span>DP730/DP722 手柄说明

LCD屏幕和键盘是DP730 / DP722的主要硬件组件。

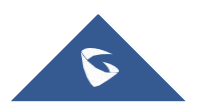

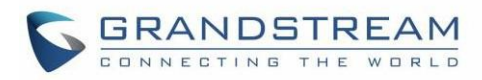

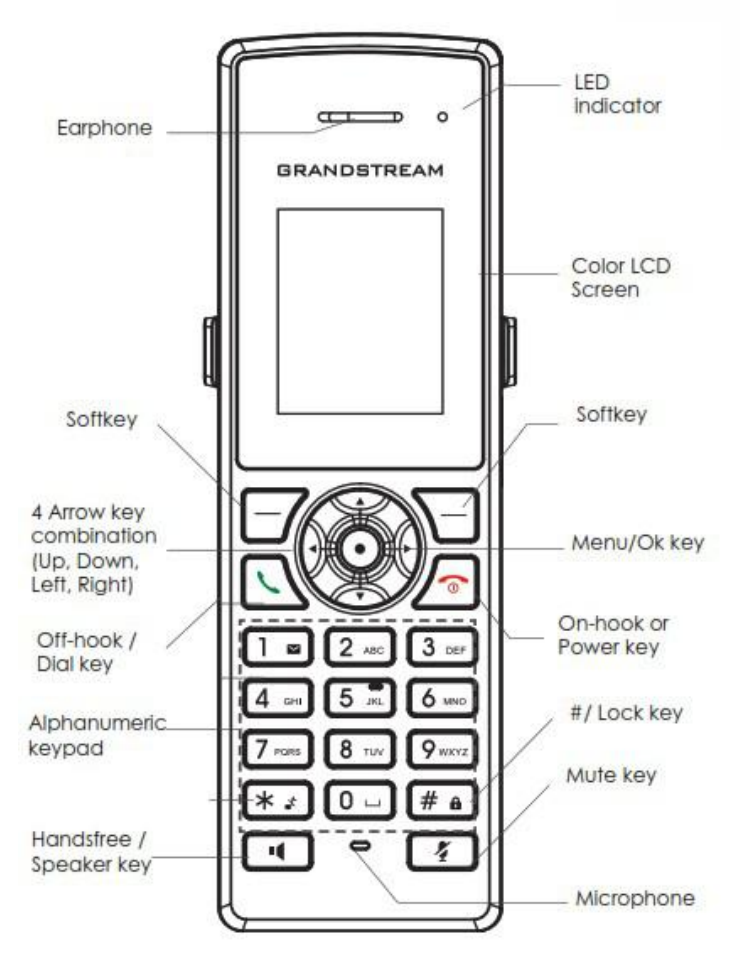

#### <span id="page-27-0"></span>图 8: DP722 按键说明

#### 表 12: 键盘键说明

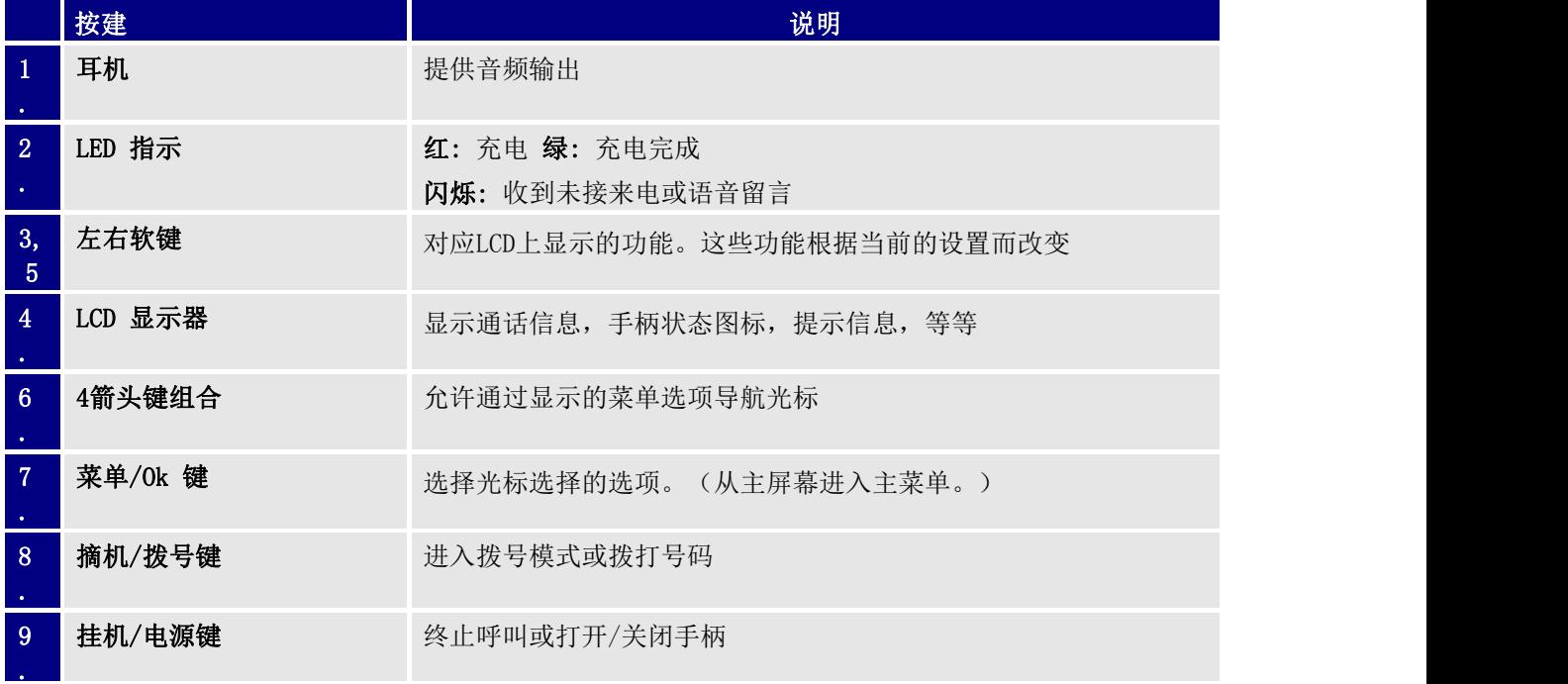

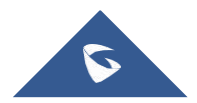

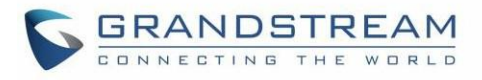

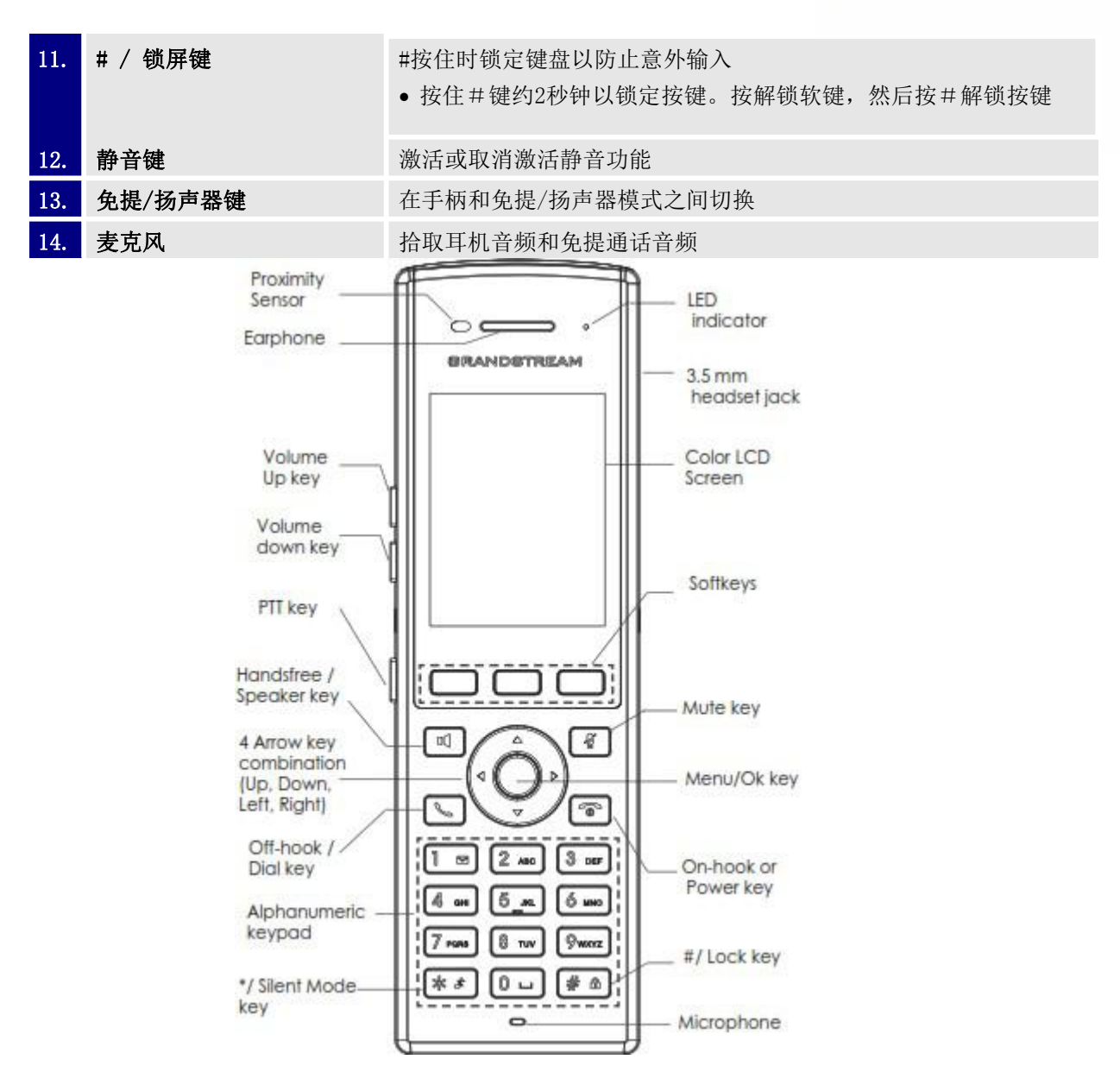

#### <span id="page-28-1"></span><span id="page-28-0"></span>图 9:DP730按键说明

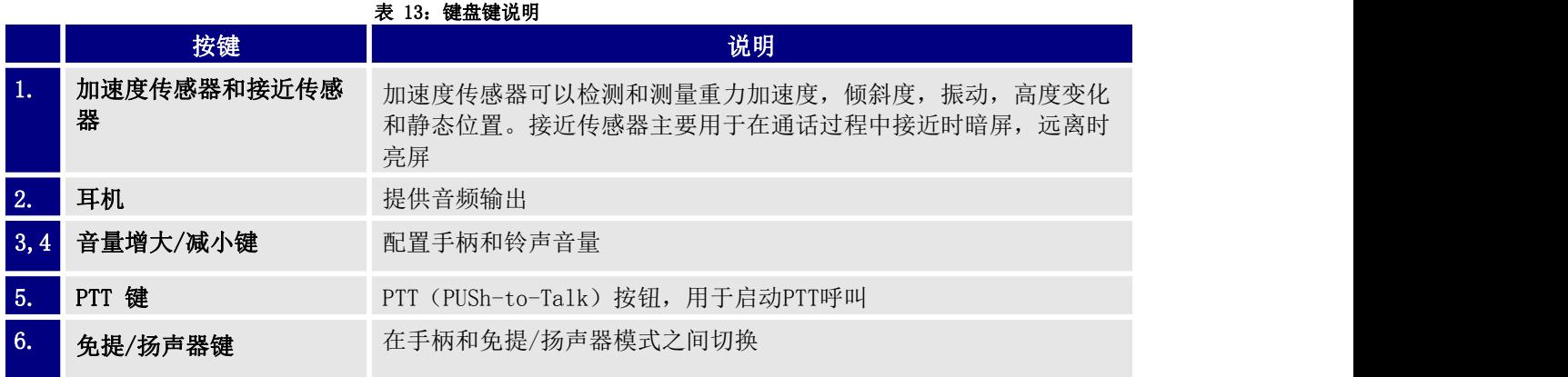

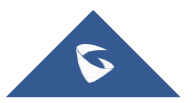

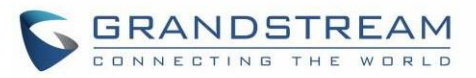

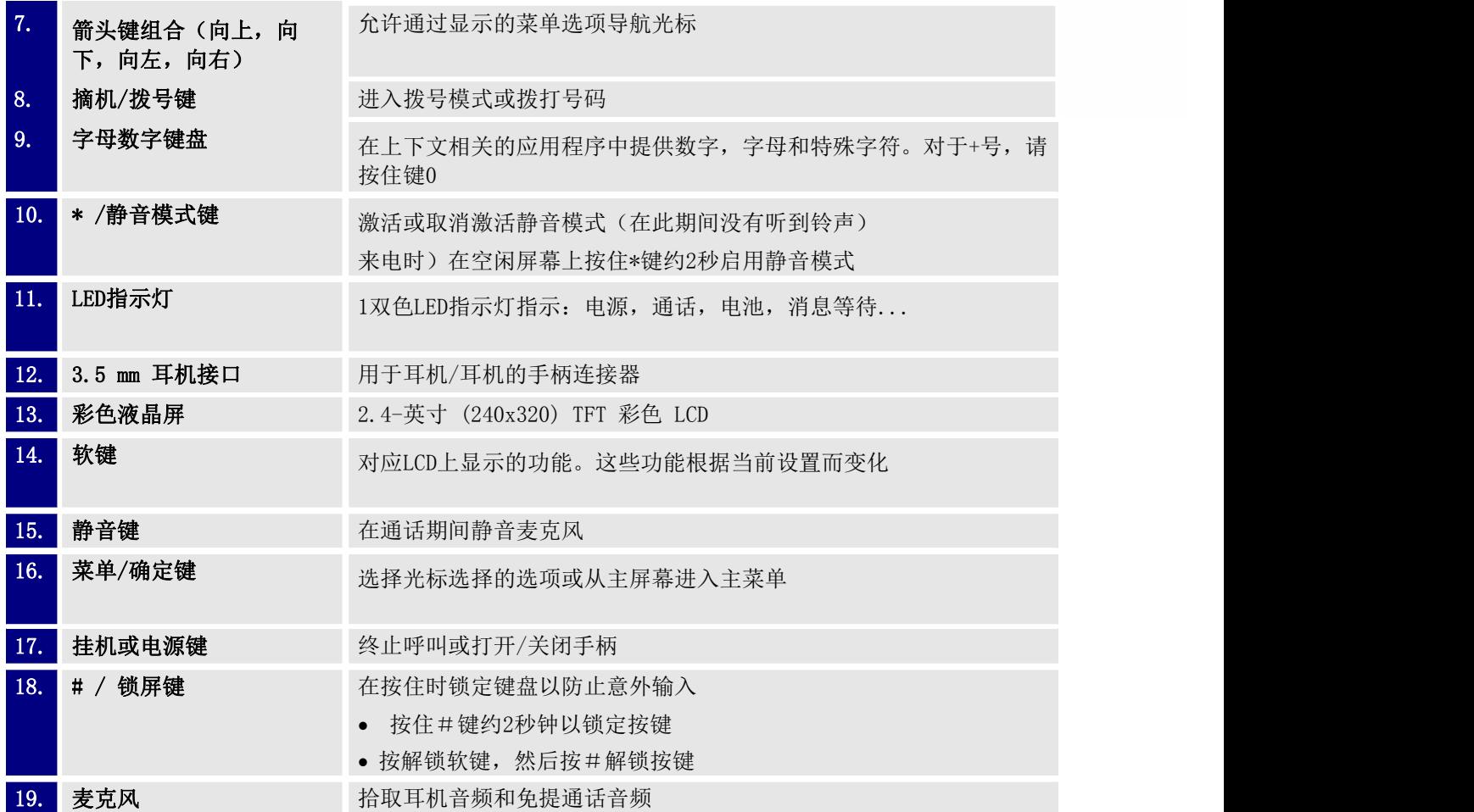

## <span id="page-29-0"></span>DP730/DP722 图标说明

下表包含可能显示在DP730 / DP722手柄LCD屏幕上的每个图标的说明

#### 表 14: DP730/DP722 图标说明

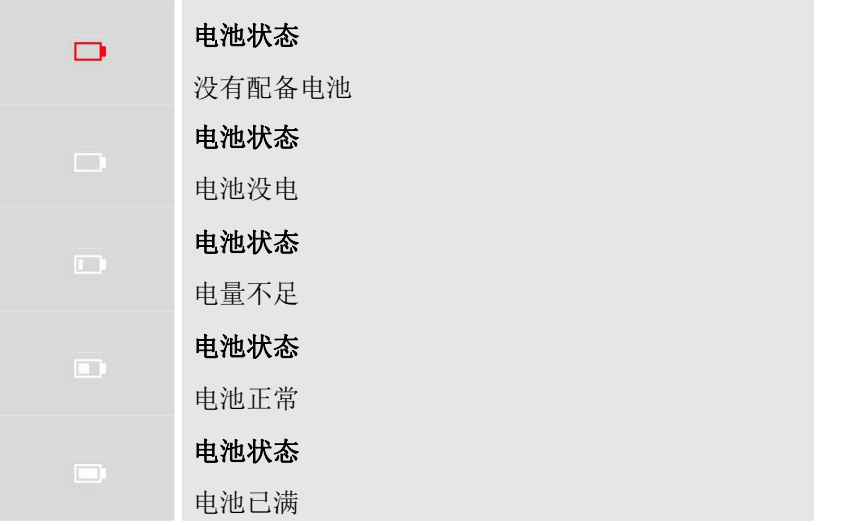

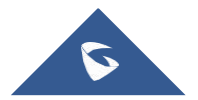

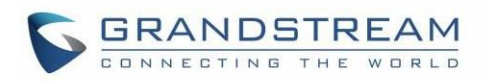

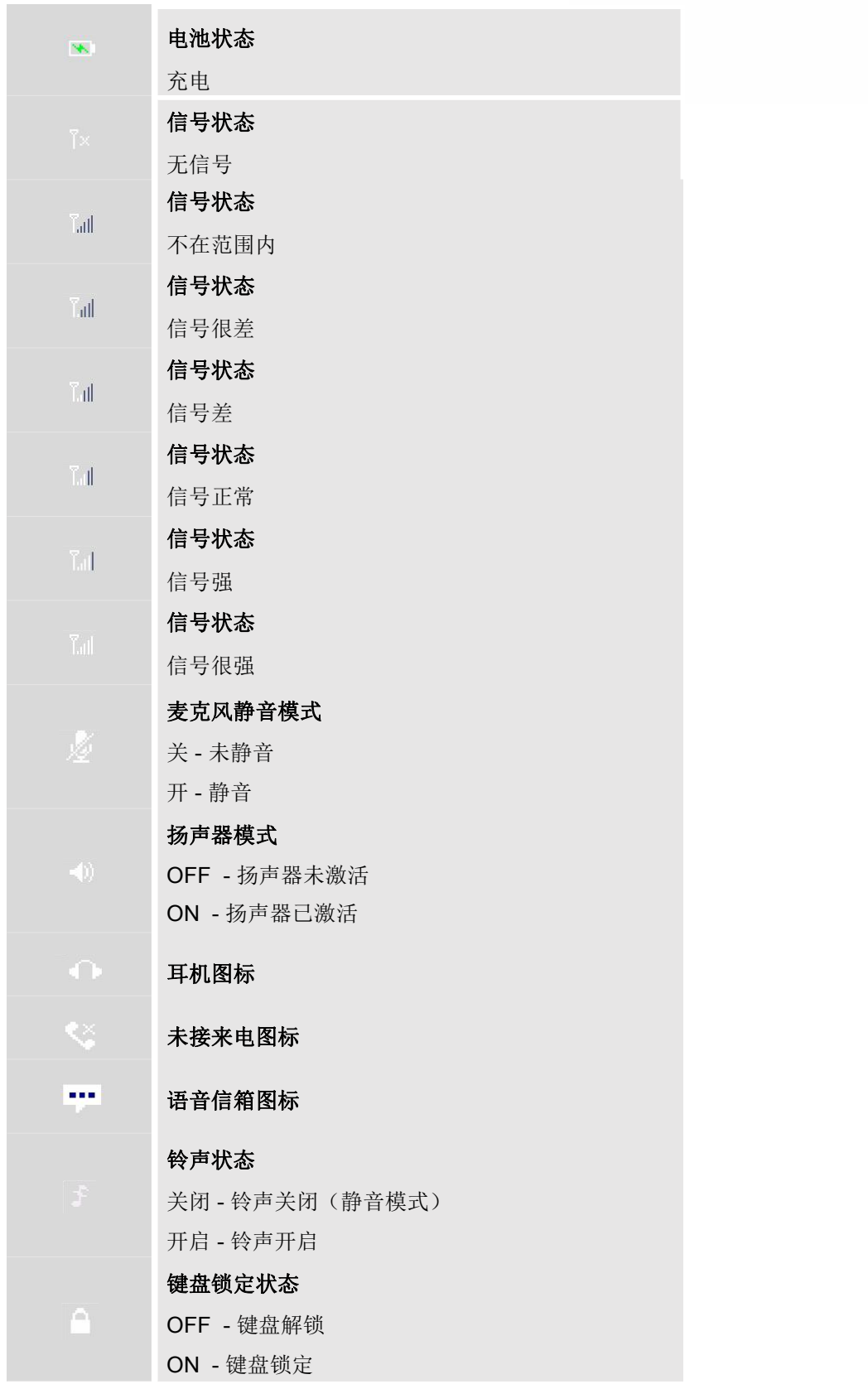

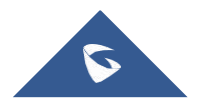

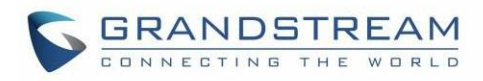

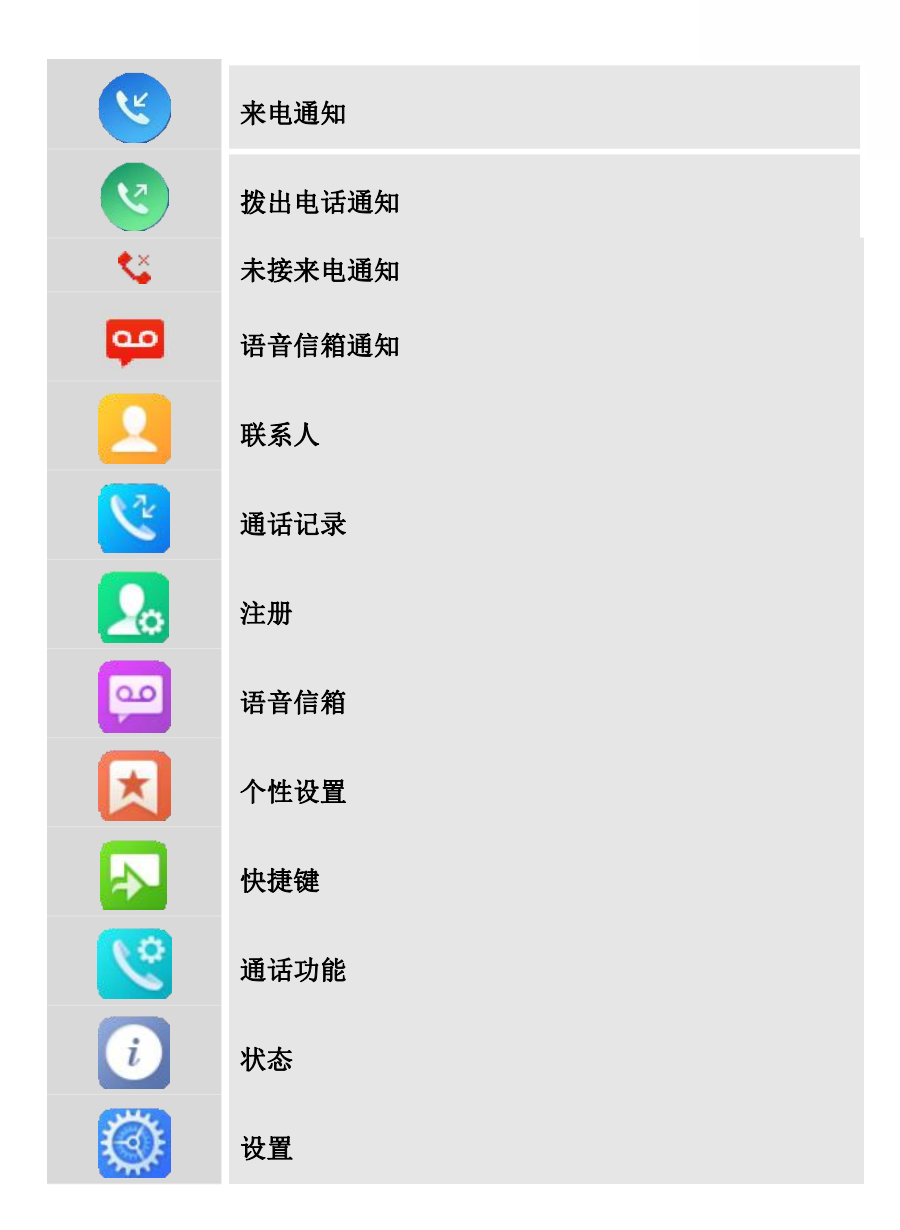

### <span id="page-31-0"></span>DP730/DP722 手柄菜单

手柄具有易于使用的菜单结构。每个菜单都会打开一个选项列表。要打开主菜单,请在手柄开启且处于待机 模式时按"菜单"(左软键)。按箭头键导航到所需的菜单选项。然后按"选择"(左软键)或确定/选择 键进入更多选项或确认显示的设置。要转到以前菜单项,请按"返回"(右软键)。您可以随时按电源键取 消并返回待机模式。如果您没有按任何键,手柄会在20秒后自动恢复到待机模式

注意: 用户可以在显示时按菜单编号浏览手柄菜单

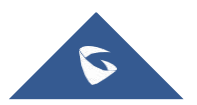

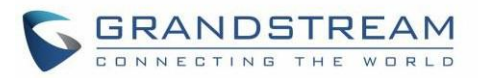

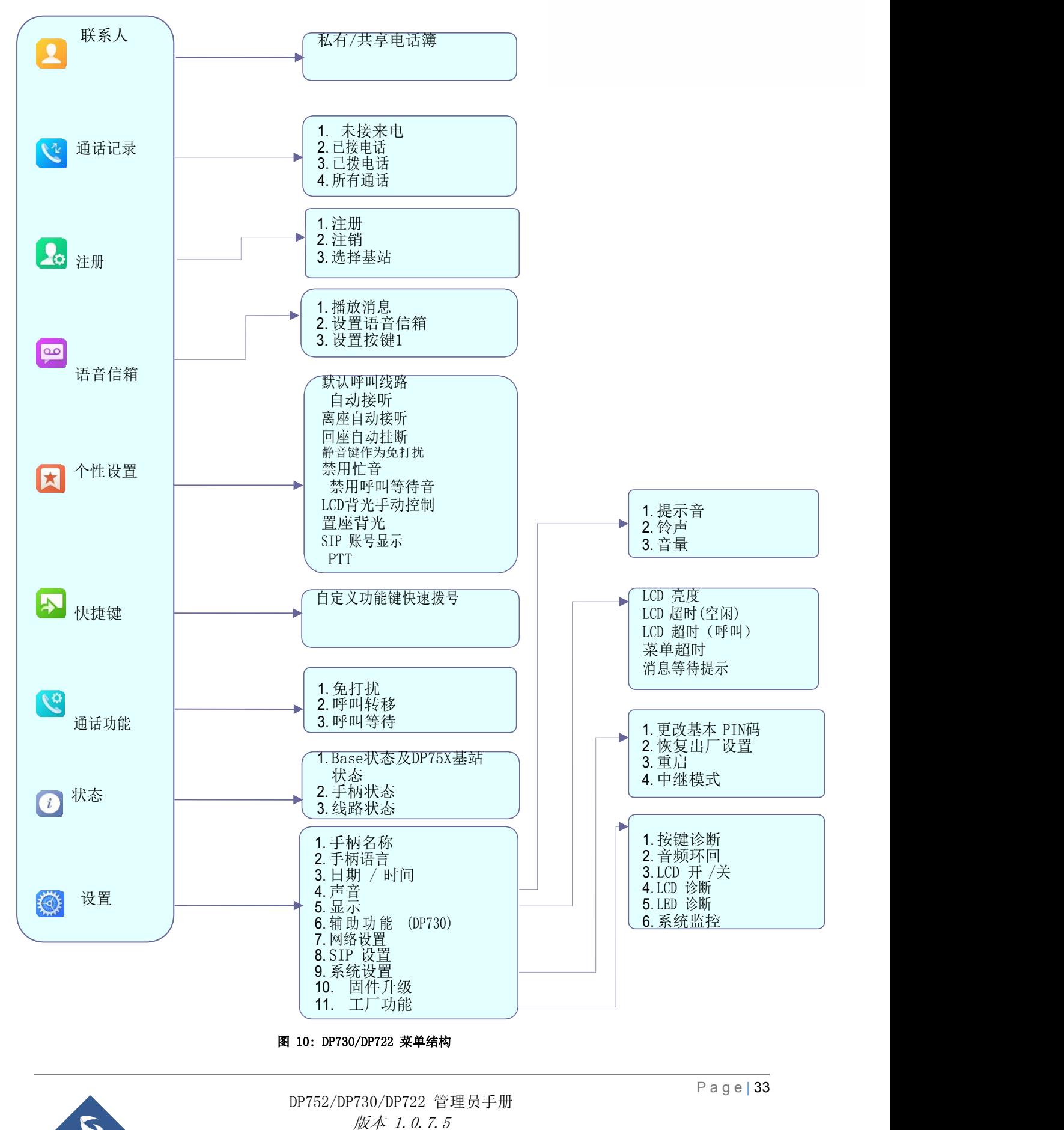

<span id="page-32-0"></span>

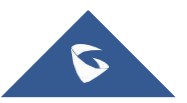

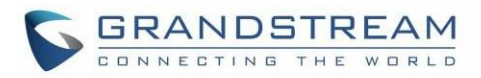

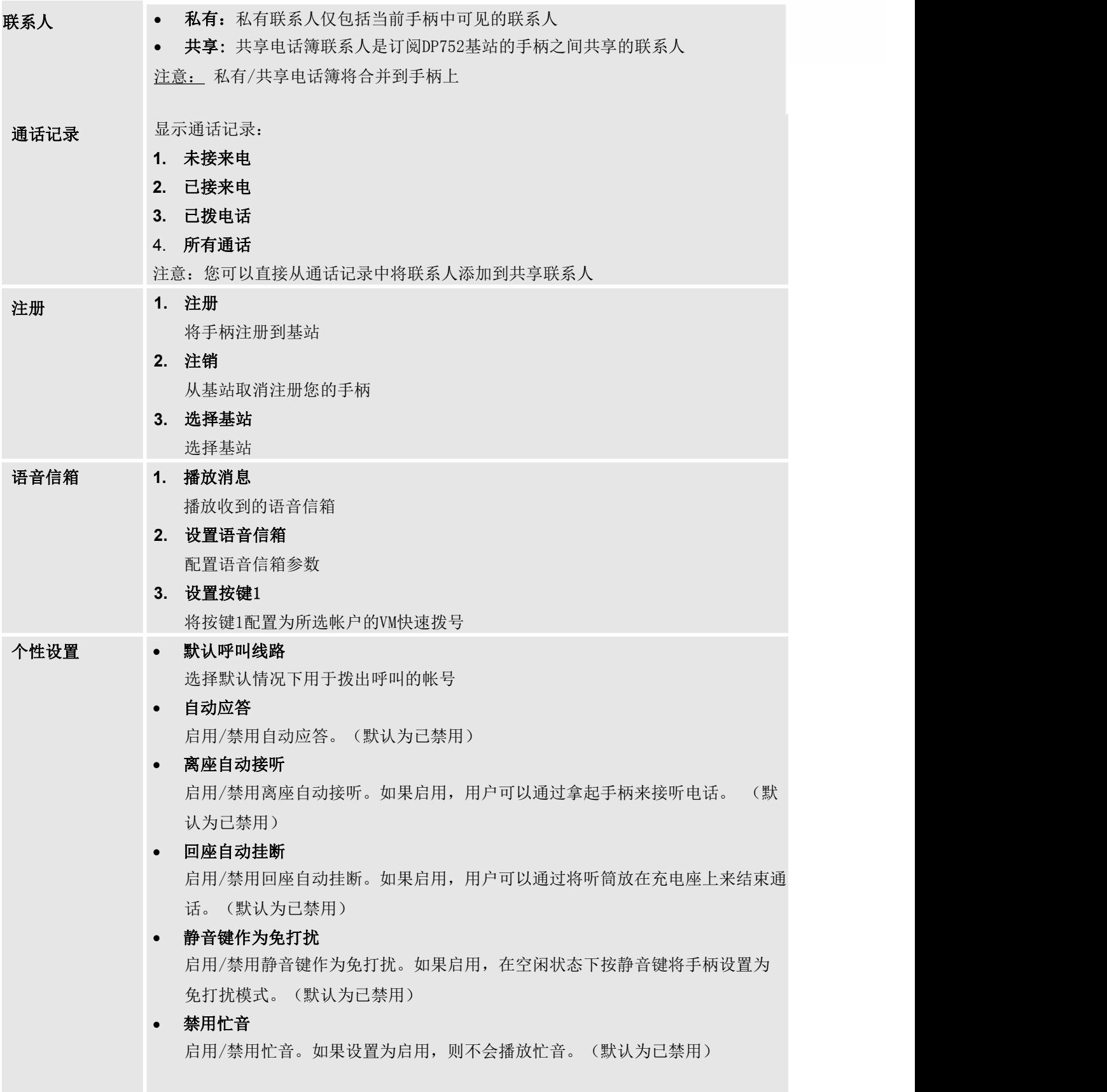

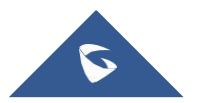

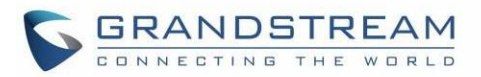

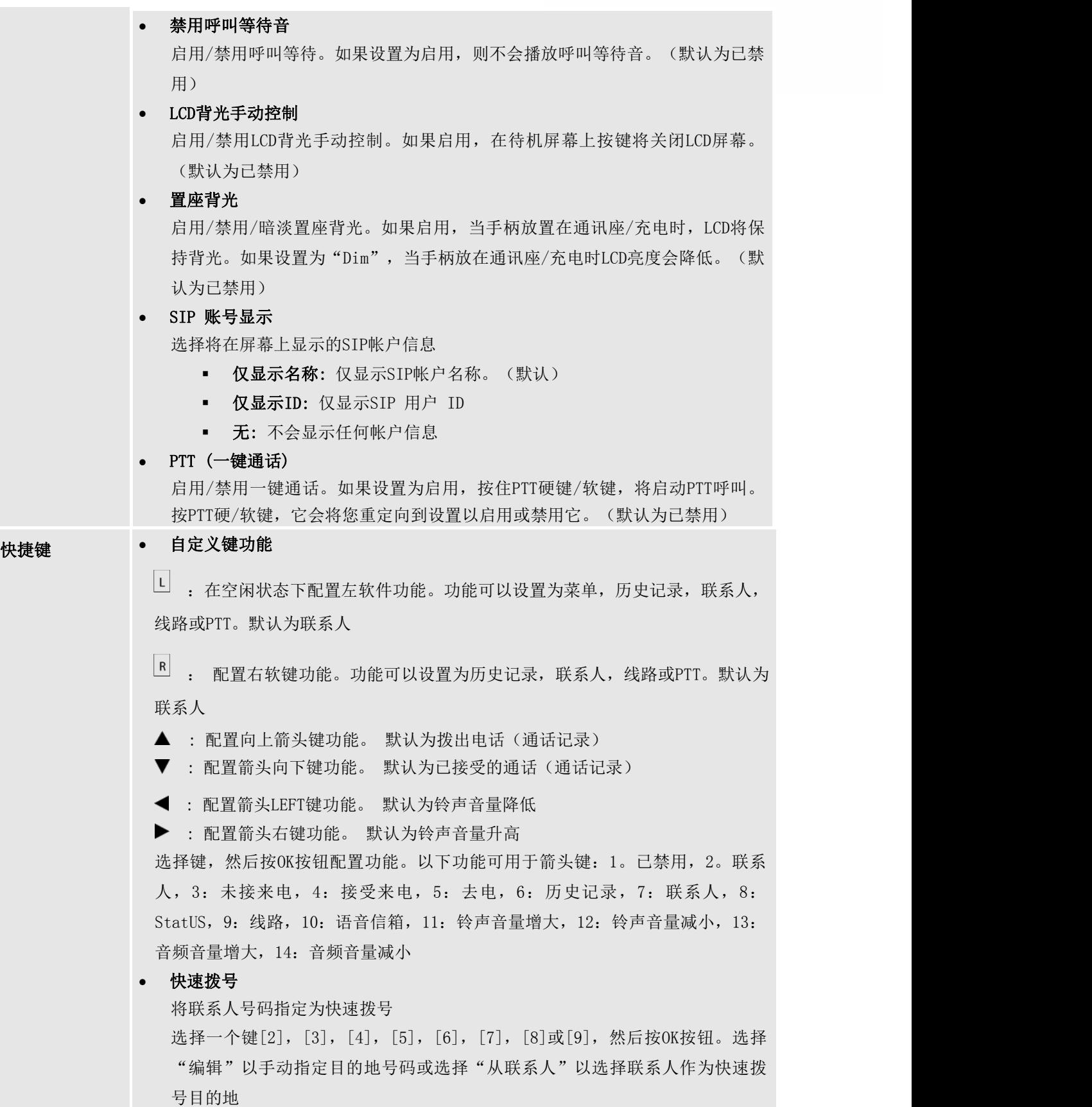

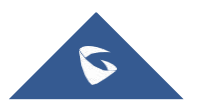

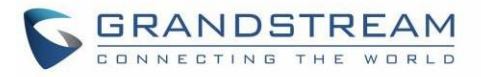

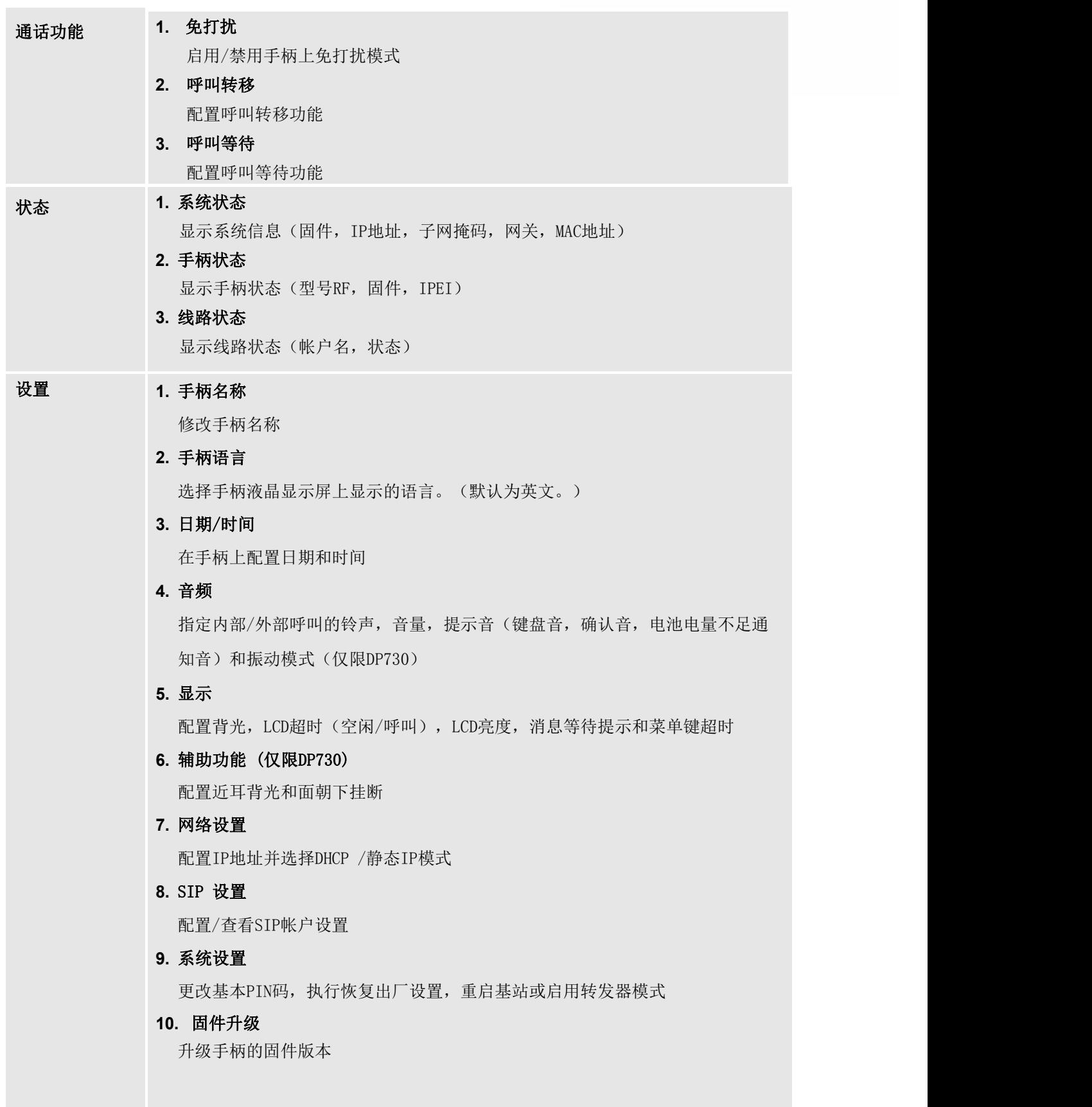

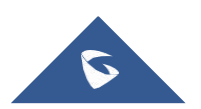
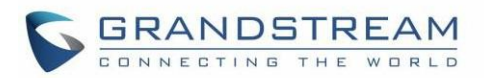

#### **11.** 工厂功能

● 按键诊断 (DP722) /按键诊断 (DP730) 所有LED指示灯将亮起,LCD将显示一个表格,列出所有红色键的名称。按任意 键进行诊断; 按过的键将以绿色显示。诊断完所有按键后, 将显示提示信息 ("PASS"); 按"返回"(右软键)退出 注意: 用户可以长按箭头UP键随时退出

音频环回

使用扬声器/手柄/耳机与手柄通话。如果你能听到你的声音,你的音频功能正 常。按下软键"退出"退出音频环回模式.

● LCD 开启 / 关闭 选择此选项可关闭LCD。 按任意按钮打开LCD

LCD 诊断

选择此选项可进入LCD诊断模式。按"下一步"(左软键)显示白屏。继续按左 软键查看所有剩余屏幕(黑色,蓝色,红色和绿色),然后退出。按右软键, 提前结束测试

- LED 诊断 进入此选项并按"1"开始LED诊断(您会注意到LED的颜色会发生变化)。 按 "2"退出。DP730按3打开按键背光,按4关闭按键背光
- 系统监控 显示RSSI,电池电压和RPN信息
- 振动 (仅限DP730) 在DP730上测试振动
- 加速度传感器(DP730) 显示X, Y, Z坐标
- 接近传感器(DP730) 在DP730上测试接近传感器

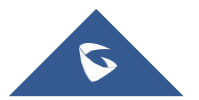

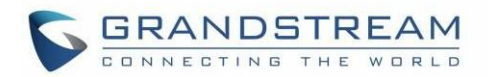

配置指南

DP752可以使用配置:

- 1. 使用PC的Web浏览器在进入DP752的Web页面
- 2. 使用配对的DP730 / DP722键盘进入LCD配置菜单

通过Web 页面, 您可以配置DP752支持的所有功能; 通过配对的DP730 / DP722, 您可以访问有限的配置, 并且需要基站PIN码来获取某些选项

### <span id="page-37-0"></span>通过配对的DP730 / DP722获取DP752基站IP地址

默认情况下,DP752配置为从设备所在的DHCP服务器获取IP地址。为了知道为DP752分配了哪个IP地址,请 按照以下步骤在DP752基站上使用配对的DP730 / DP722手柄。请参阅 将DP730 / [DP722手柄注册到DP752基](#page-74-0) <u>站</u>上的人,我们也不能让我们的人,我们也不能让我们的人。

- 1. 按DP730 / DP722上的"菜单"(左软键)或OK按钮查看操作菜单
- 2. 按箭头键(向上,向下,向左,向右)将光标移动到状态图标,然后按"选择"(左软键)或 OK按钮, 然后选择系统信息
- 3. 使用箭头键,向下导航以查看DP752的IP地址

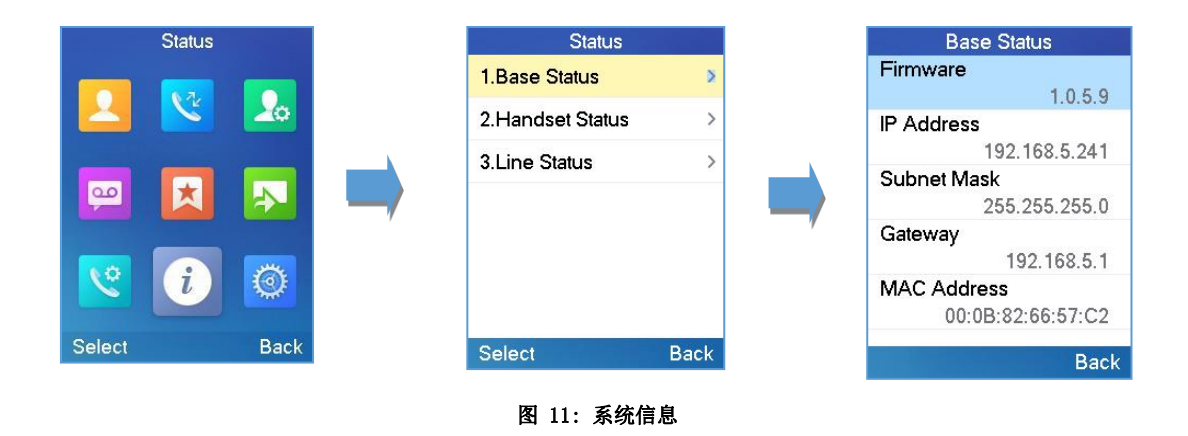

### 通过Web浏览器进行配置

DP752嵌入式Web服务器响应HTTP / HTTPS GET / POST请求。嵌入式HTML页面允许用户通过Web浏览器配置 DP752, 例如Google Chrome, Mozilla Firefox和Microsoft的IE

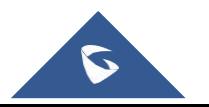

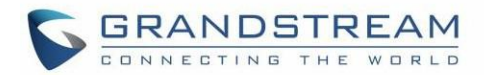

### 访问WEB UI

- 1. 将电脑连接到与DP752相同的网络
- 2. 确保DP752已启动
- 3. 您可以通过其LCD菜单上的订阅DP730 / DP722检查DP752 IP地址 状态 →版本信息→ IP 地 址。 请参见 通过配对的DP730 / [DP722获取DP752基站IP地址](#page-37-0)
- 4. 在电脑上打开Web浏览器
- 5. 在浏览器的地址栏中输入DP752的IP地址
- 6. 输入管理员的用户名和密码以访问Web配置菜单

注意: 电脑可以连接到与DP752相同的子网。通过将电脑连接到与DP752相同的集线器或交换机,可以轻松完 成此操作

### Web 页面语言

目前,DP752系列网页支持英语,捷克语,德语,西班牙语,法语,阿拉伯语,希伯来语,意大利语,俄 语,荷兰语,日本语,波兰语,简体中文,繁体中文,韩国语,葡萄牙语,斯洛伐克语,塞尔维亚语,瑞 典语和土耳其语

用户可以在Web 登录页面中选择显示的语言,也可以在登录后在Web 页面的右上角选择

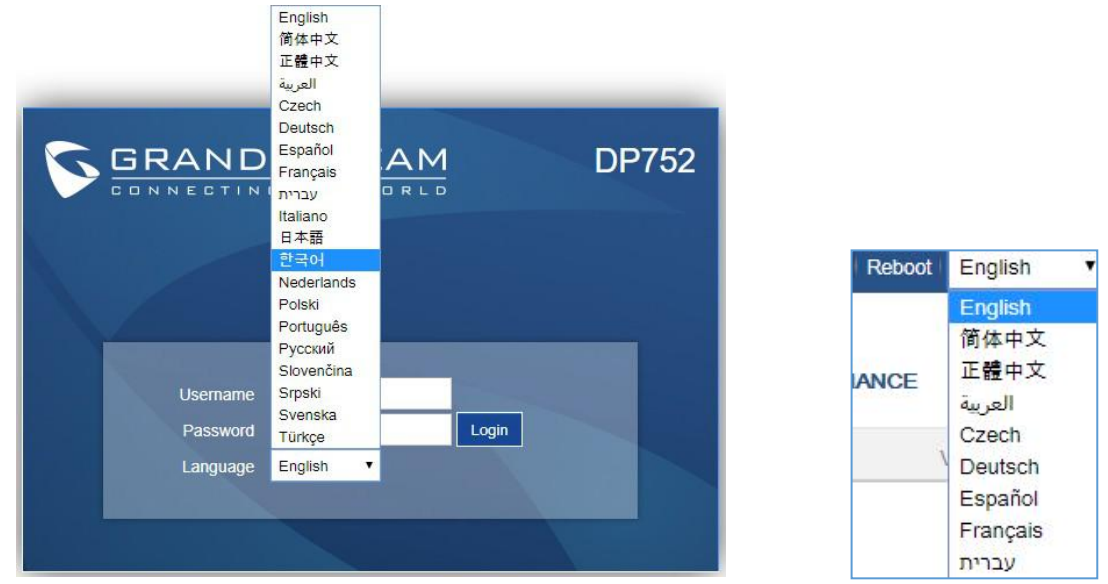

图 12: DP752 Web 页面语言

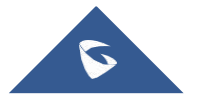

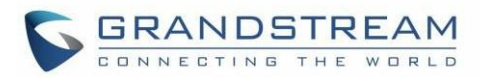

图标栏快捷方式<br>用户可以在每个页面的主菜单下方找到图标栏,如下面的屏幕显示所示:

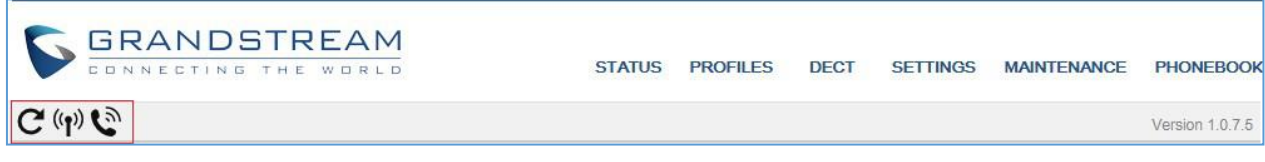

#### 图 13: 图标栏快捷方式

请参阅下表描述每个图标的使用情况:

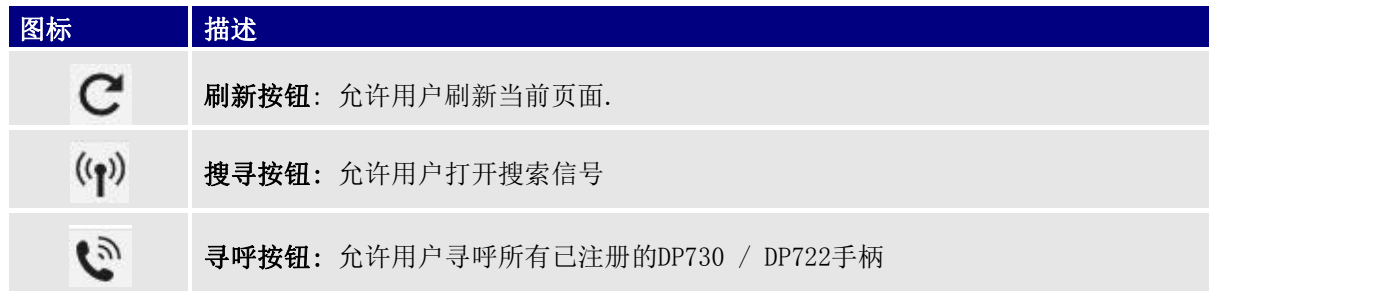

#### 图 14: 图标栏说明

### 保存配置更改

在用户更改配置后, 按"保存"按钮将保存但不应用更改, 直到按下Web 页面顶部的"应用"按钮。用户 可以直接按"保存并应用"按钮。我们建议在应用所有更改后重新启动或重启电话

### Web UI访问级别管理

登录页面有两个默认密码:

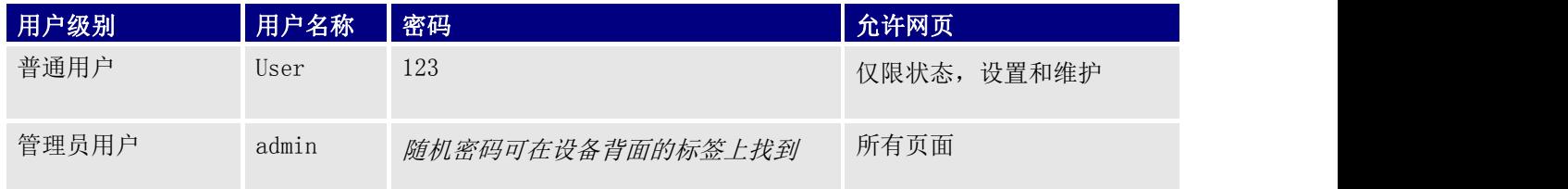

### 密码区分大小写,最大长度为25个字符

注意: 使用普通用户级别访问Web页面时, 将隐藏"高级设置"页面

更改任何设置时,请始终通过按页面底部的保存或保存并应用按钮来提交它们。如果使用"保存"按钮, 则在完成所有更改后,单击页面顶部的"应用"按钮进行提交。在所有Web 页面中提交更改后,重新启动 DP752以使更改在必要时生效; "设置"页面下的大多数选项都需要重新启动, 但"帐户"和"电话簿"页 面下的选项不需要重新启动

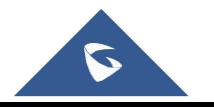

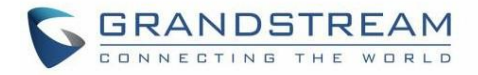

### 改变用户密码

- 1. 使用管理员用户名和密码访问DP752的web 页面
- 2. 按登录以访问您的设置
- 3. 选择维护 → Web/SSH 访问.
- 4. 在 Web/SSH 访问页面, 找到用户密码部分:
	- a. 在"新密码"字段中键入新用户密码
	- b. 在"确认密码"字段中再次键入相同的输入密码

#### 5. 按"保存并应用"以保存新设置

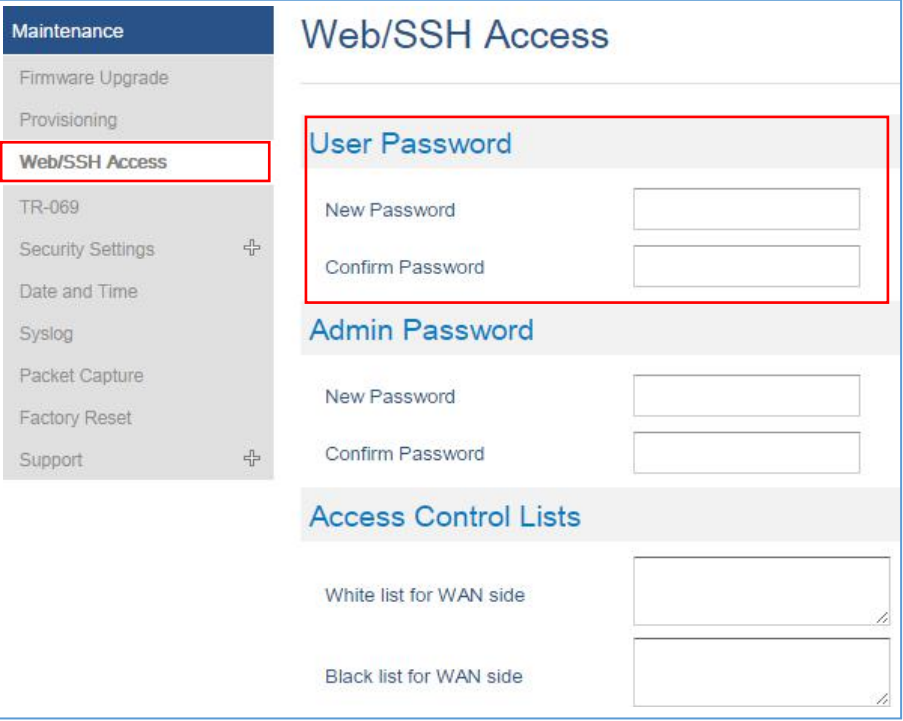

图 15:用户密码

### 注意: 不要为User和admin帐户使用相同的密码 更改管理员级别密码

- 1. 使用管理员的用户名和密码访问DP752的Web 页面
- 2. 按登录以访问您的设置
- **3. 选择维护 → Web/SSH 访问**
- 4. 在 Web/SSH 访问页面, 找到管理员密码部分:
	- a. 在"新密码"字段中键入新用户密码
	- b. 在"确认密码"字段中再次键入相同的输入密码

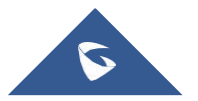

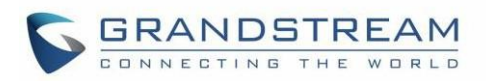

5. 按"保存并应用"以保存新设置

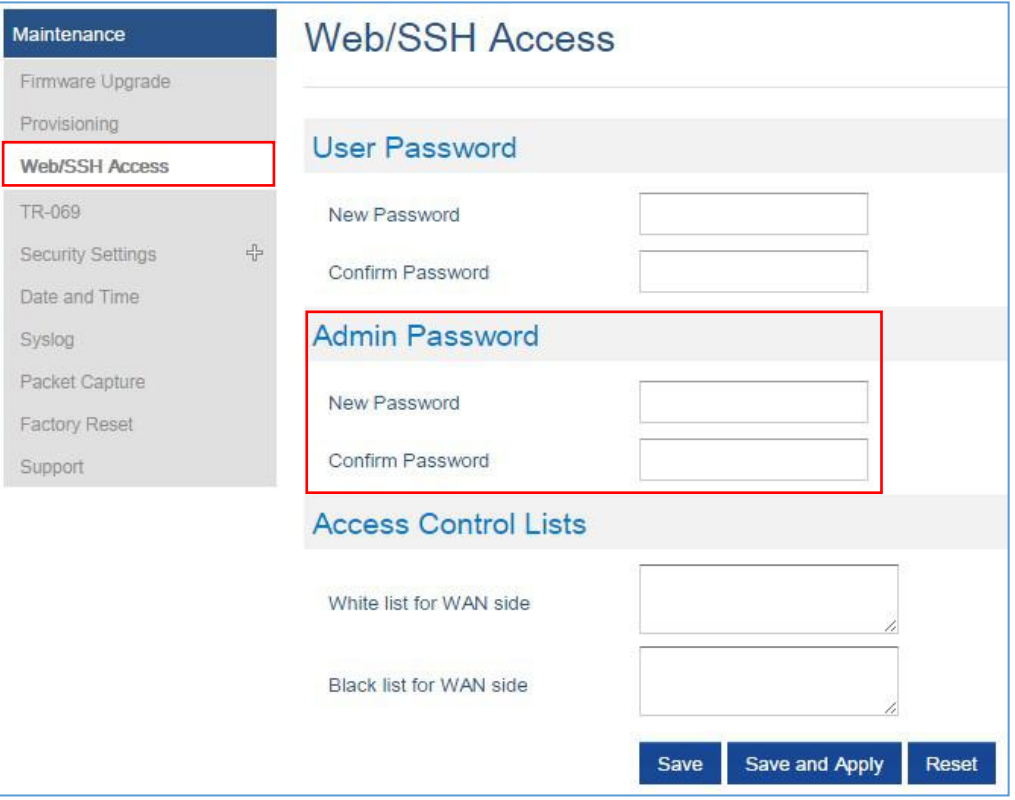

#### 图 16: Admin 用户密码

#### 注意: 不要为User和admin帐户使用相同的密码

#### 更改HTTP / HTTPS Web 访问端口

- 1. 使用管理员的用户名和密码访问DP752的Web 页面
- 2. 按登录以访问您的设置
- 3. 选择 维护 → 安全设置 → Web/SSH.
- 4. 在 Web/SSH 设置页面, 找到 HTTP / HTTPS Web 端口字段并将其更改为所需的/新的 HTTP / HTTPS端口 注意: 默认情况下, HTTP端口为80, HTTPS为443
- 5. 根据所需协议(HTTP或HTTPS)选择Web访问模式
- 6. 按保存并应用以保存新设置
- 注意: 需要重新启动才能使此更改生效

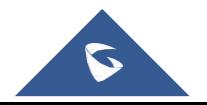

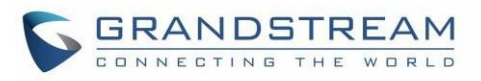

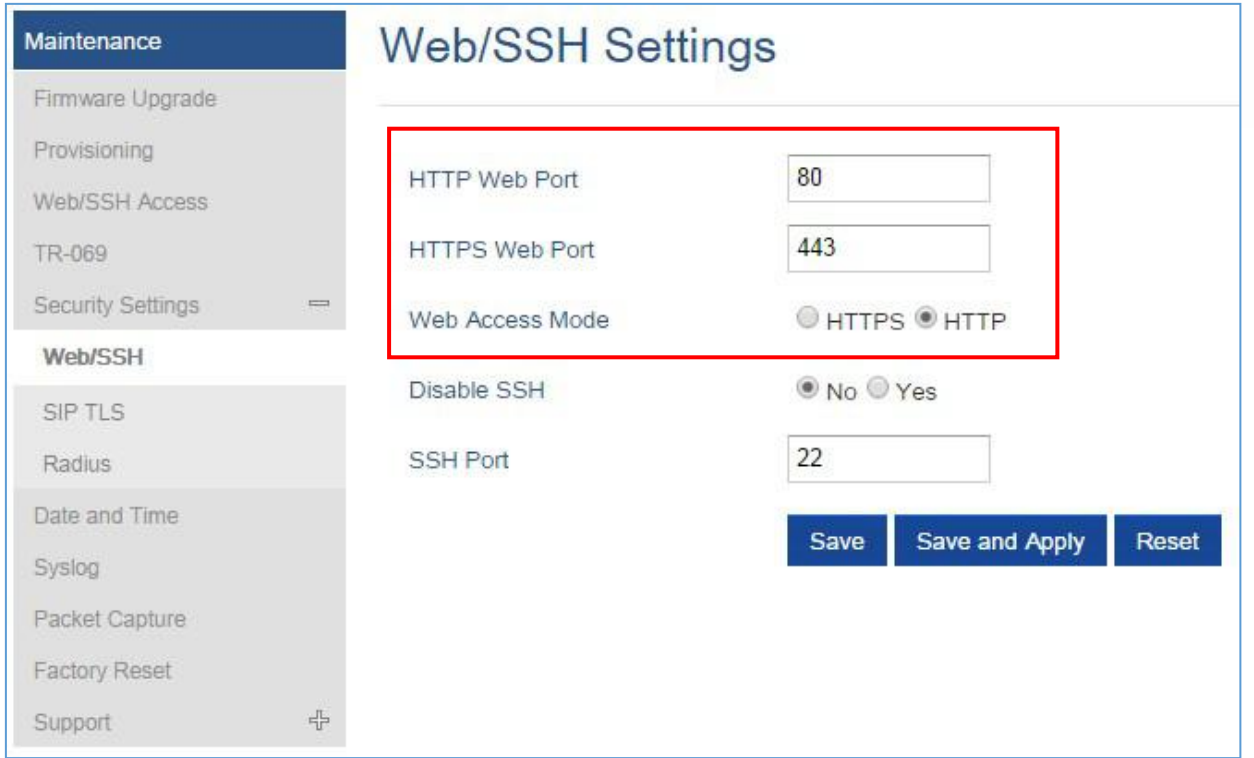

#### 图 17: Web 访问端口

# 配置定义

本节介绍DP752 Web 页面中的选项。如上所述,您可以以管理员或最终用户身份登录

- 状态: 显示系统信息, 网络状态, 基站和转发器状态, 帐户状态和线路状态
- 模板: 使用常规设置, 网络设置, SIP设置, 音频设置, 呼叫设置和铃声模板
- DECT: 配置DECT常规设置,帐户设置,线路设置和手柄设置
- **设置:** 配置铃声, 网络和系统功能
- 维护: 升级和配置, Web / SSH访问, TR-069, 安全设置, 日期和时间, 抓取数据包, 系统日志, 恢复 出厂设置以及支持
- 电话薄: 管理电话簿: 共享 (XML或LDAP) 和私有 (XML)

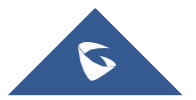

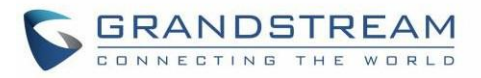

# 状态页面定义

#### 表 14: 状态页面定义

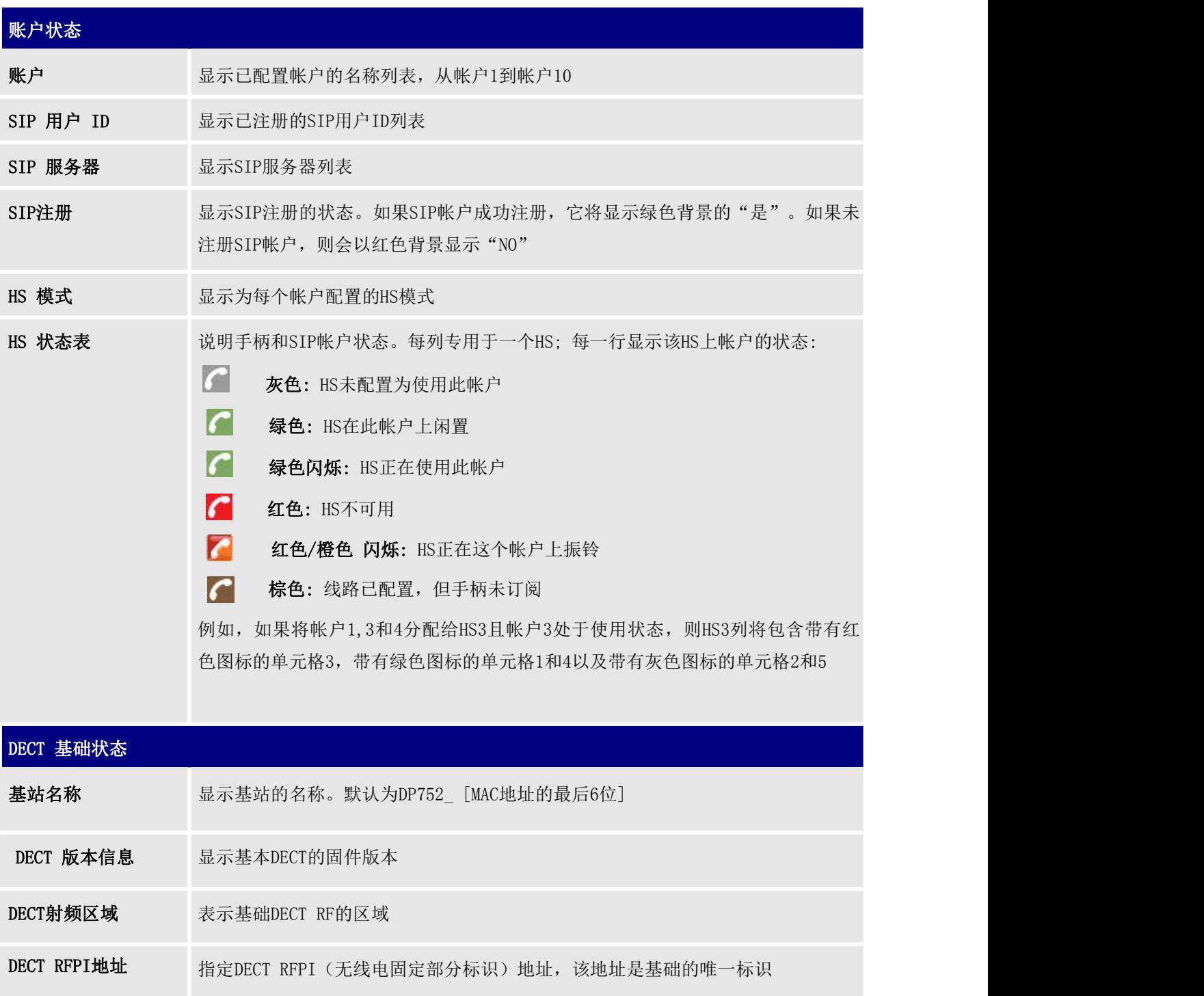

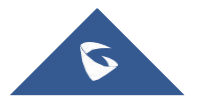

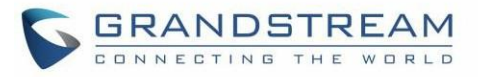

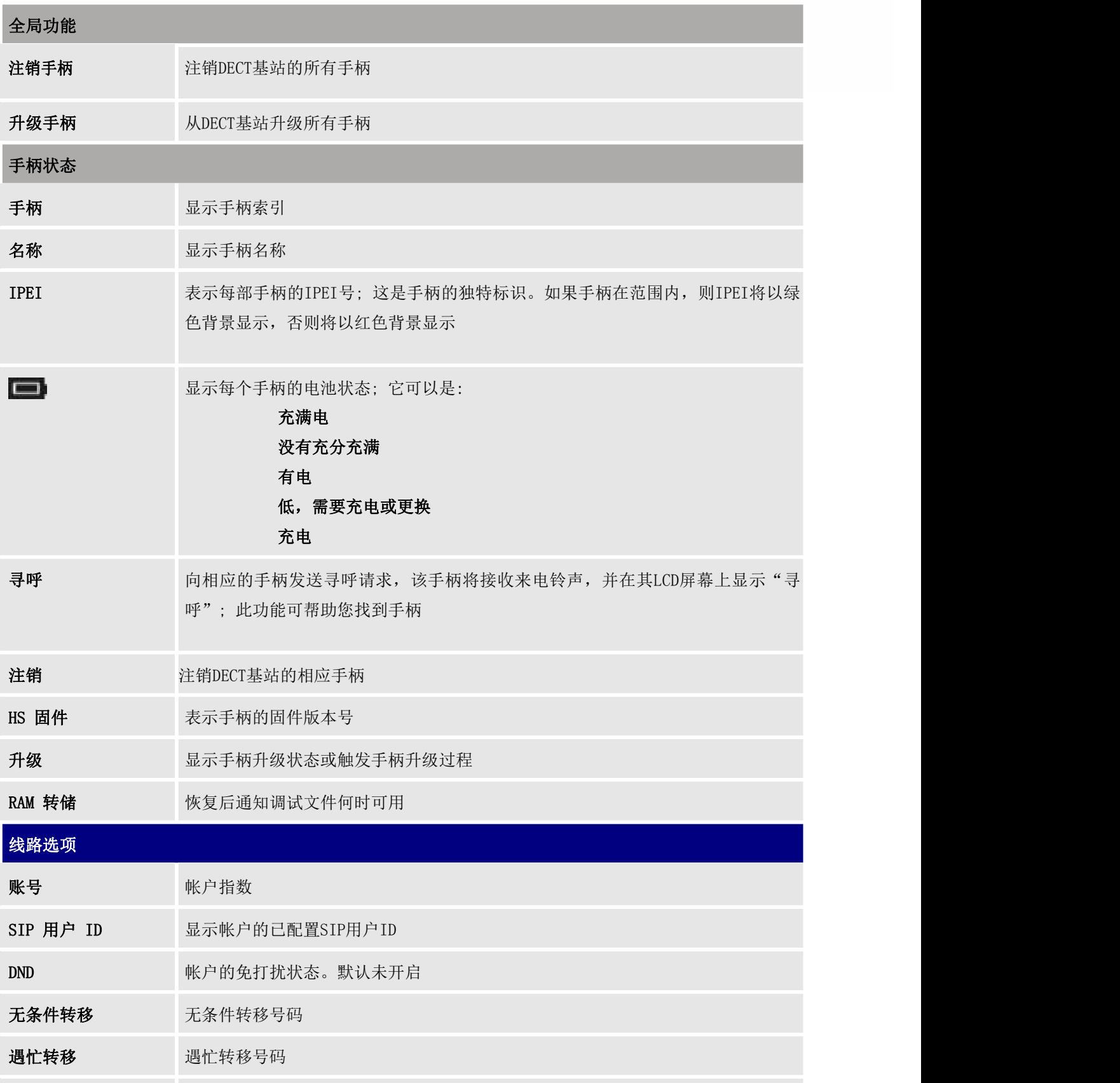

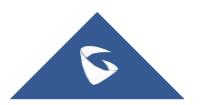

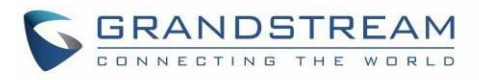

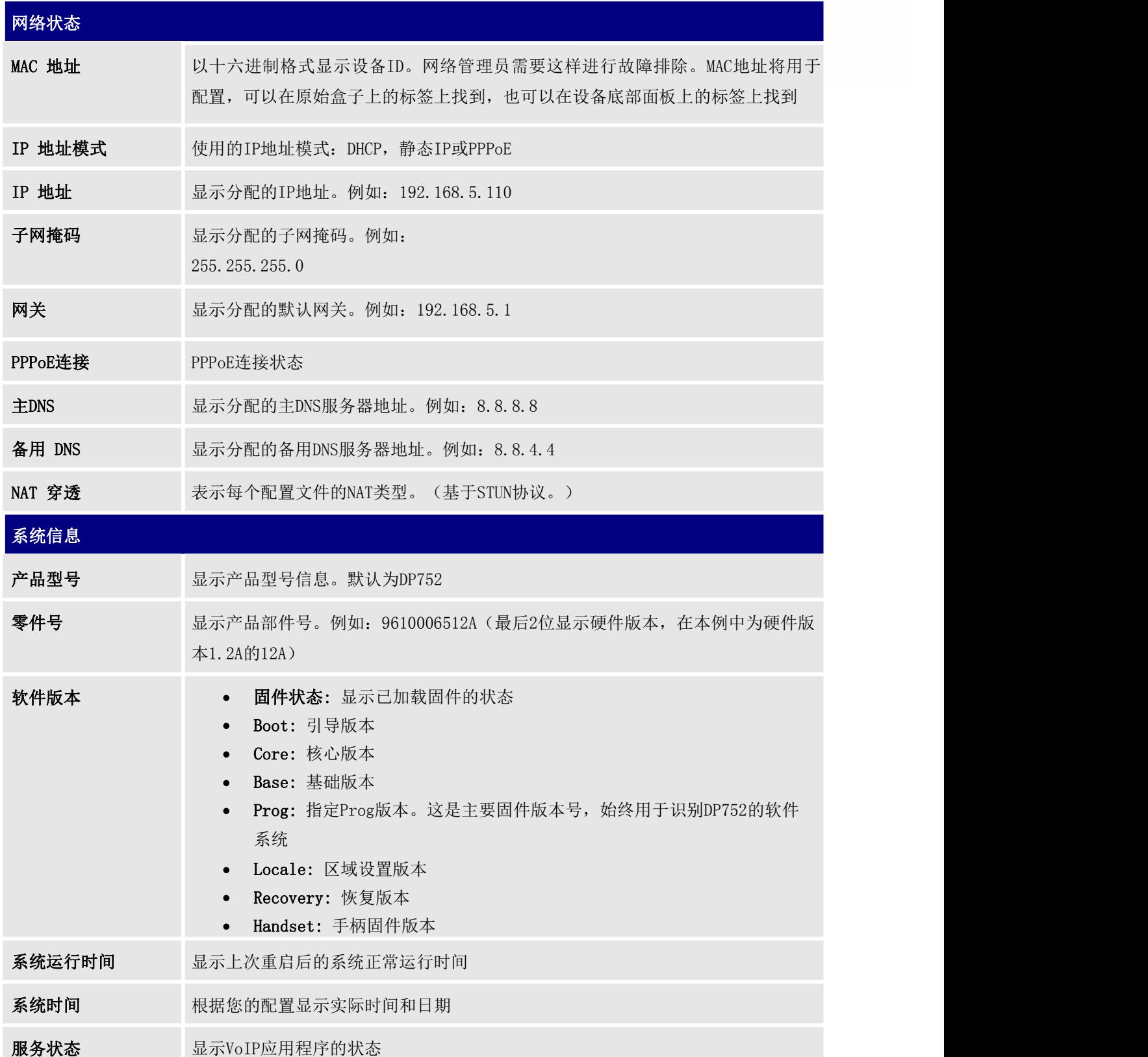

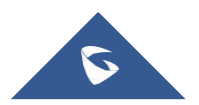

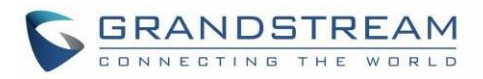

# 配置文件页面定义

#### 表 15: 配置文件页面定义

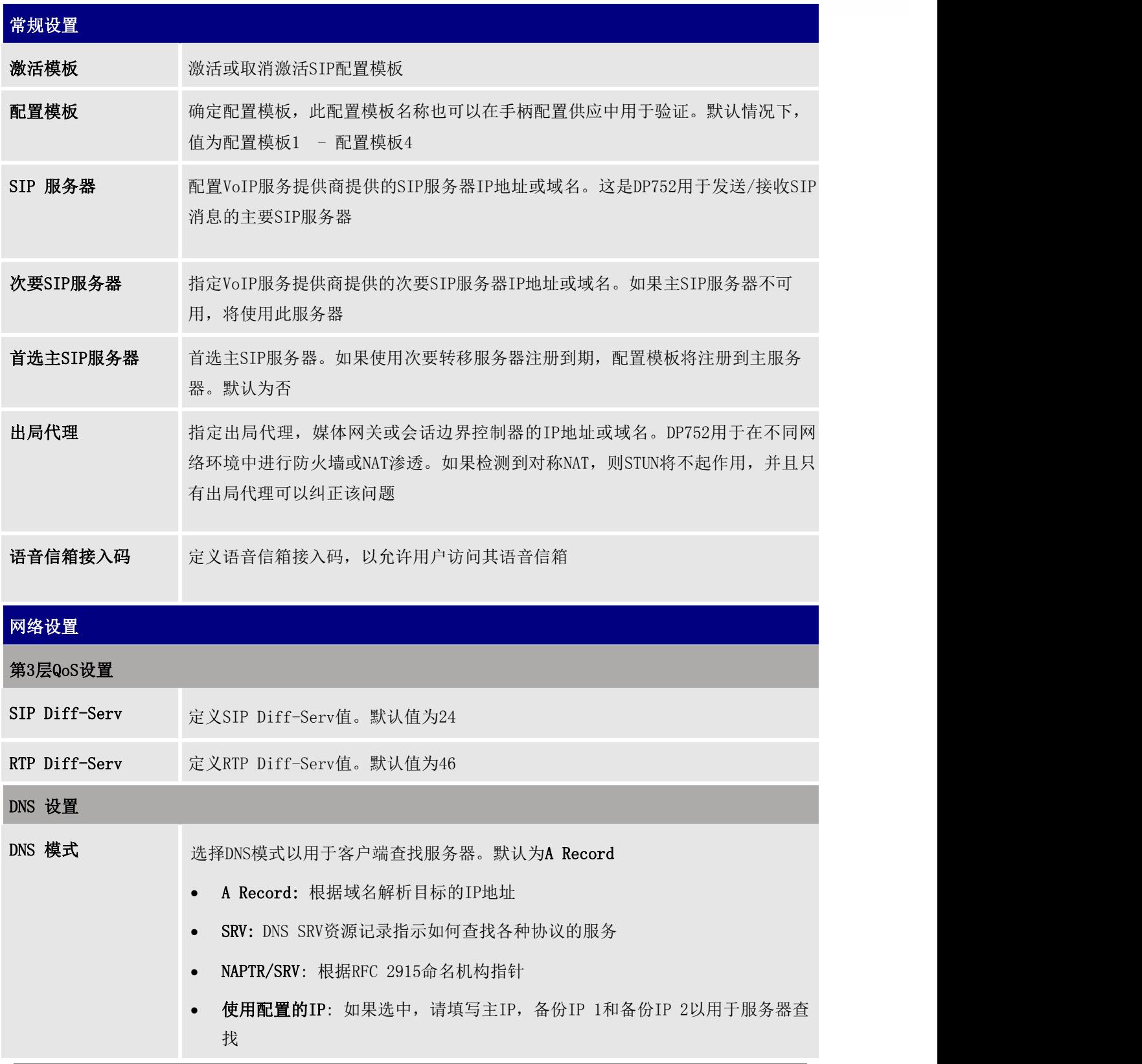

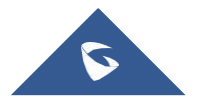

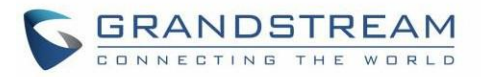

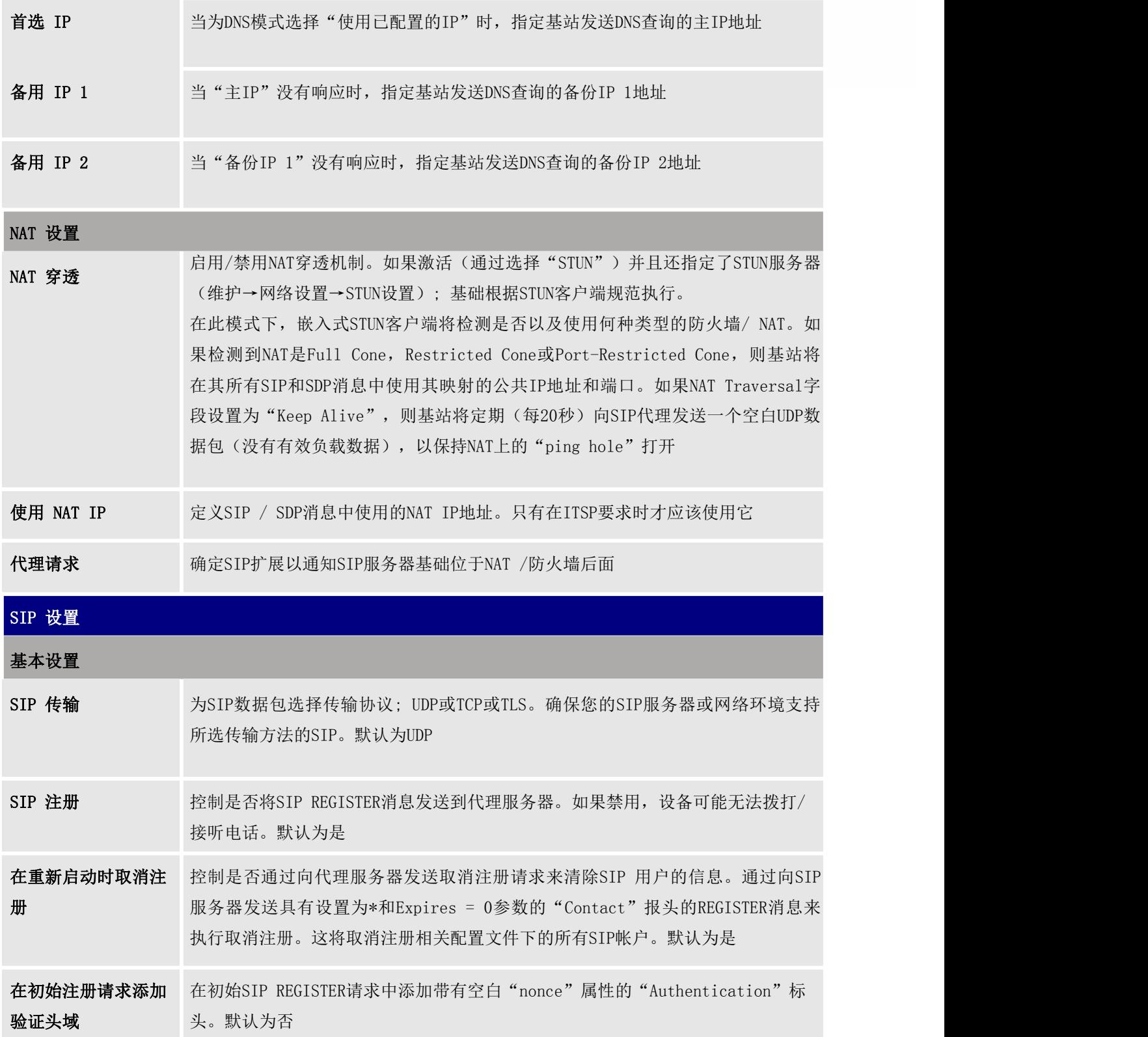

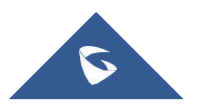

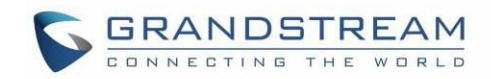

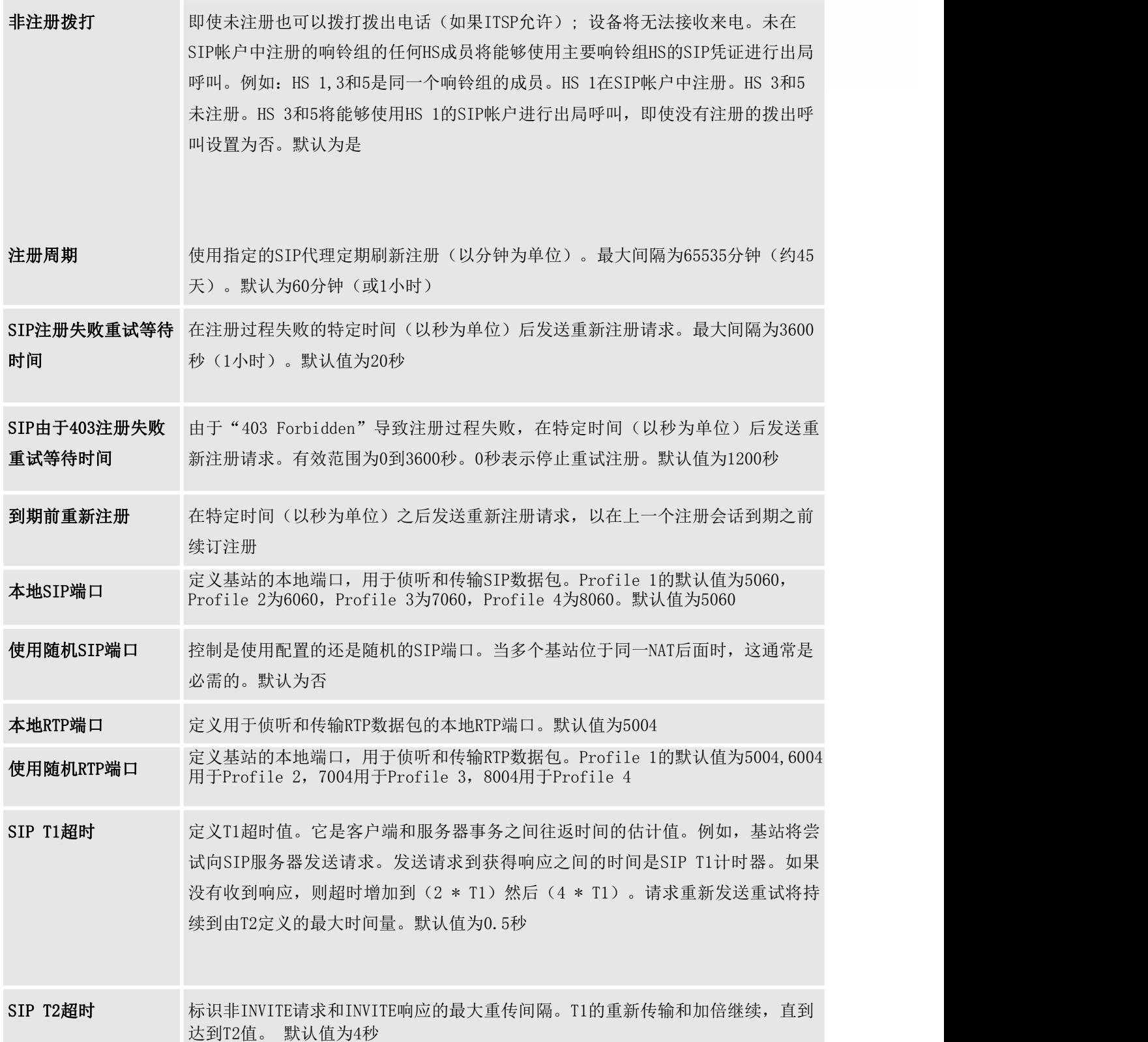

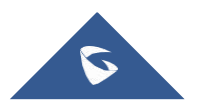

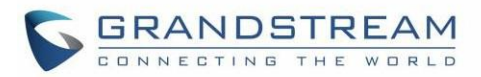

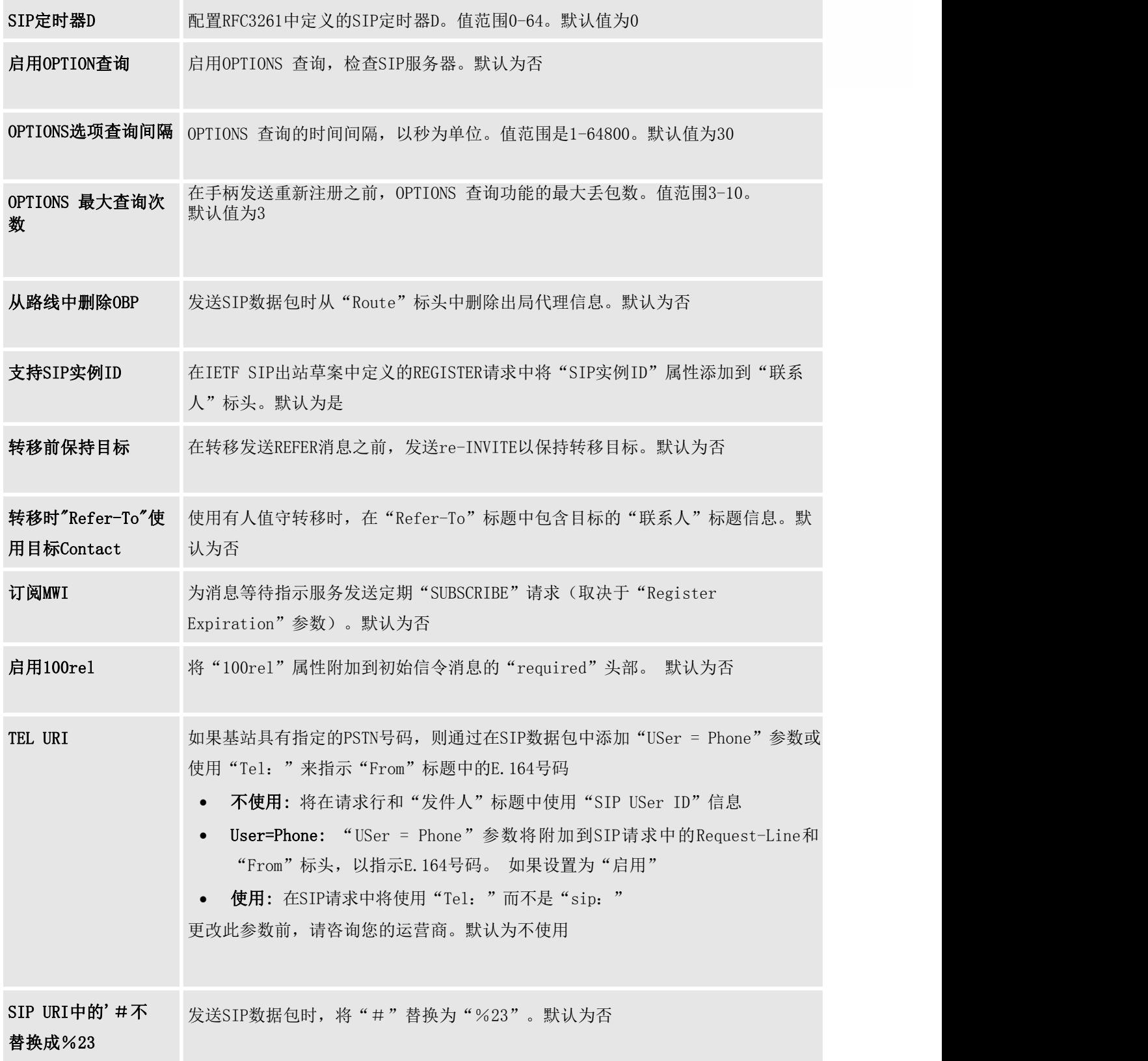

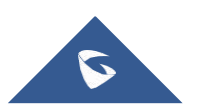

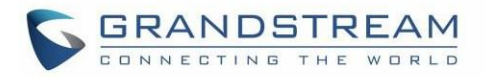

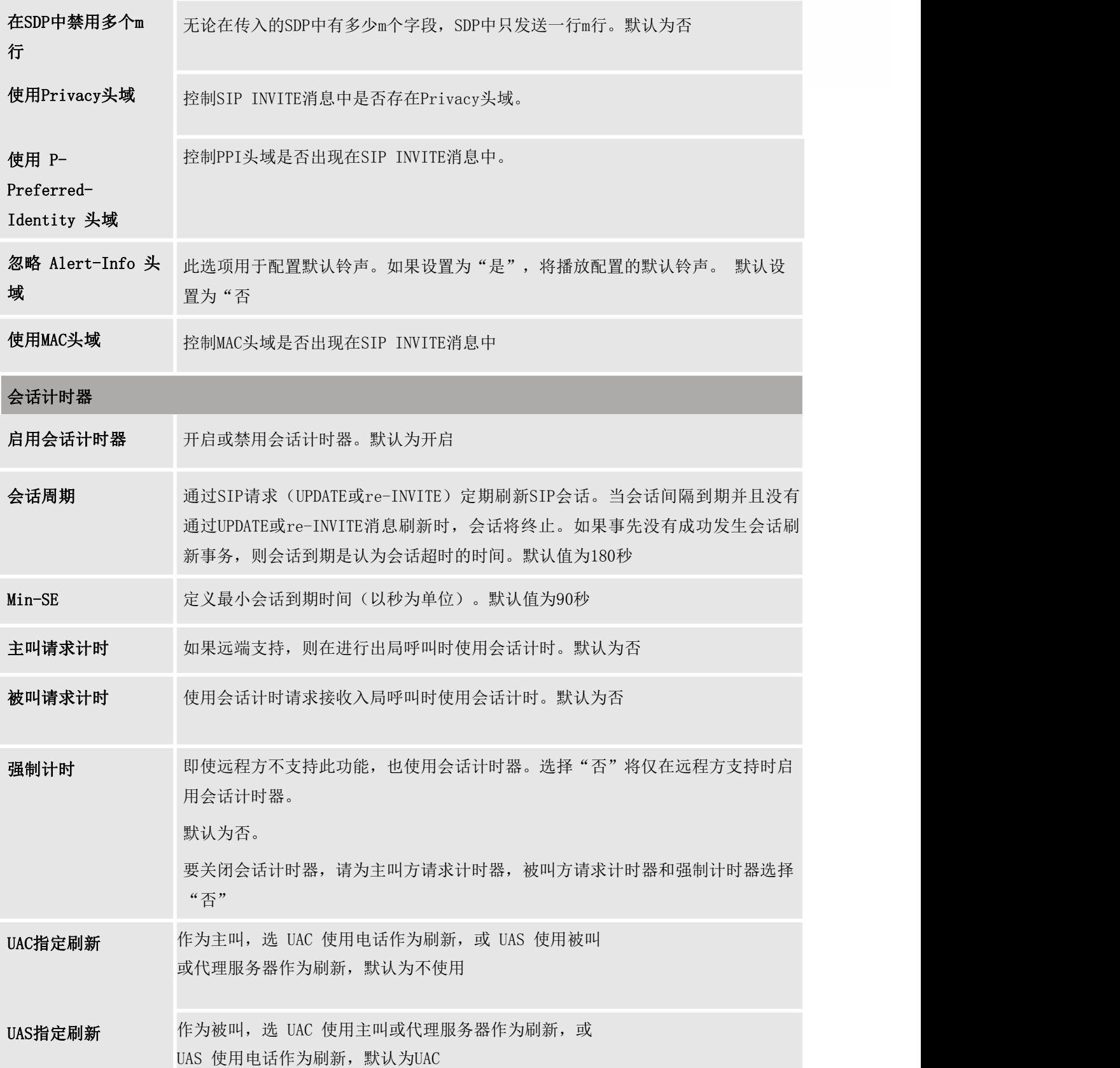

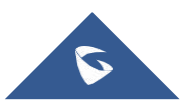

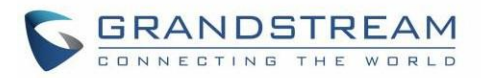

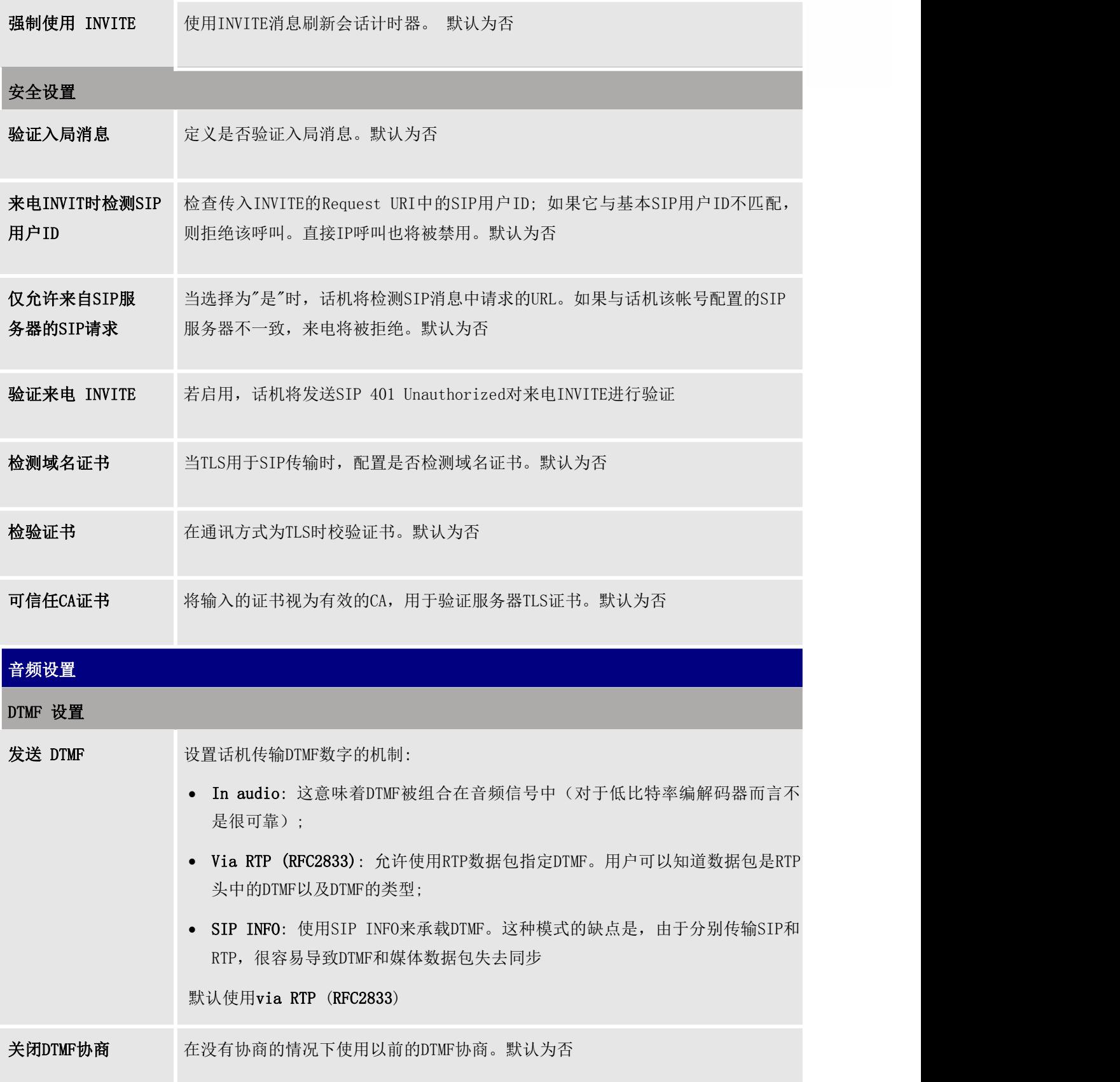

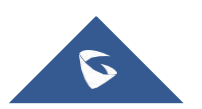

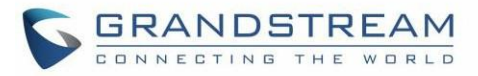

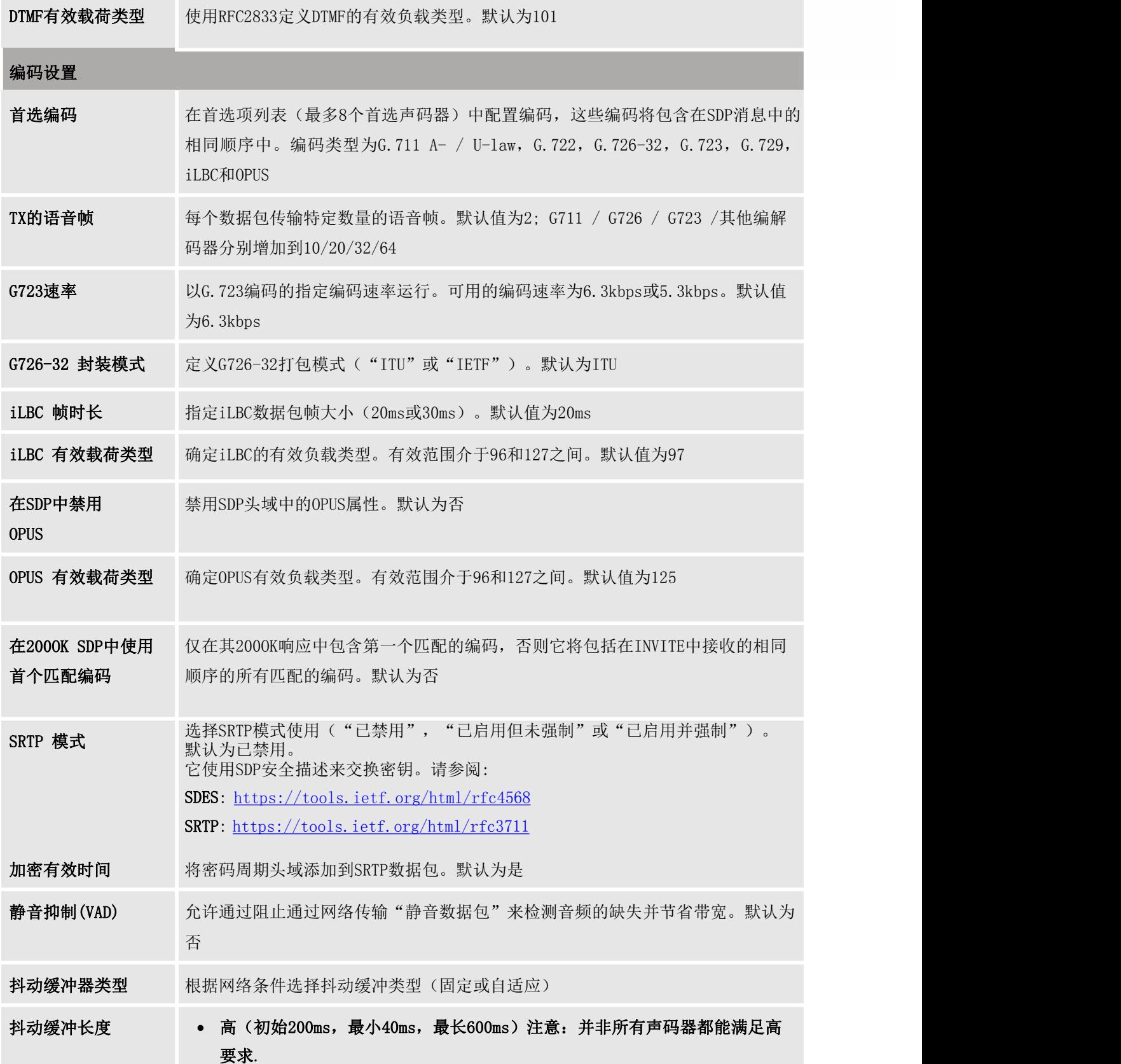

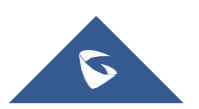

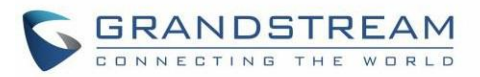

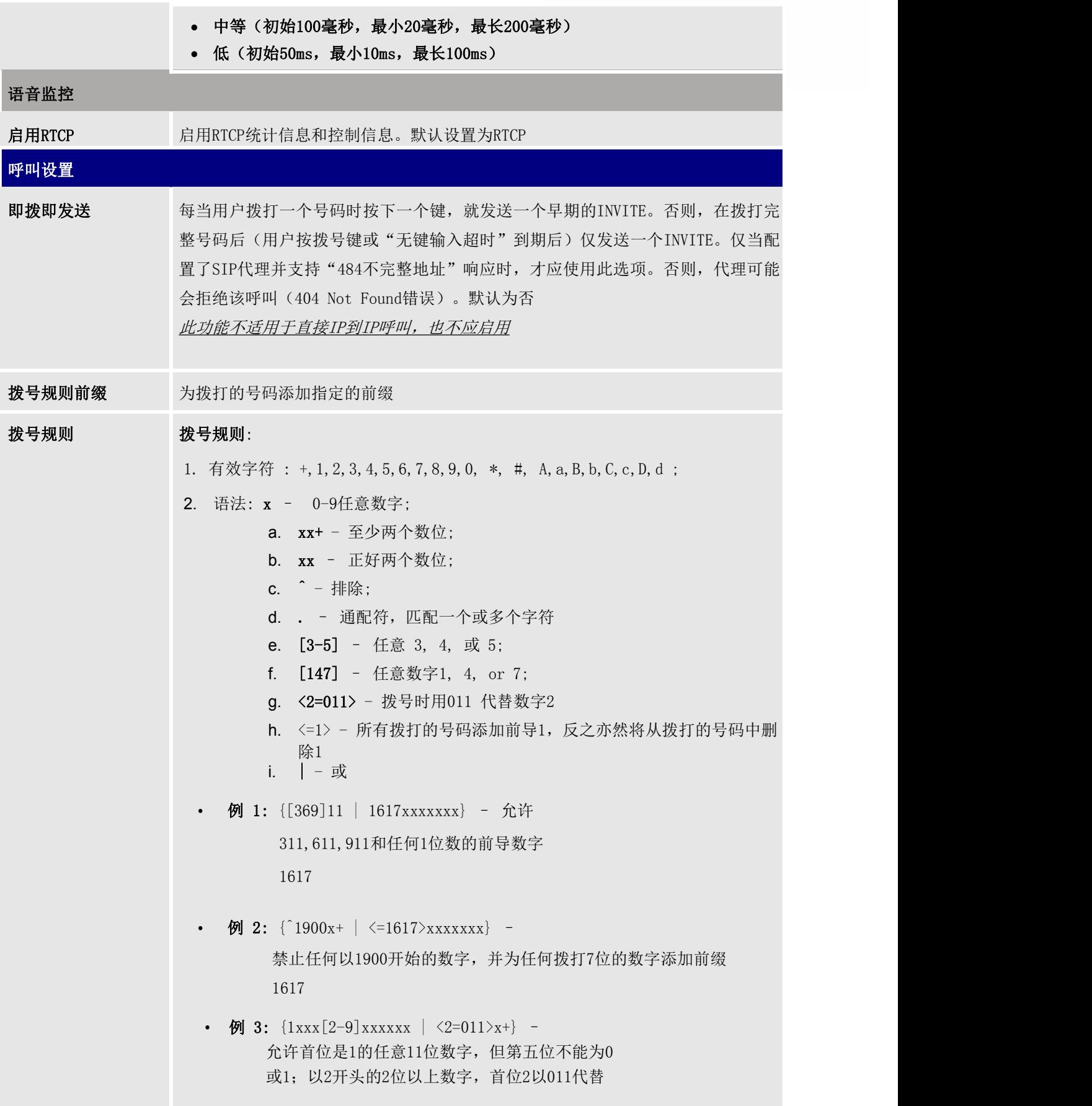

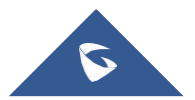

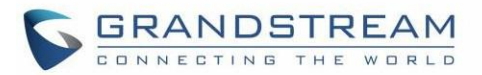

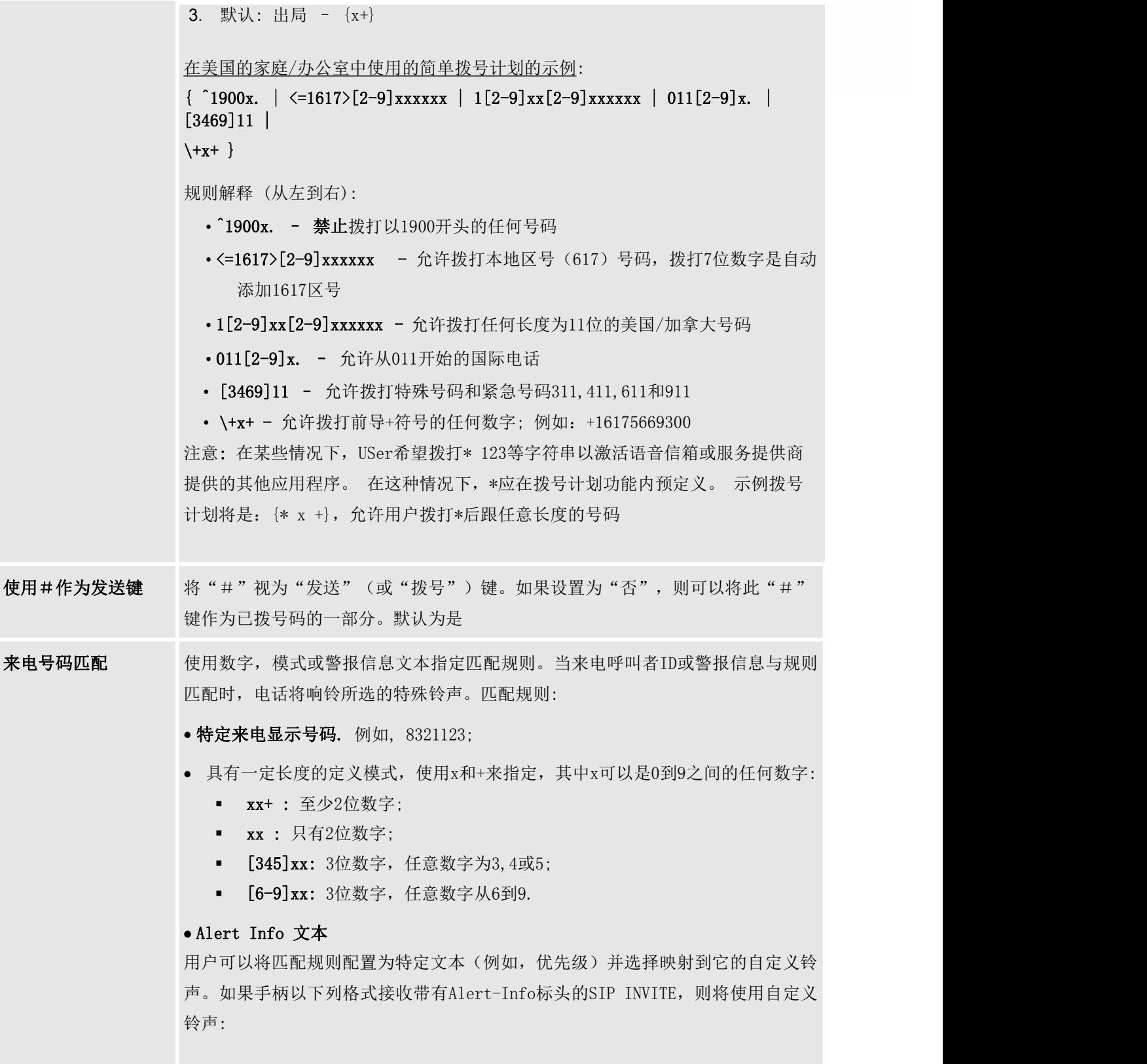

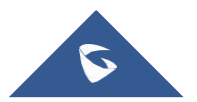

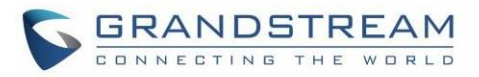

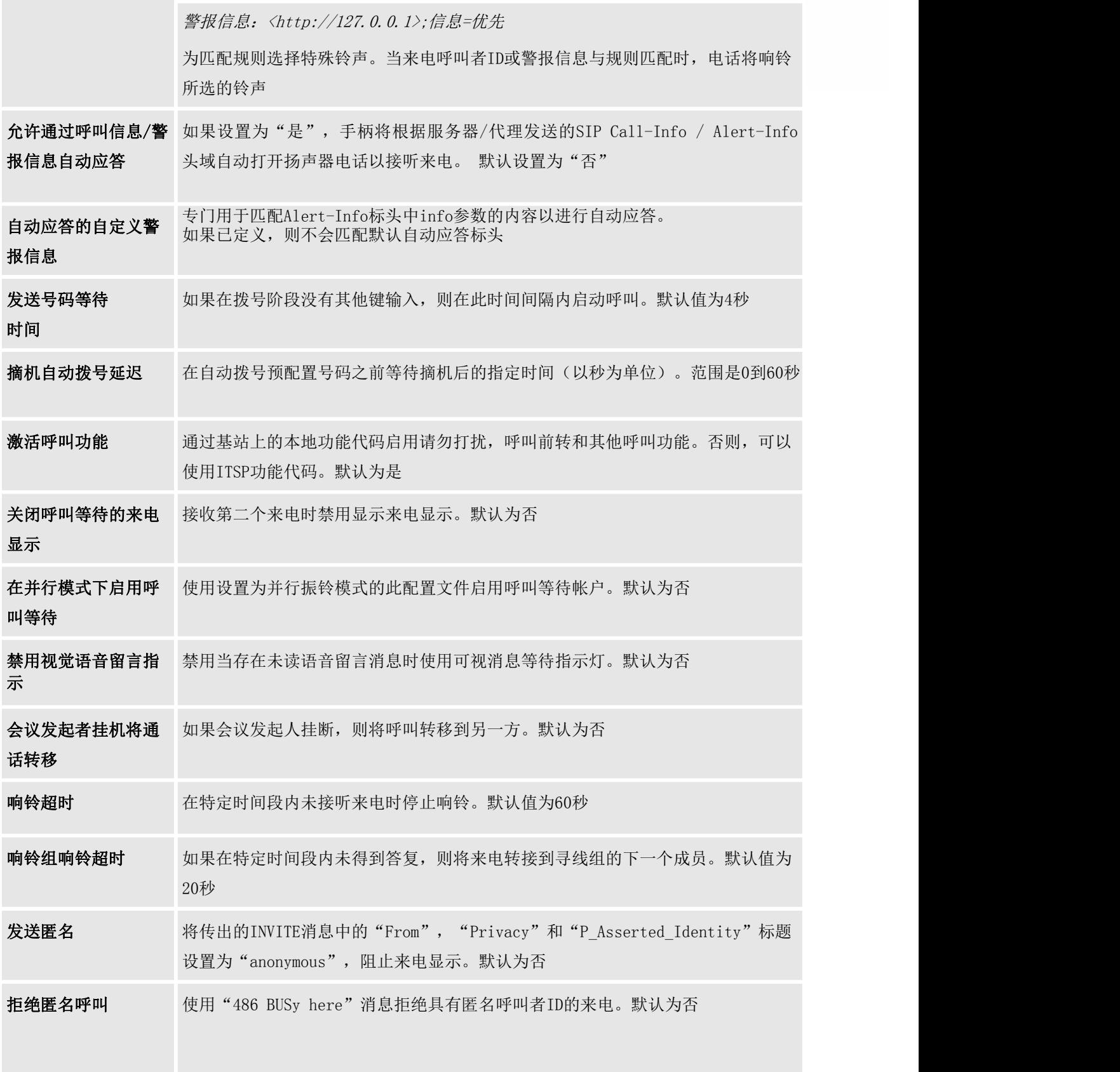

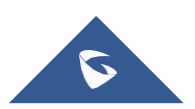

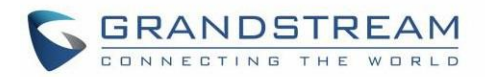

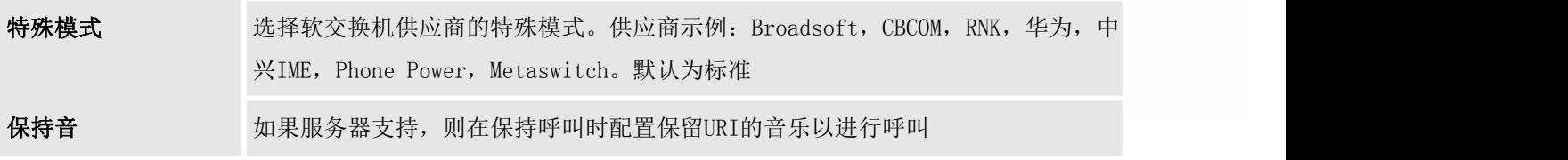

## DECT页面定义

### 表 16: DECT 页面定义

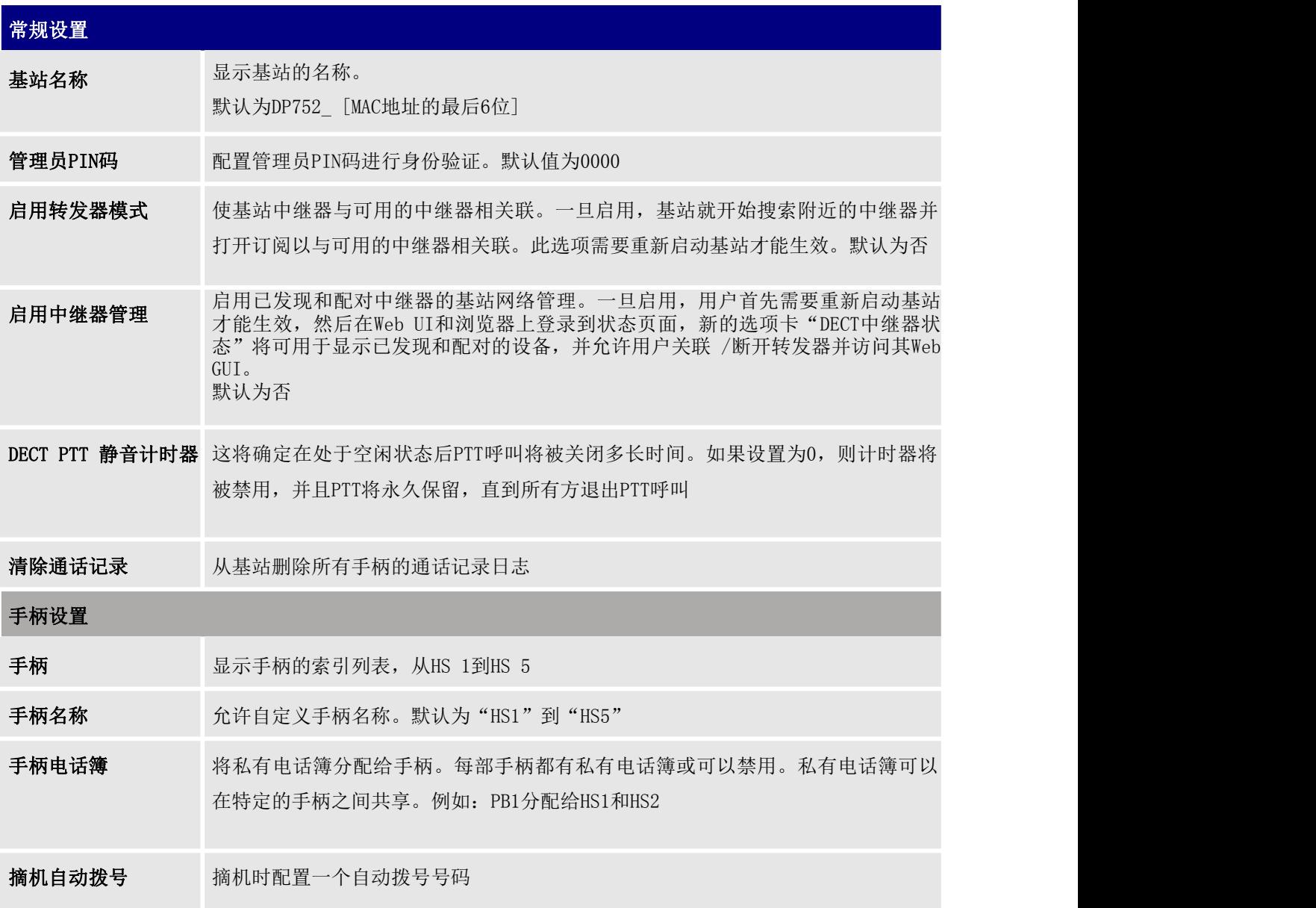

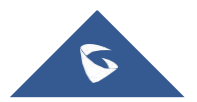

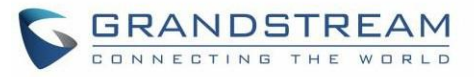

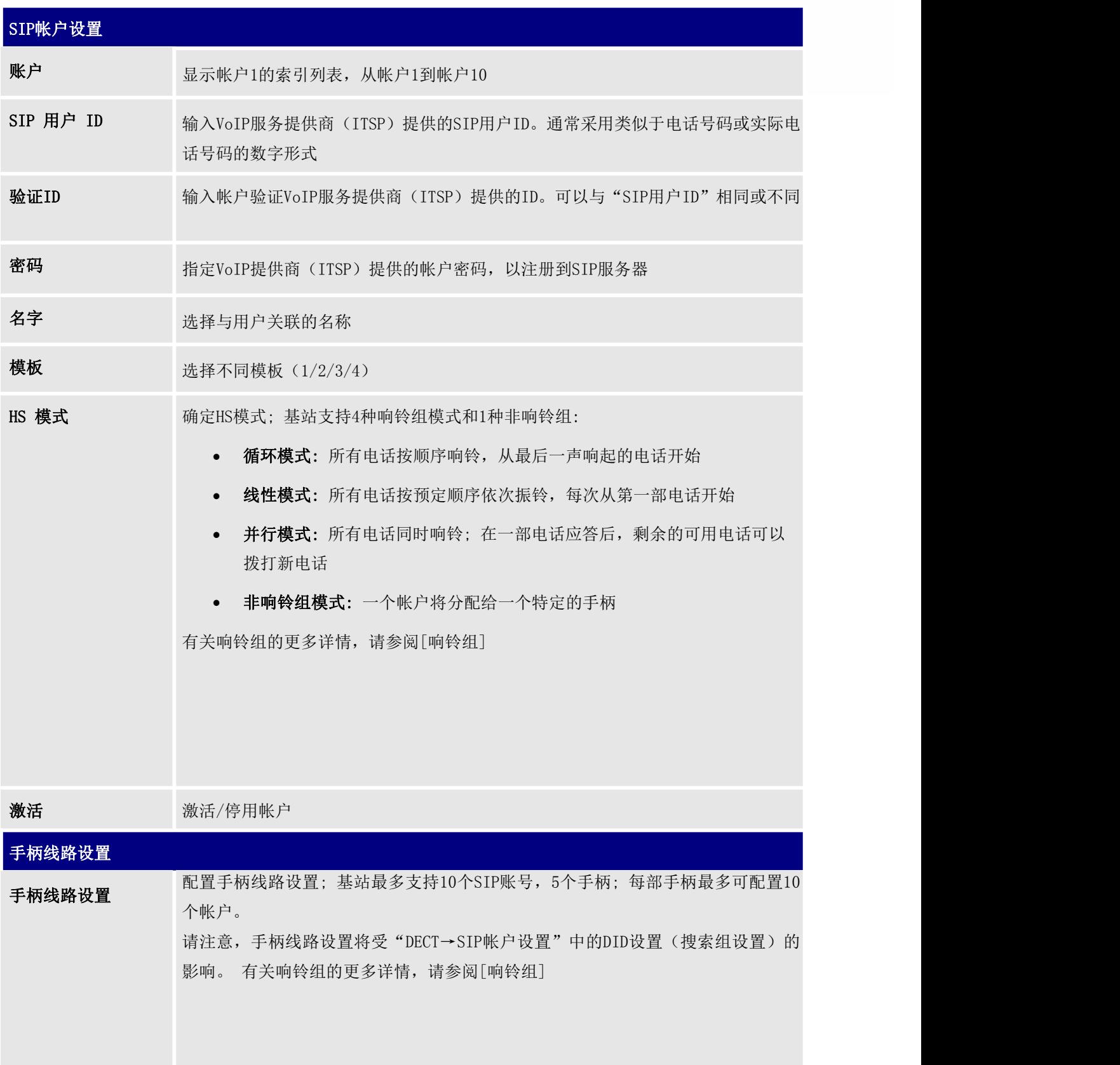

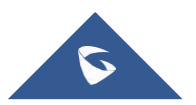

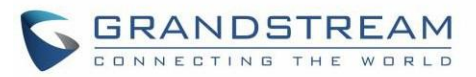

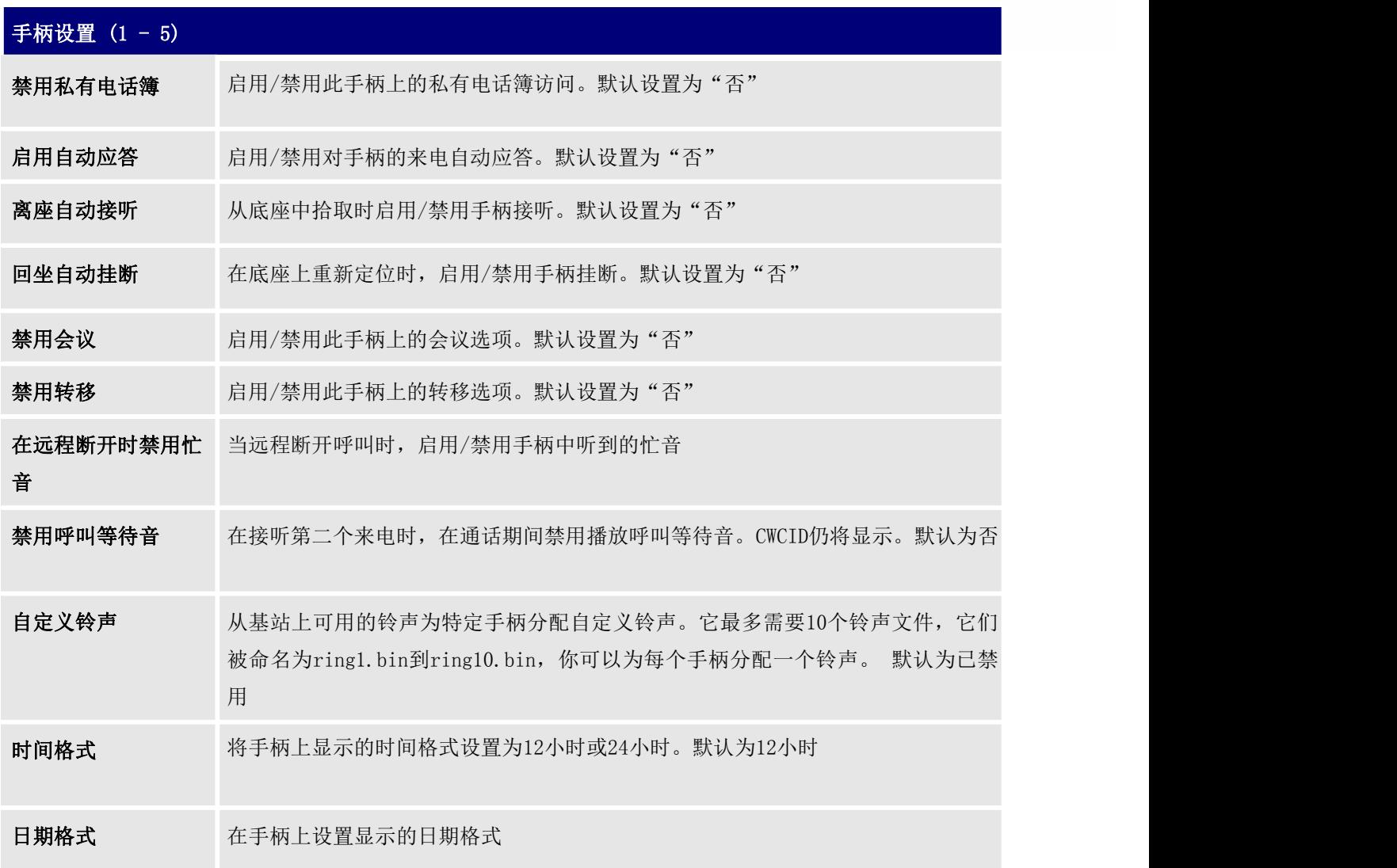

# 设置页面定义

#### 表 17: 设置页面定义

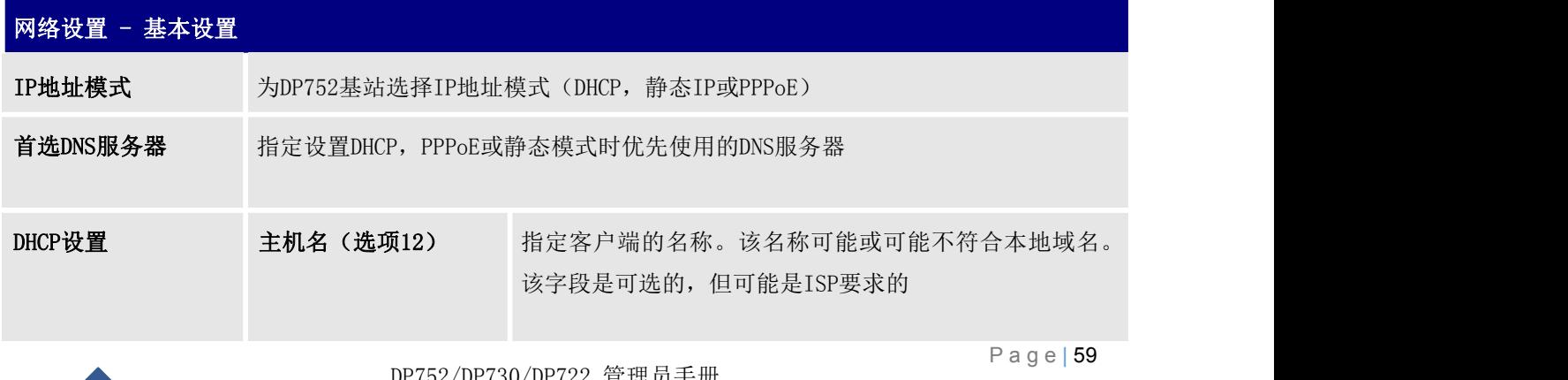

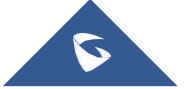

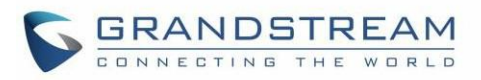

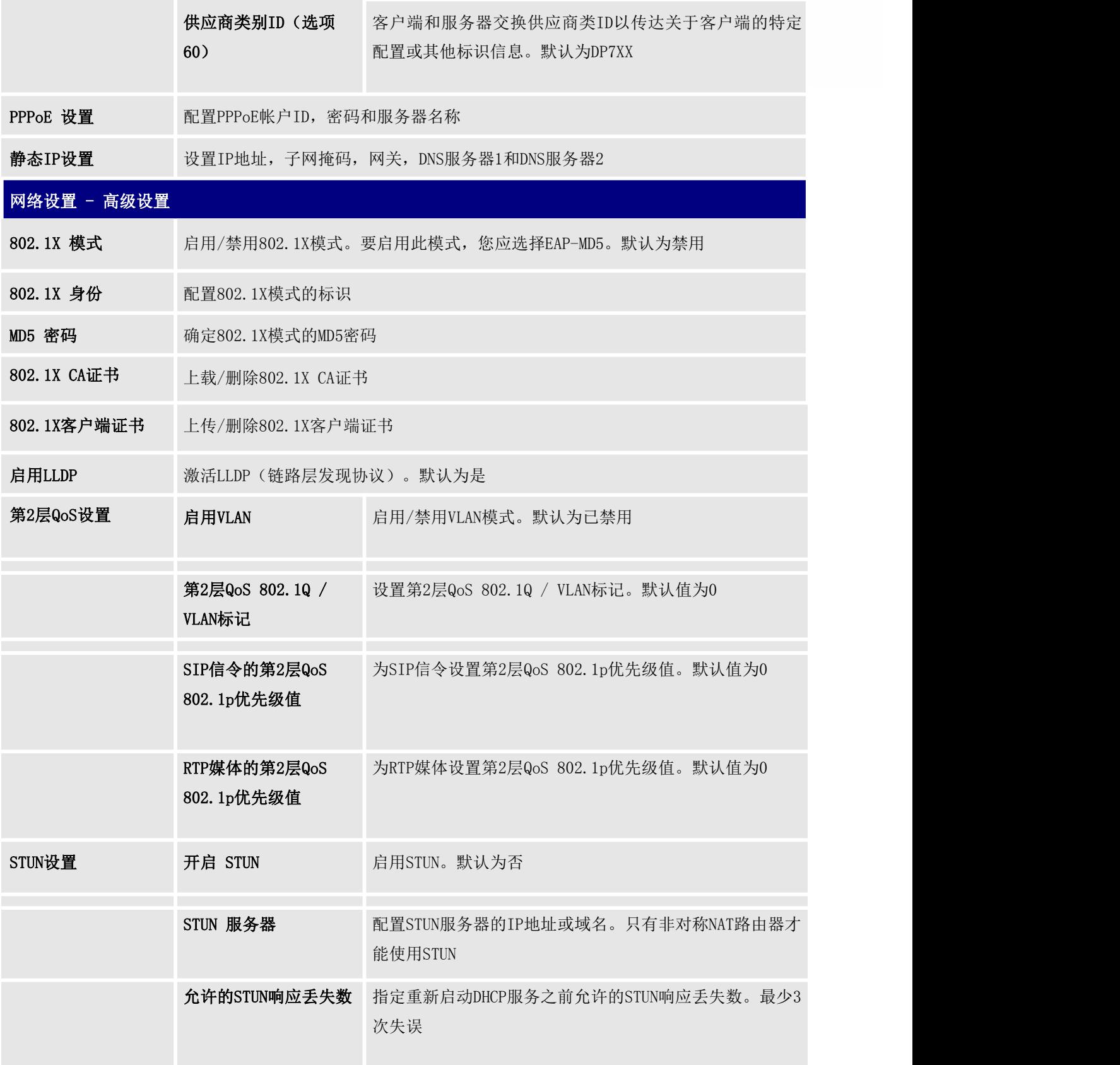

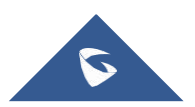

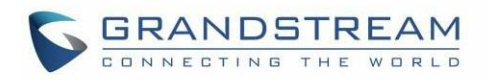

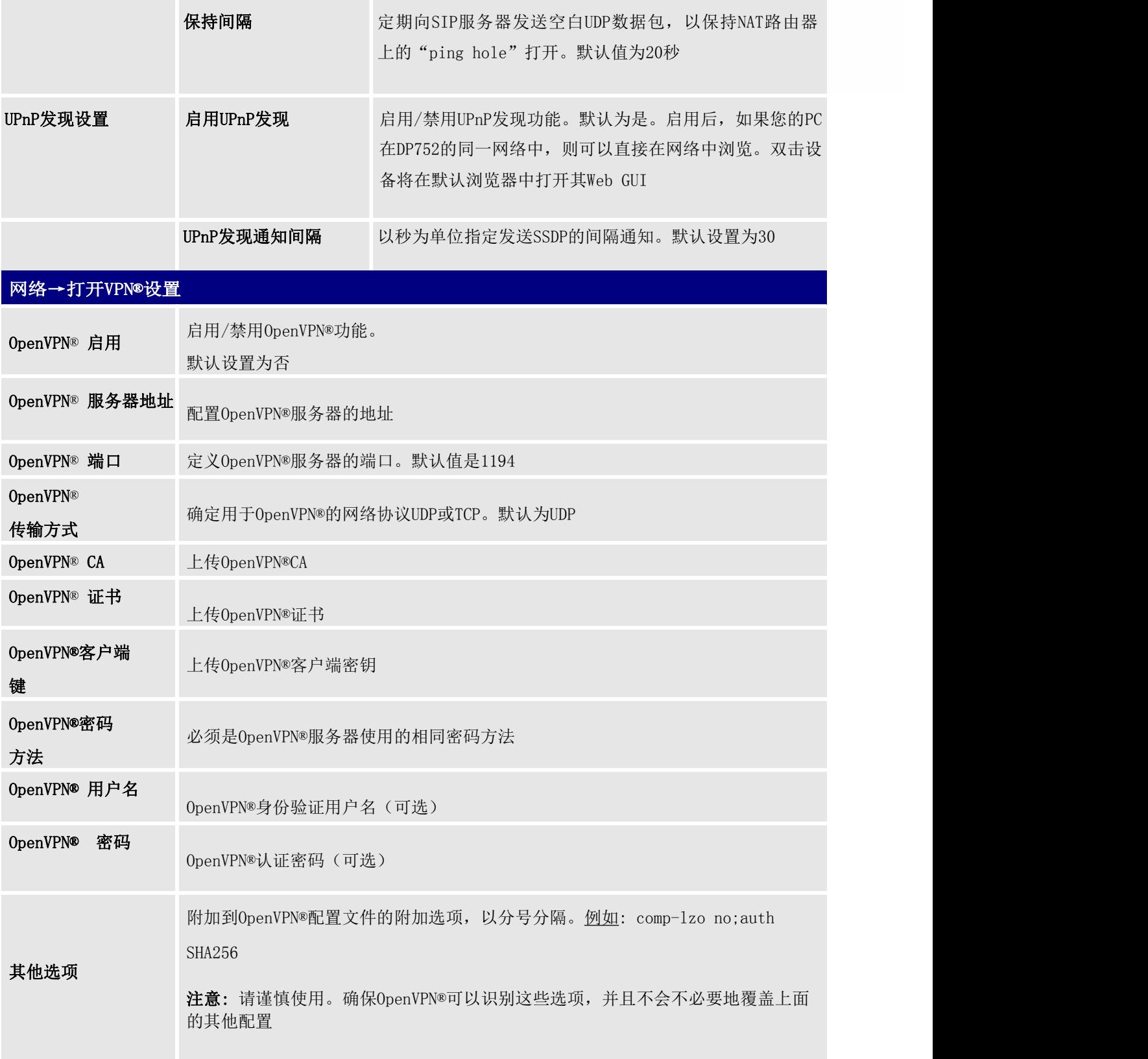

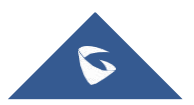

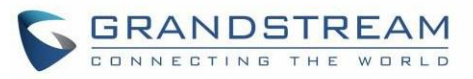

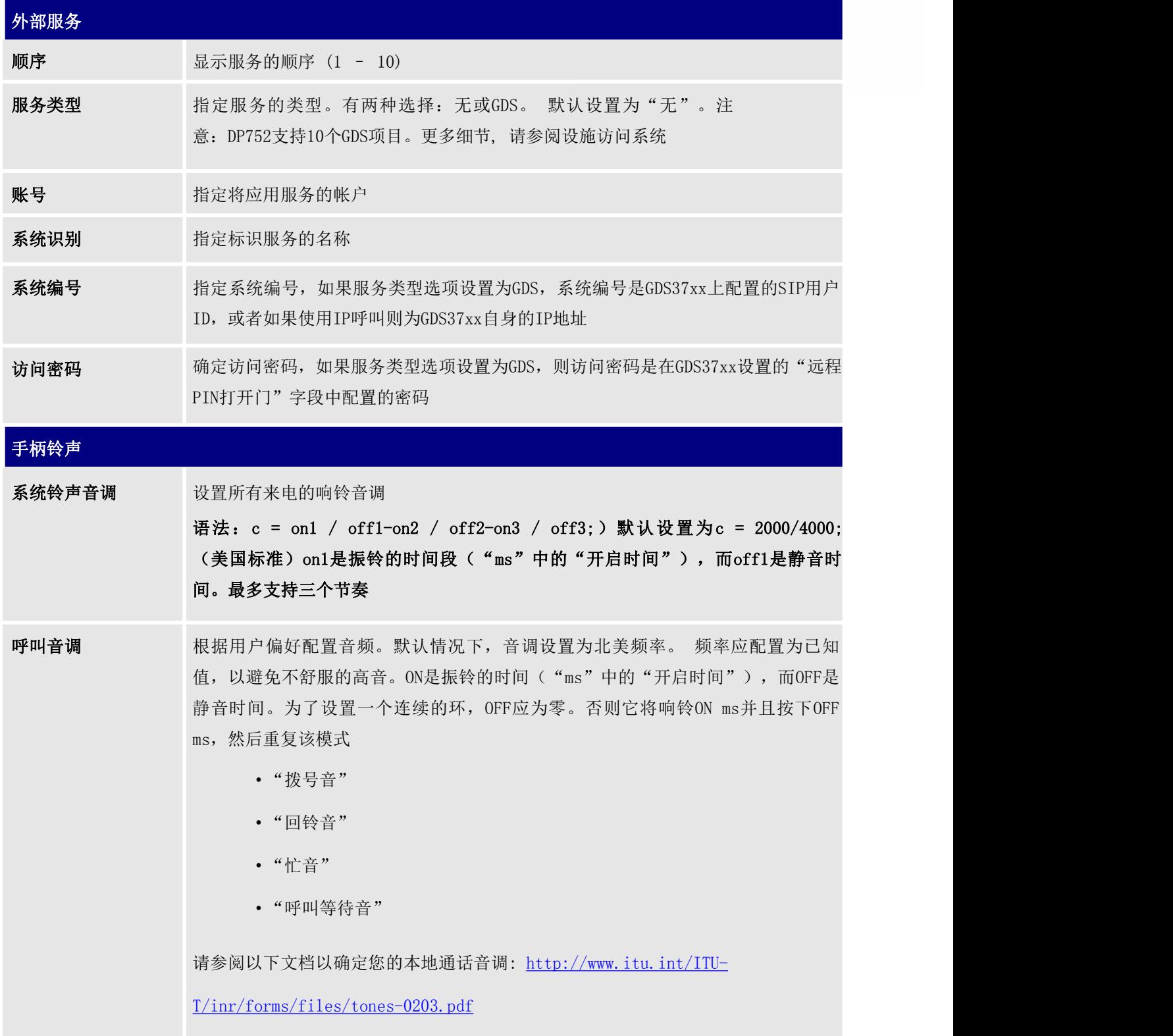

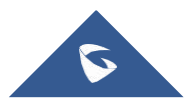

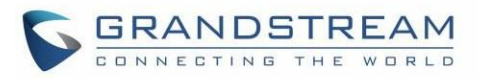

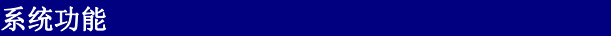

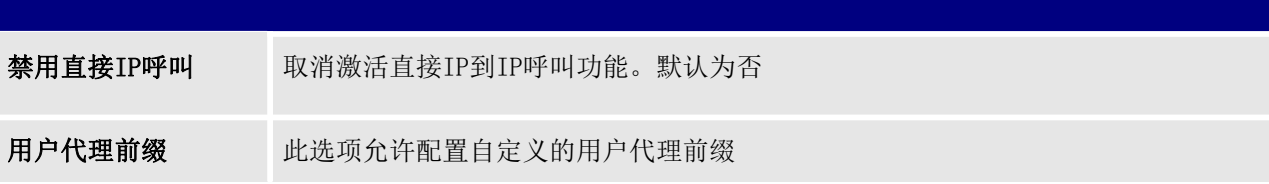

# 维护页面定义

### 表 18: 维护页面定义

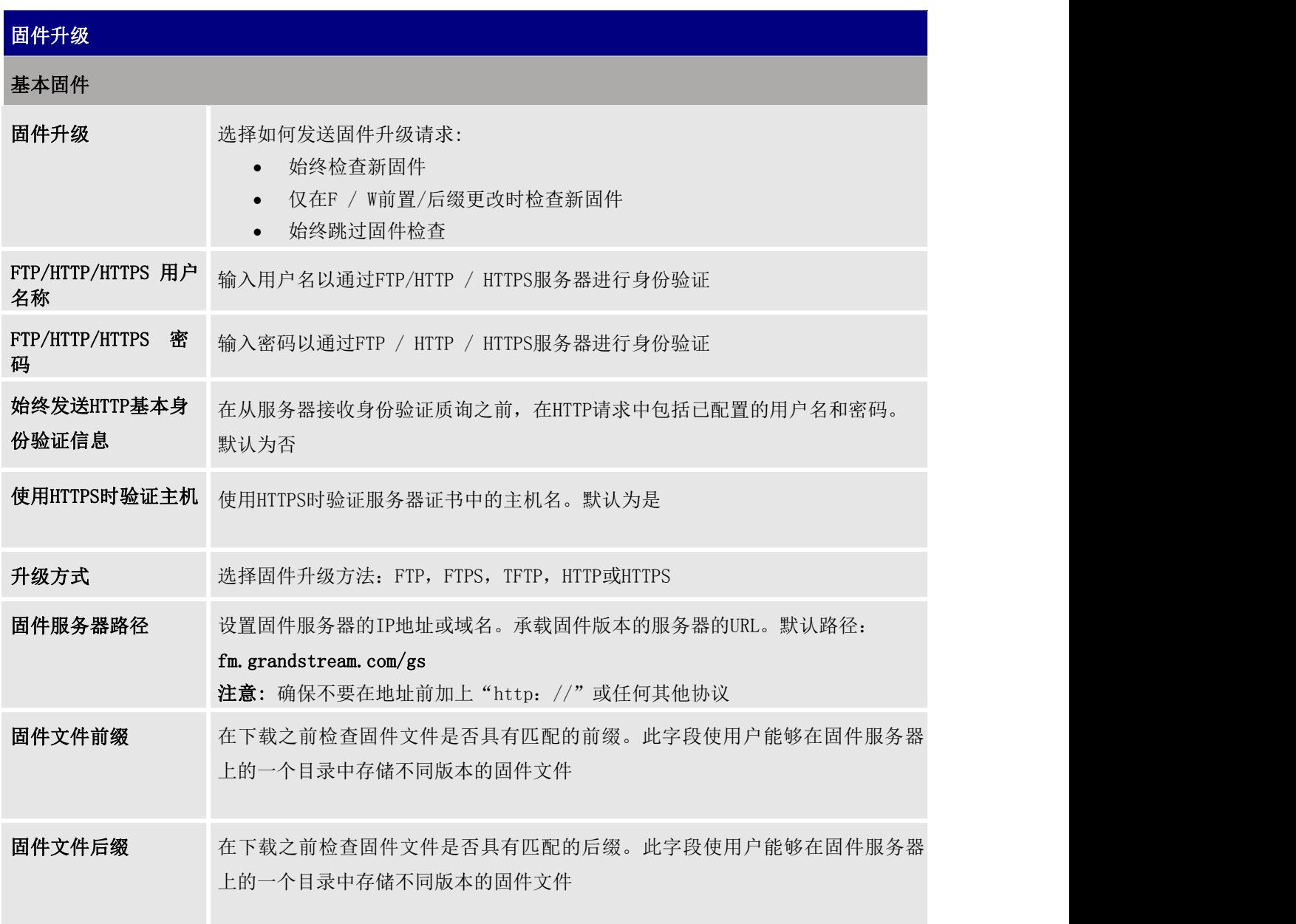

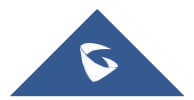

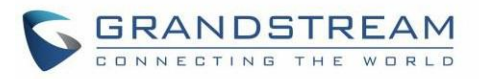

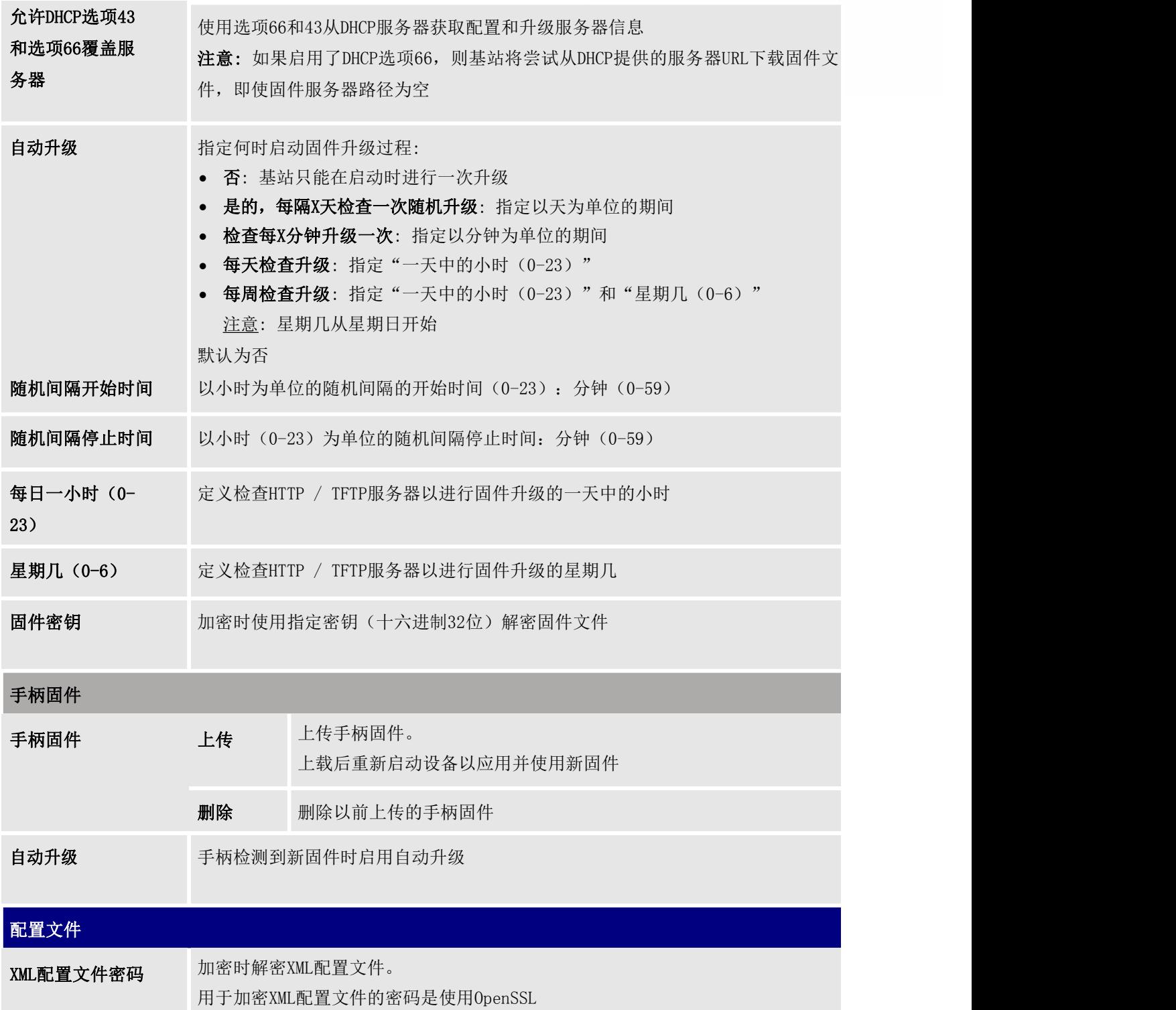

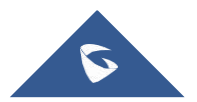

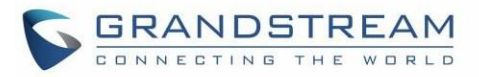

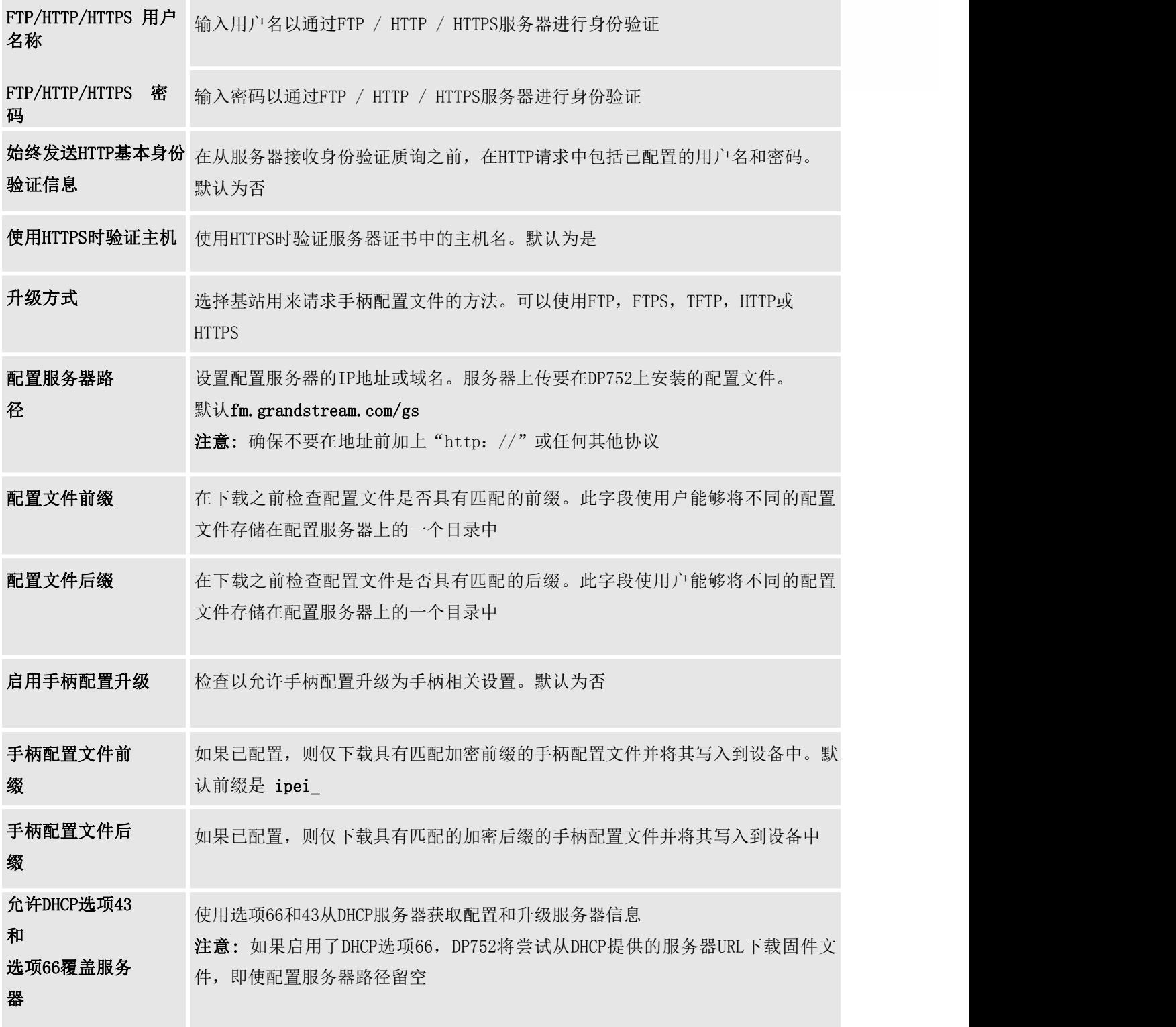

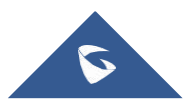

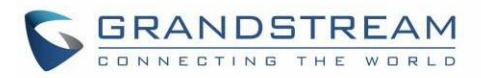

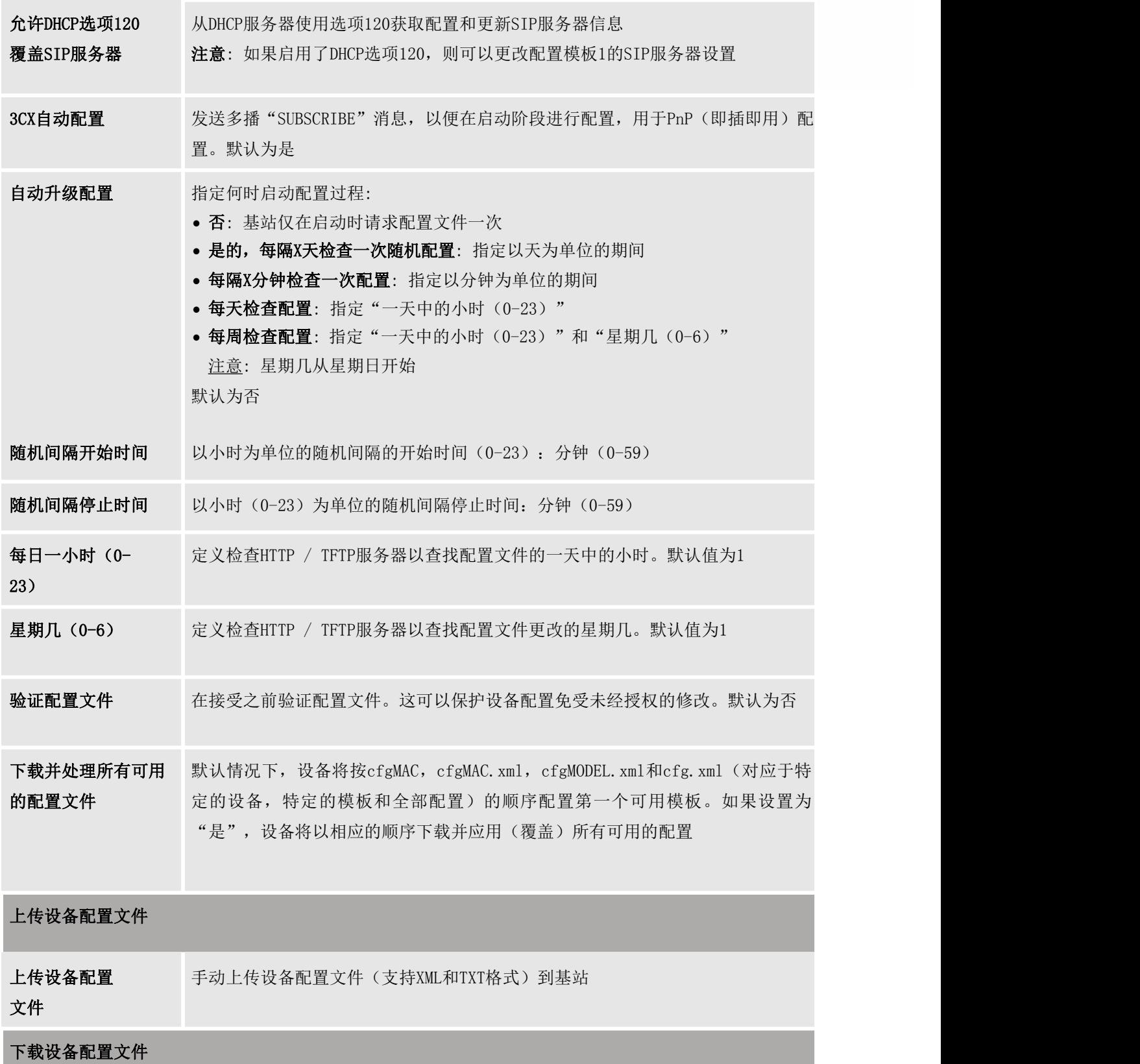

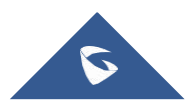

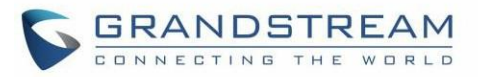

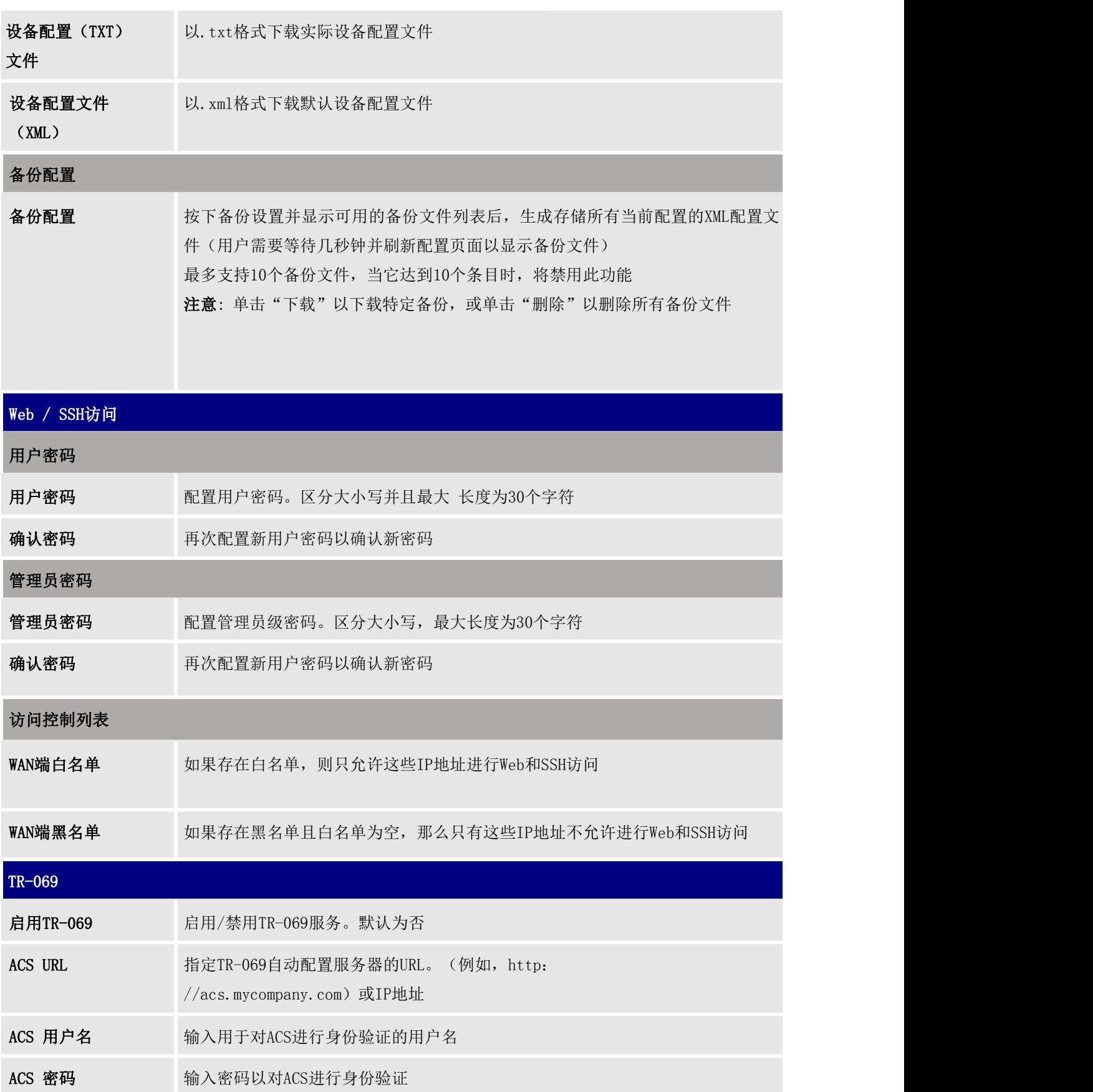

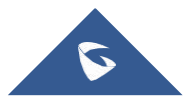

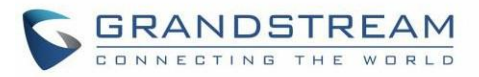

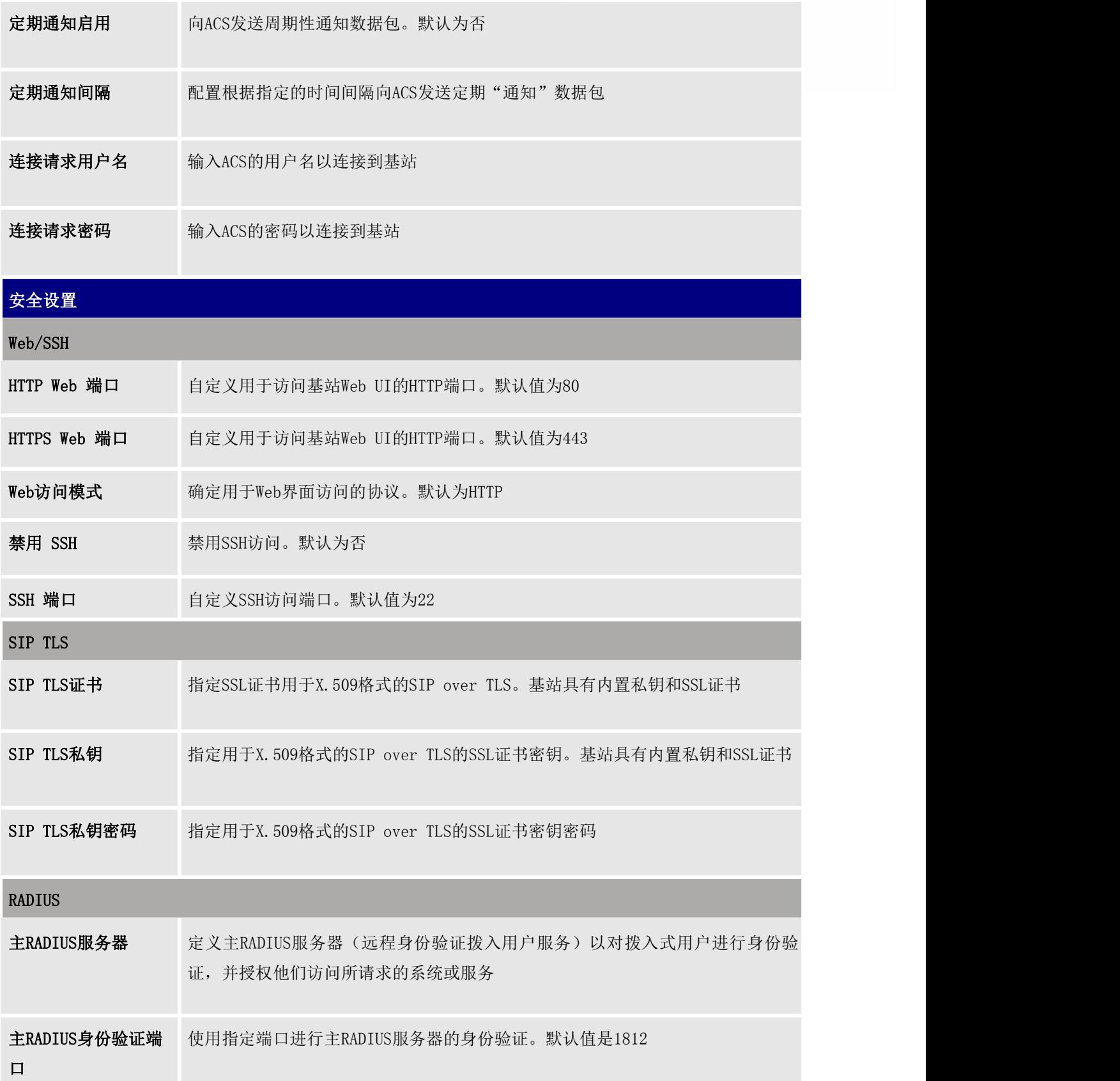

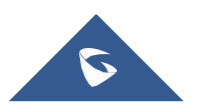

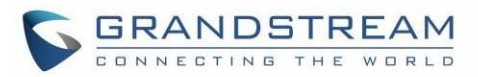

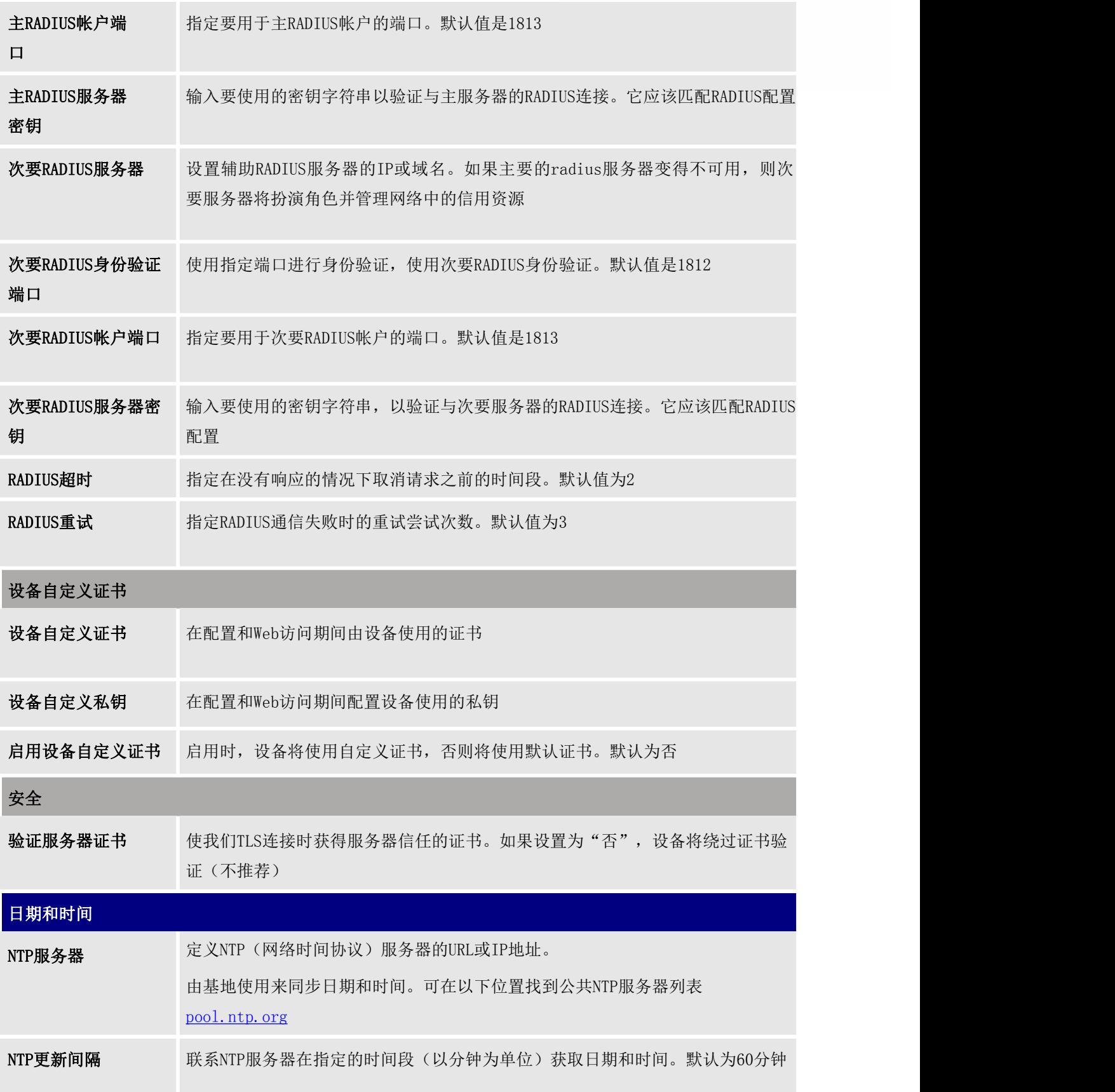

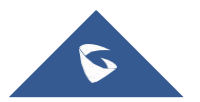

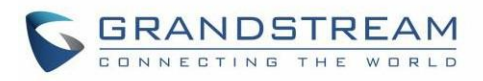

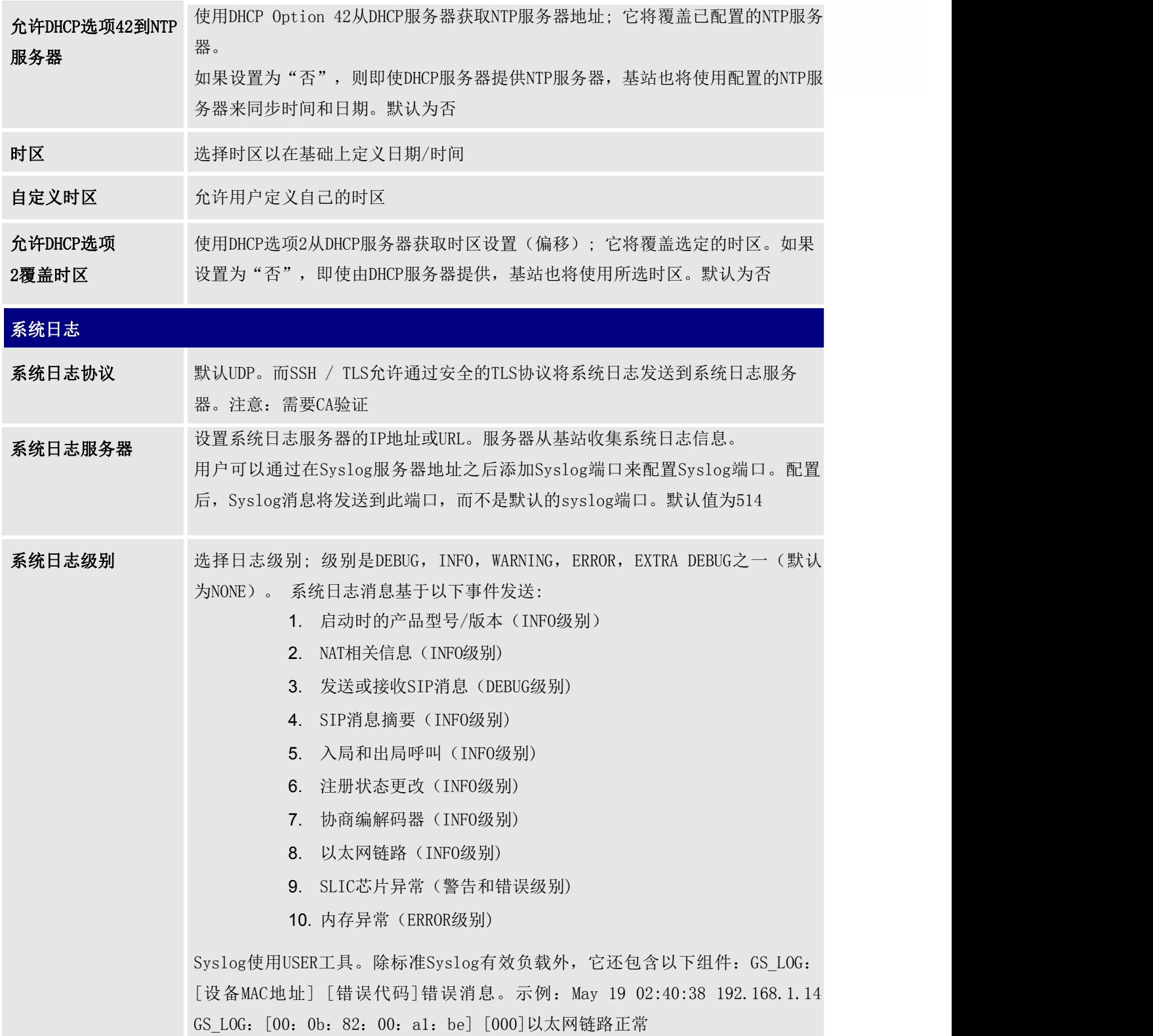

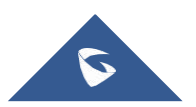

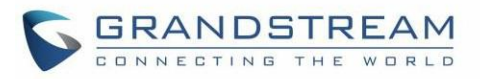

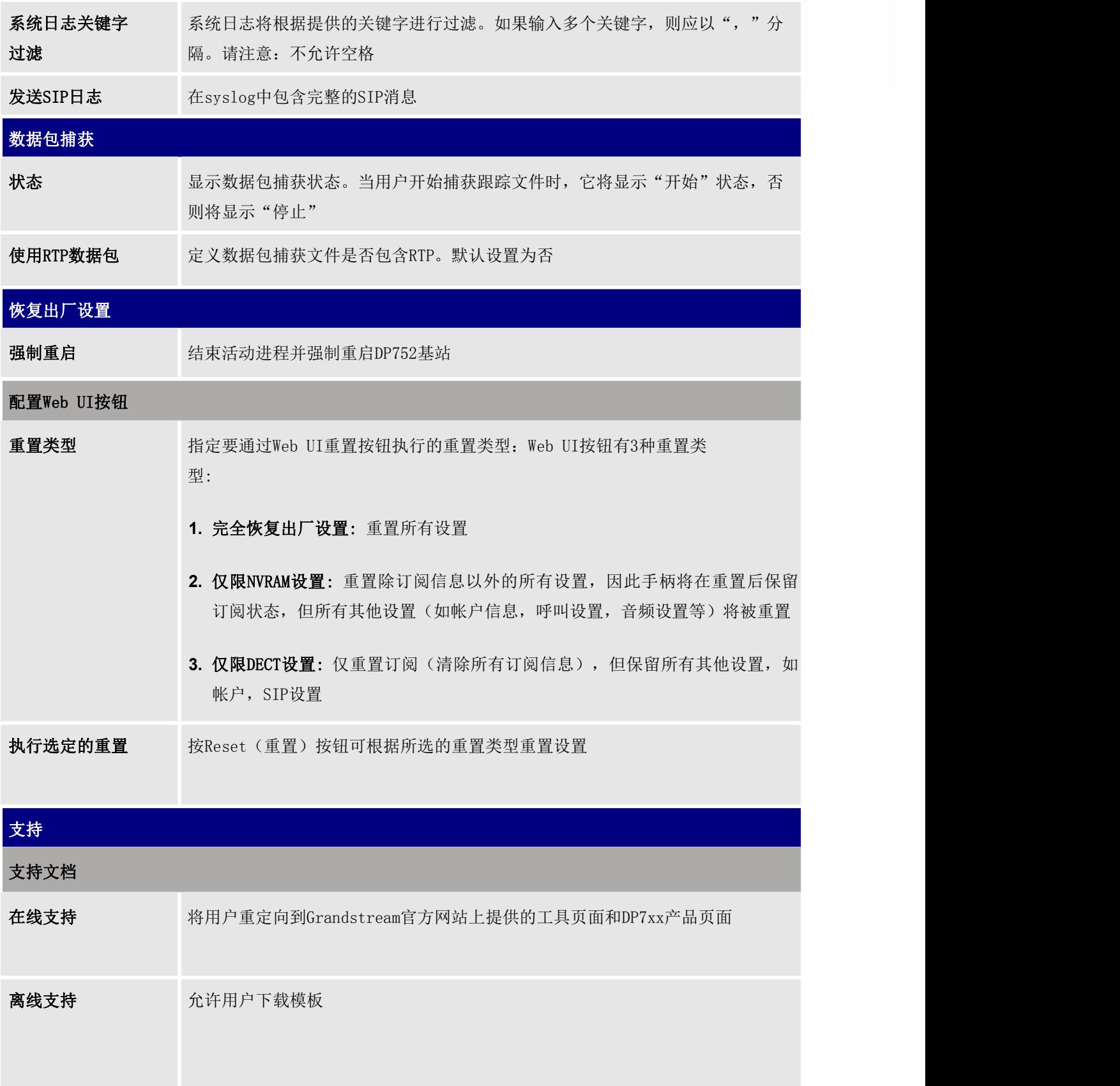

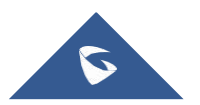

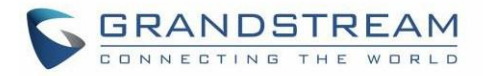

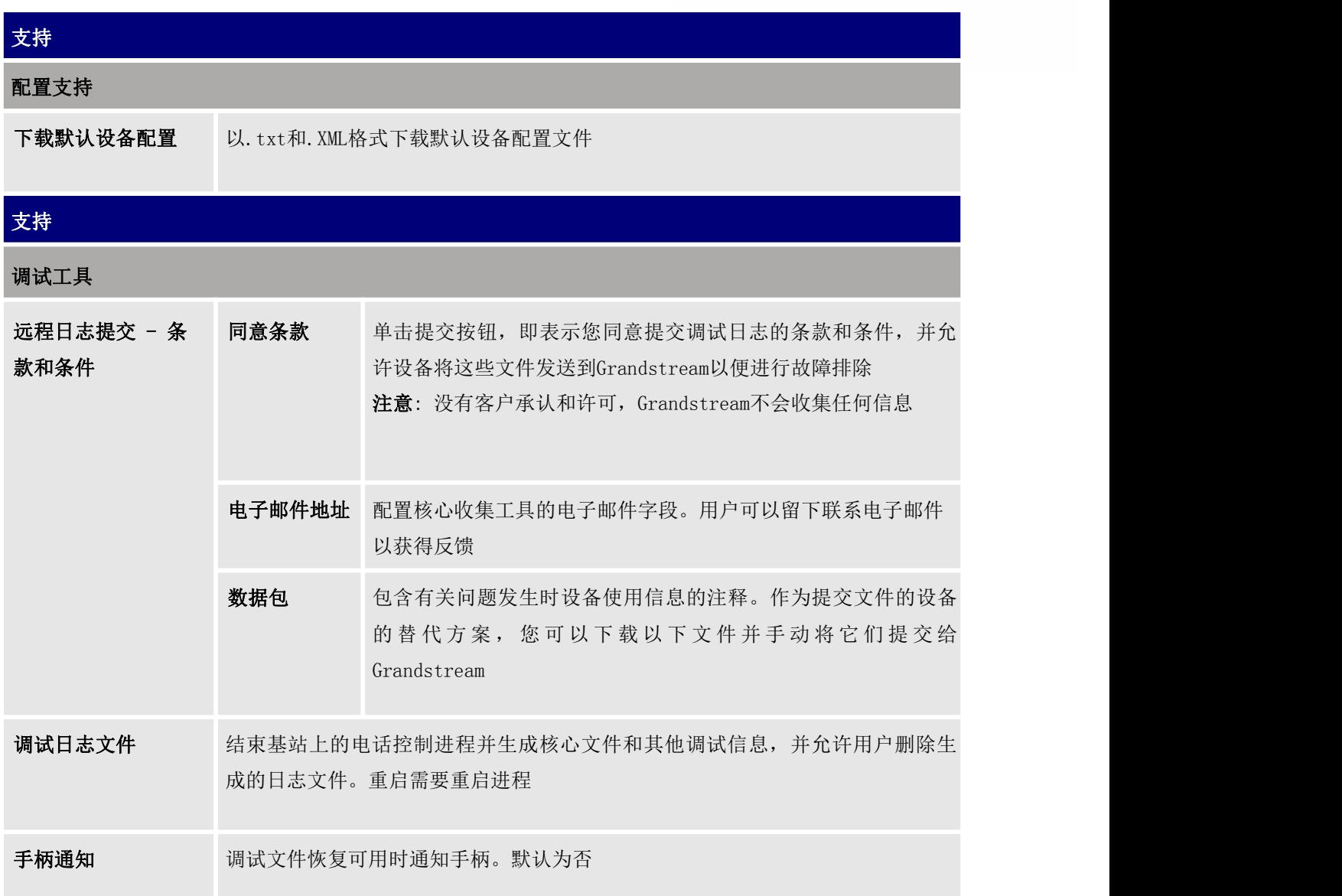

# 电话簿页面定义

#### 表 19: 电话薄页面定义

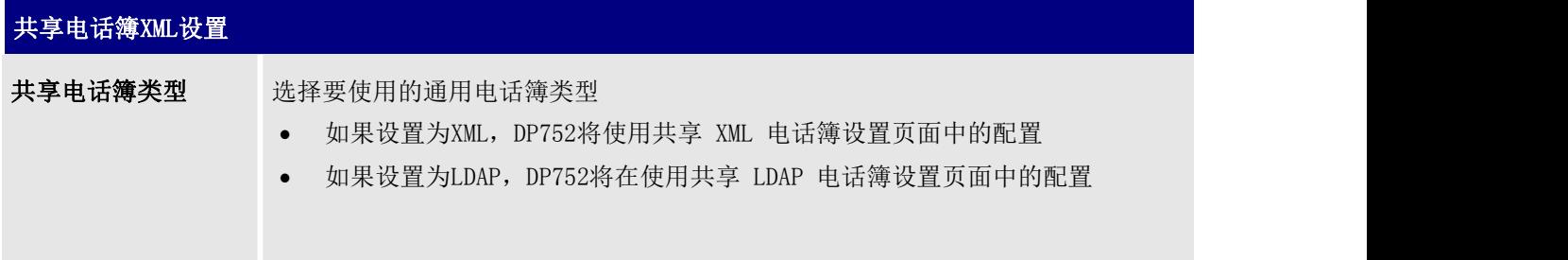

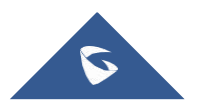
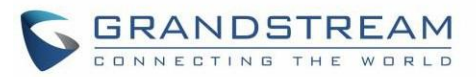

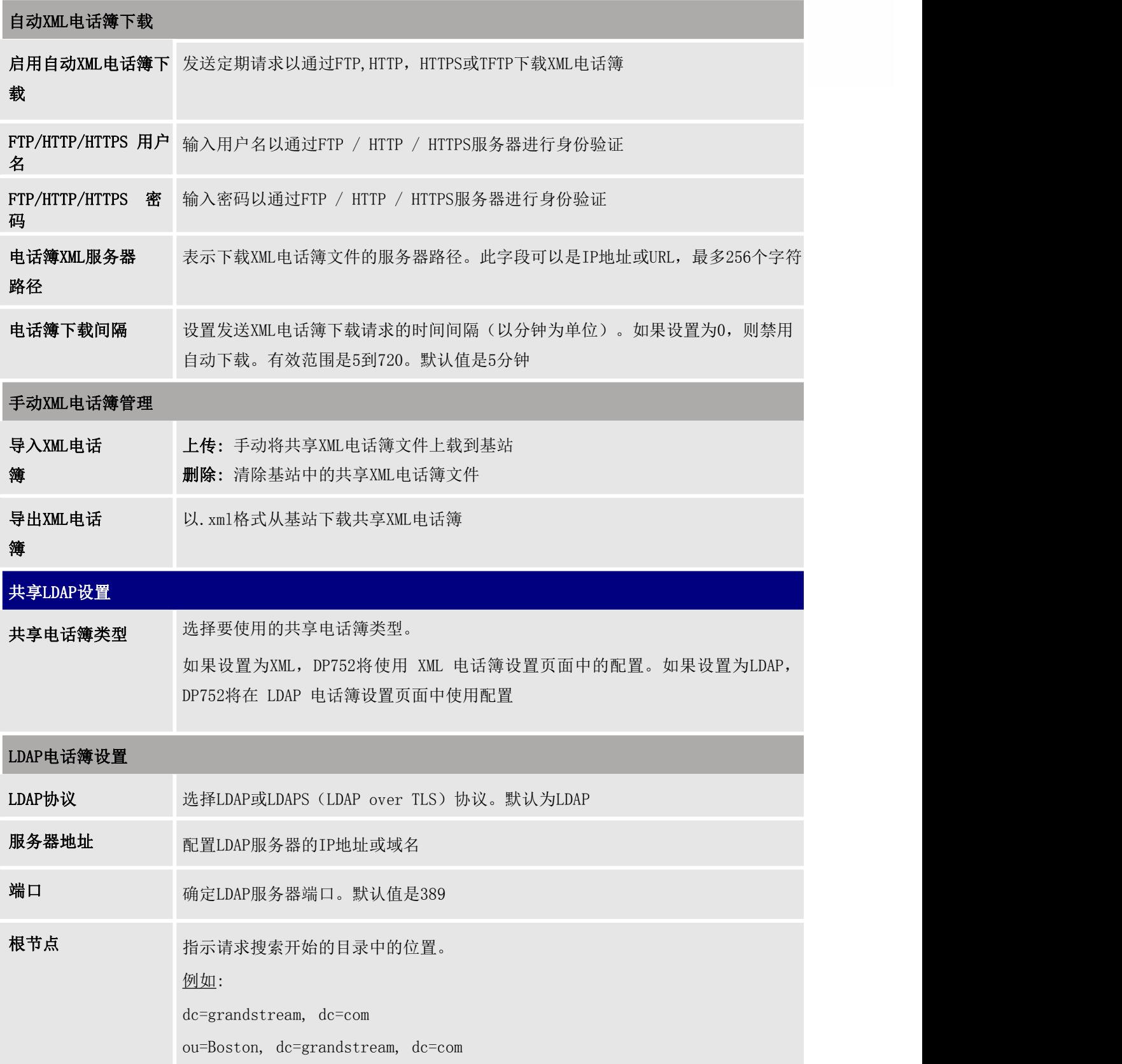

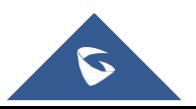

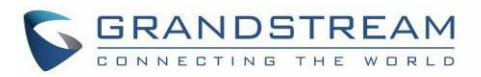

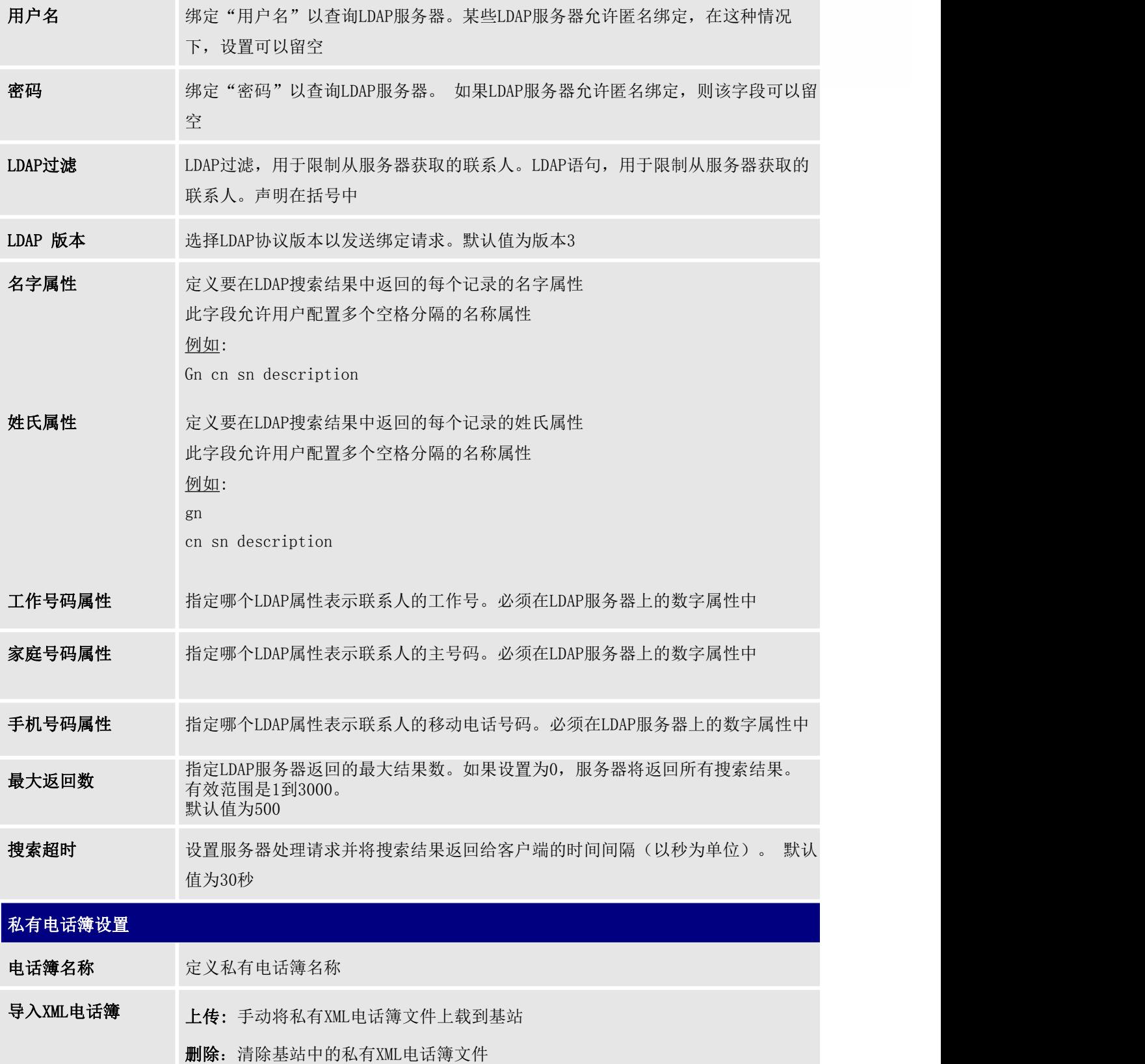

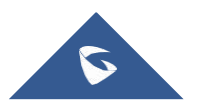

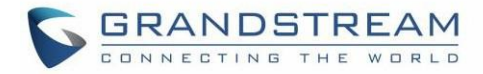

导出XML电话 以.xml格式从基站下载私有XML电话簿

#### 第二十一章 医心脏病毒 医心脏病毒 医心脏病毒

# 更改基站管理员PIN码

出于安全原因,除非提供了管理员PIN码,否则无法从DP730 / DP722手柄访问DP752基站中的高级设置。默认情况下,管 理员PIN码为0000。 我们强烈建议您按照以下步骤更改管理员PIN码:

1. 使用管理员的用户名和密码访问DP752的Web GUI

- 2. 按登录以访问您的设置
- 3. 选择 DECT  $\longrightarrow$  常规设置选项
- 4. 在相应字段中输入新的管理员PIN码(仅接受数字)
- 5. 按保存并应用以保存设置

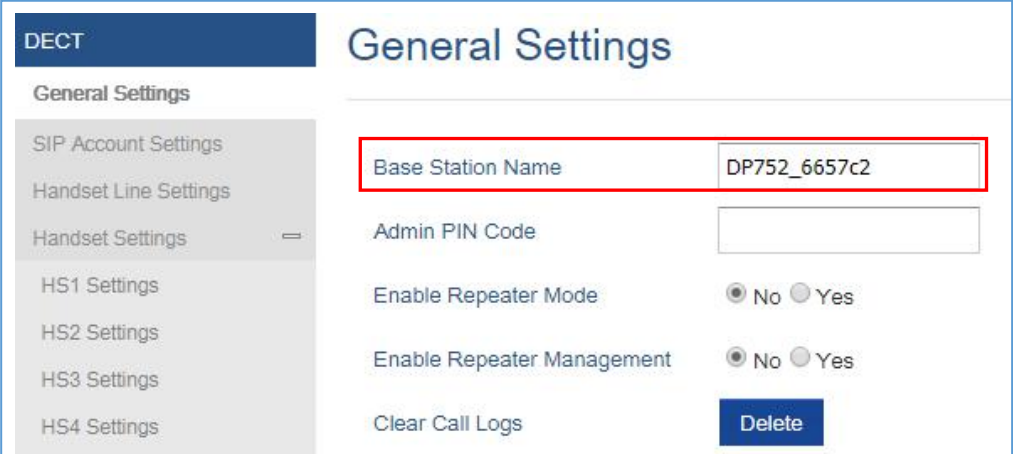

#### 图 18: 管理员PIN密码

# <span id="page-74-0"></span>将DP730 / DP722手柄注册到DP752基站

- 1. 在DP752基站上,按住Radio / Page按钮4秒钟 ( 3)<br>1. 在DP752基站上,按住Radio / Page按钮4秒钟 ( 3) 直到Radio图标开始闪烁以开始搜索过程。 或访问Web UI, 然后按"搜索"图标 (1) 以打开搜索
- 2. 在DP730 / DP722上, 按下软键"注册"(如果在主屏幕上可用)或访问菜单 → 注册 → DP752 Radio图标闪烁时注册

注意: 仅当DP730 / DP722未注册到任何DP752基站时, 才会出现"注册"软键

3. 选择与所需基站DP752对应的BaseX (X = 1-4), 然后按搜索

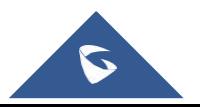

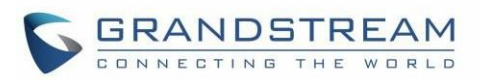

- 4. DP730 / DP722将搜索附近的基站,并显示发现的DP752的RFPI代码和基站名称
- 5. 按配对可与显示的DP752配对
- 6. DP730 / DP722将在LCD上显示快速配对,并在成功时播放声音。然后它将返回主屏幕,显示由注册 基站分配的手柄名称和号码

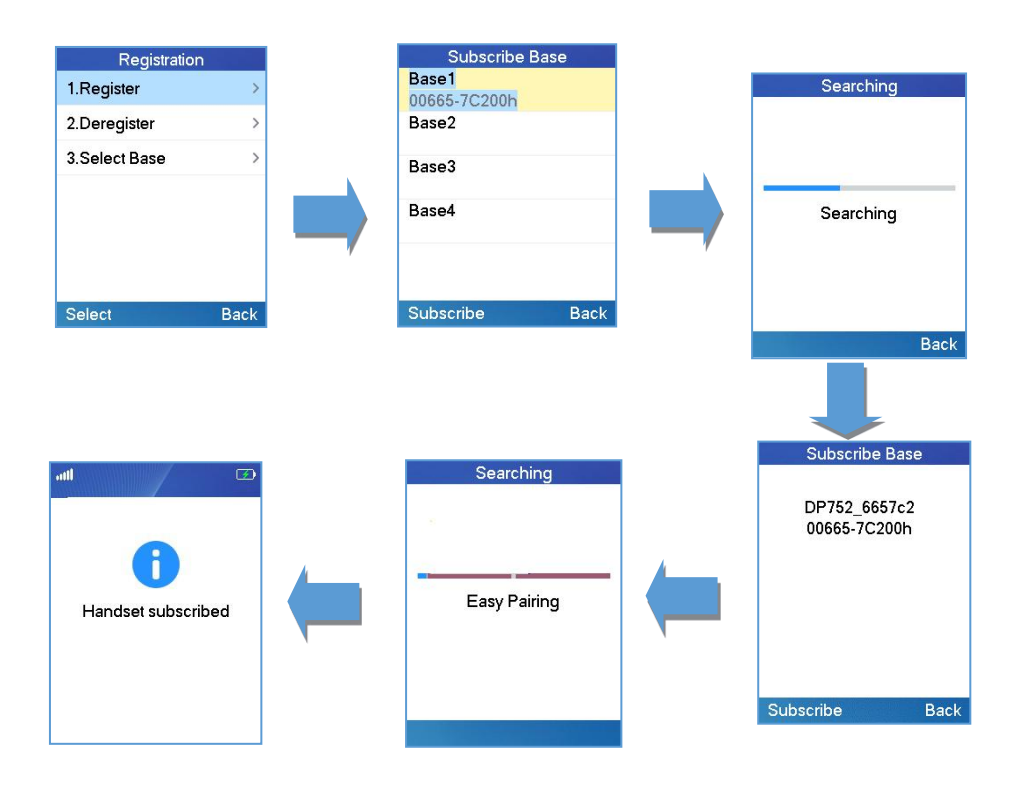

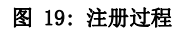

# 将DP730 / DP722与多个DP752基站配合使用

DP730 / DP722能够注册到四个不同的DP752基站

# 将DP730 / DP722注册到另一个DP752基站

考虑到DP730 / DP722已预先注册到初始基站,请按照以下步骤将手柄注册到其他基站:

- 1. 按菜单(左软键或选择键)调出操作菜单
- 2. 使用箭头键进入注册
- 3. 选择注册
- 4. 使用箭头键导航到未注册的基站,然后单击"搜索"
- 5. 确保在新基站上发起注册

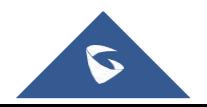

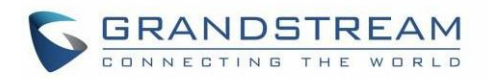

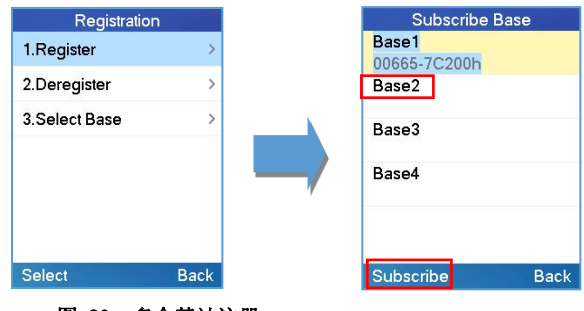

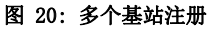

# 不同基站之间切换

- 1. 按"菜单"(左软键或选择键)调出操作菜单
- 2. 使用箭头键进入注册
- 3. 使用箭头键导航到基站
- 4. 选择所需的基站,然后按选择

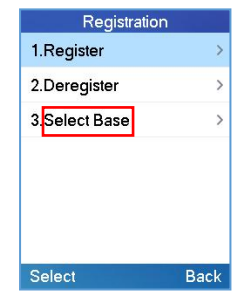

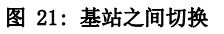

# 取消注册DP730 / DP722

- 使用DP730 / DP722手柄:
	- 1. 在DP730 / DP722上,按"菜单"(左软键或选择键)调出操作菜单
	- 2. 按箭头键将光标移动到注销,然后按"选择"(左软键)
	- 3. 导航到取消注册
	- 4. 选择要取消注册的手柄, 然后按"取消注册"(左软键)
	- 5. 输入系统PIN码(默认值:0000)
	- 6. 按"完成"(左软键)确认或"返回"(右软键)取消

#### 使用DP752基站网页:

- 1. 访问DP752 Web界面
- 2. 选择状态 → DECT 基础设置
- 3. 找到要取消注册的手柄,然后按"取消注册"按钮

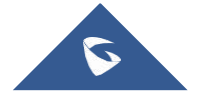

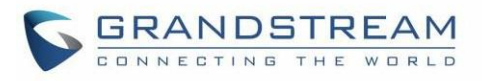

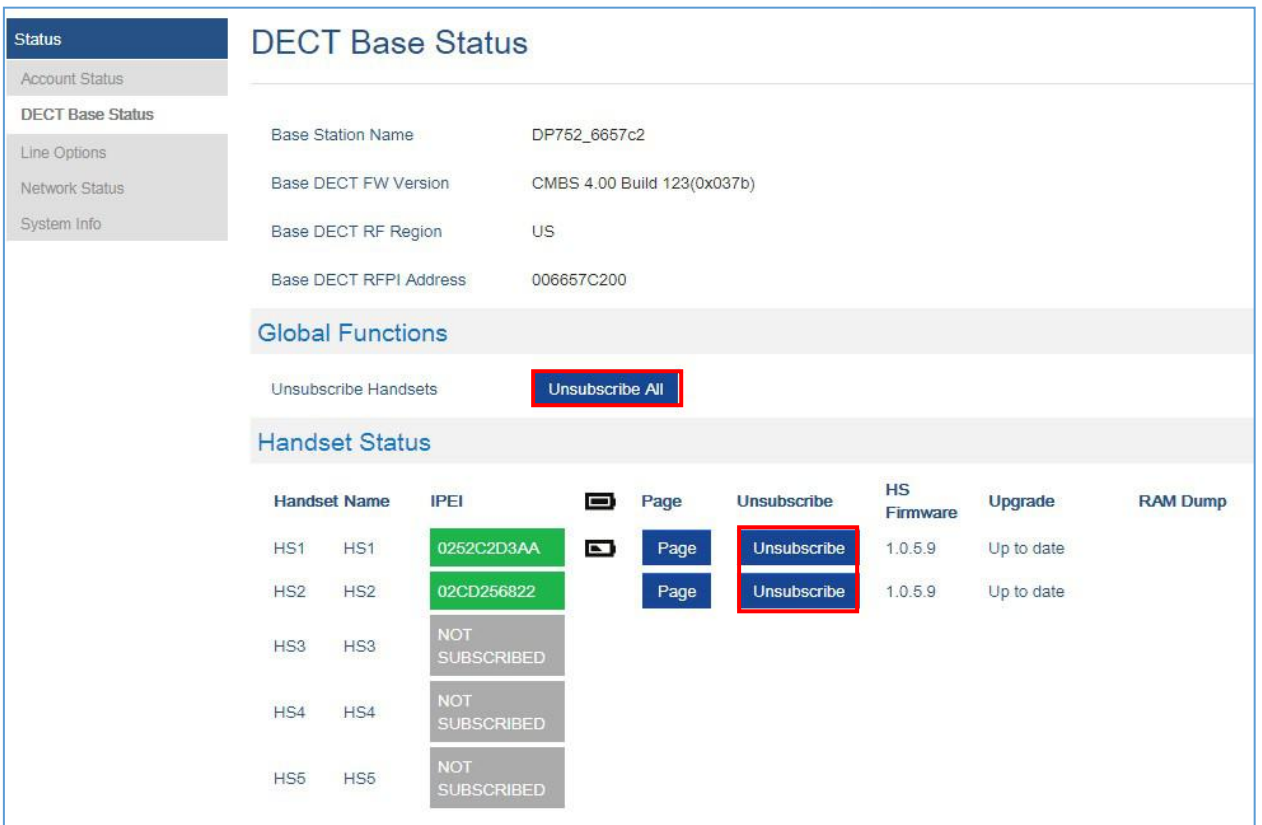

图 22: 从DP752 Web UI取消注册DP730 / DP722

# 从DP752基站定位DP730 / DP722手柄

在某些情况下,您可能没有正确定位DP730 / DP722手柄,并且您不知道其当前位置。您可以使用以下步骤 从其注册的DP752基站找到DP730 / DP722手柄:

### 通过DP752 Web UI定位

- 1. 使用管理员的用户名和密码访问DP752的Web GUI
- 2. 按登录以访问您的设置并导航到状态 → DECT 基本设置页面
- 3. 选择要查找的手柄,然后按相应的"寻呼"按钮
- 4. 将在所选DP730 / DP722手柄上接收寻呼呼叫

注意: 如果按搜寻所有图标 & , 所有已注册的DP730 / DP722手柄都将接收寻呼呼叫

5. 找到后,您可以按End软键结束寻呼呼叫

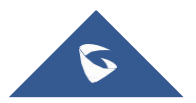

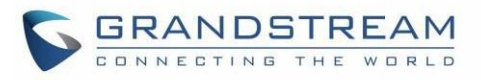

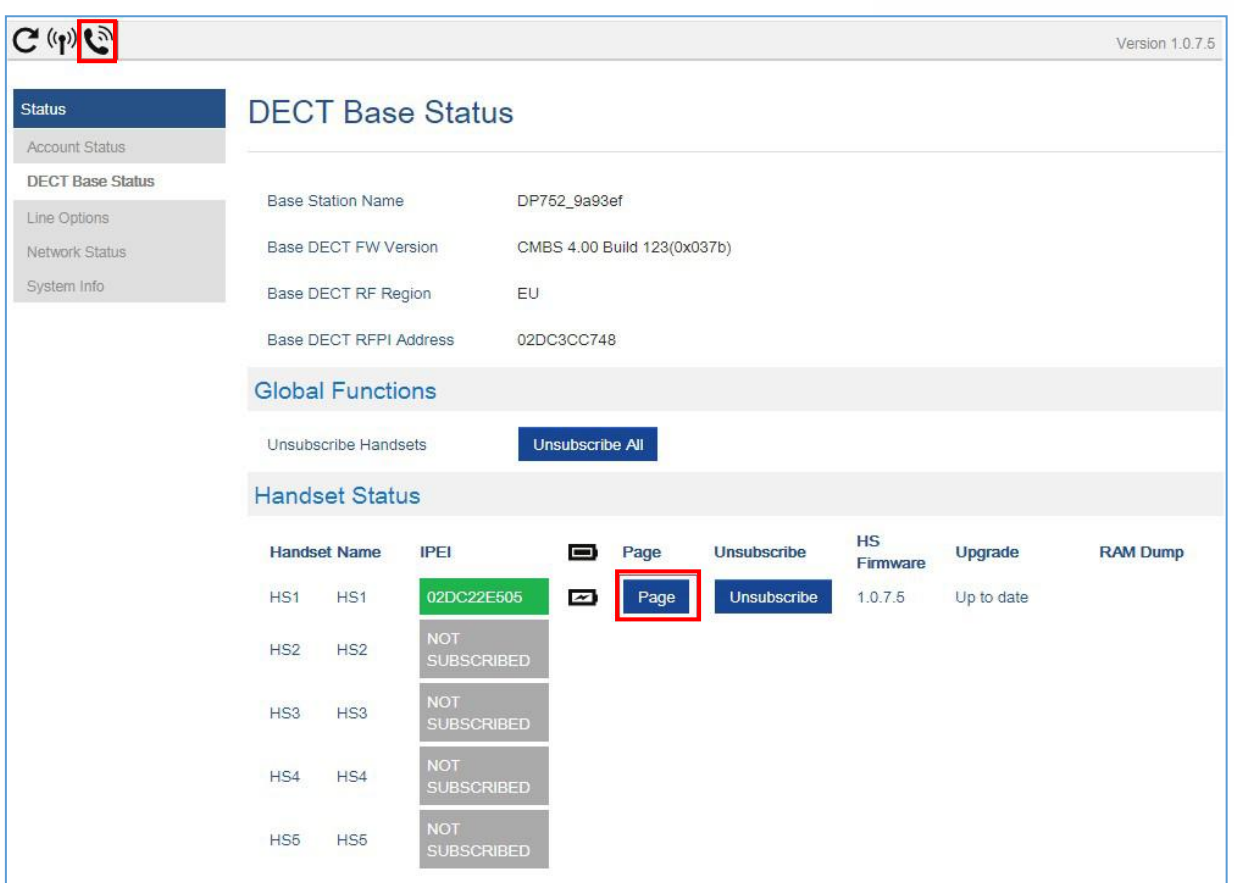

图 23: 通过Web UI定位手柄

# 通过DP752基站定位

- 1. 在DP752基站正面,按寻呼 / 呼叫按钮
- 2. 所有注册的手柄都将收到寻呼呼叫
- 3. 找到后,您可以通过按手柄上的任意键或再次按"寻呼/呼叫"按钮来结束寻呼呼叫

# 注册SIP帐户

DP752最多支持10个SIP帐户,5个手柄。每部手柄最多可配置10个帐户。请注意, "DECT→SIP帐户设 置"中的DID设置(搜索组设置)会影响线路设置

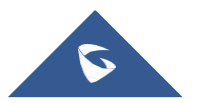

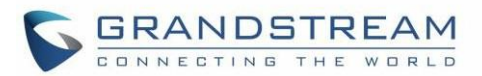

- **通过Web用户界面注册帐户**<br>1. 使用管理员用户名密码访问DP752的Web 页面<br>1. 使用管理员用户名密码访问DP752的Web 页面
	- 2. 按登录以访问您的设置并导航到"个人模板"选项页面,然后选择要使用的个人模板

DP752最多支持4个配置模板。 配置模板是一组设置,包括常规设置,网络设置,SIP设置,音频设置, 呼叫设置和铃声等。 配置模板可以使用不同的SIP帐户

3. 在"常规设置"中,进行以下设置:

#### **a.** 配置模板激活为是

- b. 填写SIP服务器IP地址或域名
- c. 填写次要SIP服务器IP地址或域名。如果没有,请留空
- d. 首选SIP服务器为No或Yes,具体取决于您的配置。如果未定义次要SIP服务器,则设置为 "否"。如果"是",则帐户将在故障转移注册到期时注册到主SIP服务器
- e. 出局代理IP地址或域名。如果没有,请留空

有关上述选项的更多信息,请参阅[配置文件页面定义]

4. 按"保存并应用"以保存配置

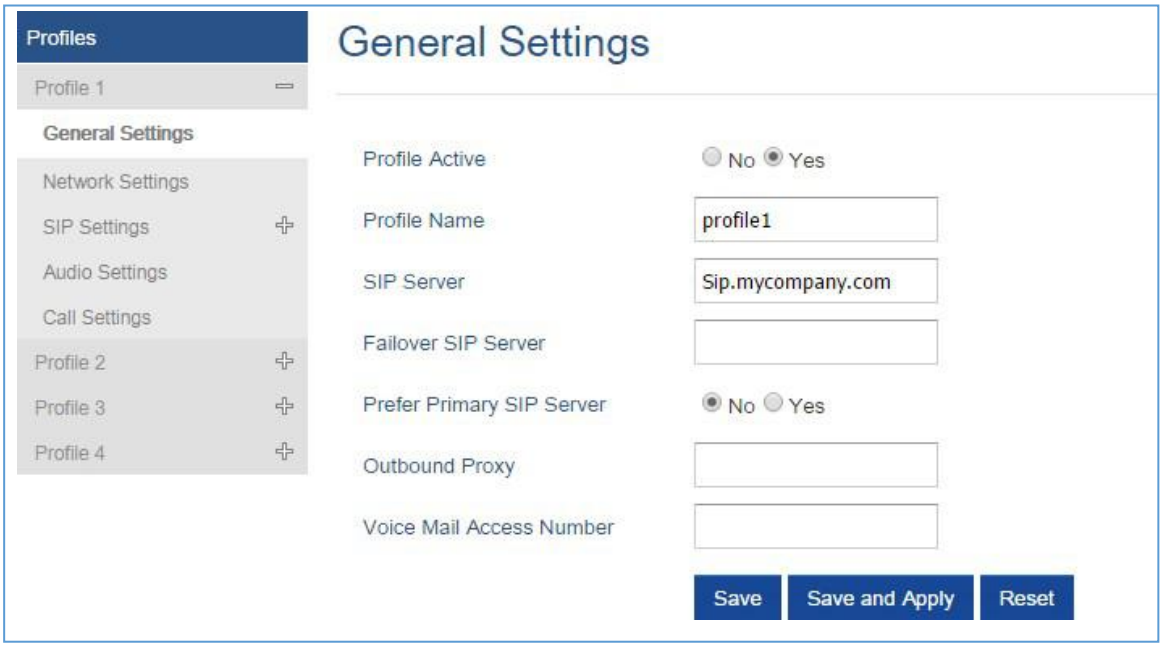

#### 图 24: SIP 设置

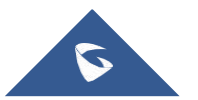

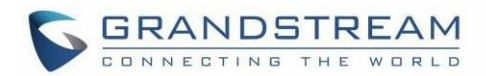

#### 5. 选择 DECT → SIP帐户设置

- 6. 在所需帐户中配置SIP详细信息:
	- a. 账户: 选择要配置的帐户行(帐户1 帐户10)
	- b. SIP用户ID: 用户帐户信息,由VoIP服务提供商(ITSP)提供。通常采用类似于电话号码 或实际电话号码的数字形式
	- c. 验证ID: SIP服务账户的身份验证ID用于身份验证。可以与SIP 用户 ID相同或不同
	- d. 密码: SIP用户帐户密码注册到ITSP的SIP服务器。出于安全原因, 密码将字段显示为空
	- e. 名称:用于标识此特定用户的任何名称
	- f. 模板: 选择相应的配置文件ID(1/2/3/4)
	- g. HS 模式: 将帐户分配给特定的手柄 (HS1, HS2 ...) 或响铃组模式
	- h. 激活: 设置为是。如果设置为"否", 则帐户被禁用, 不会注册
- 7. 按"保存并应用"以保存配置

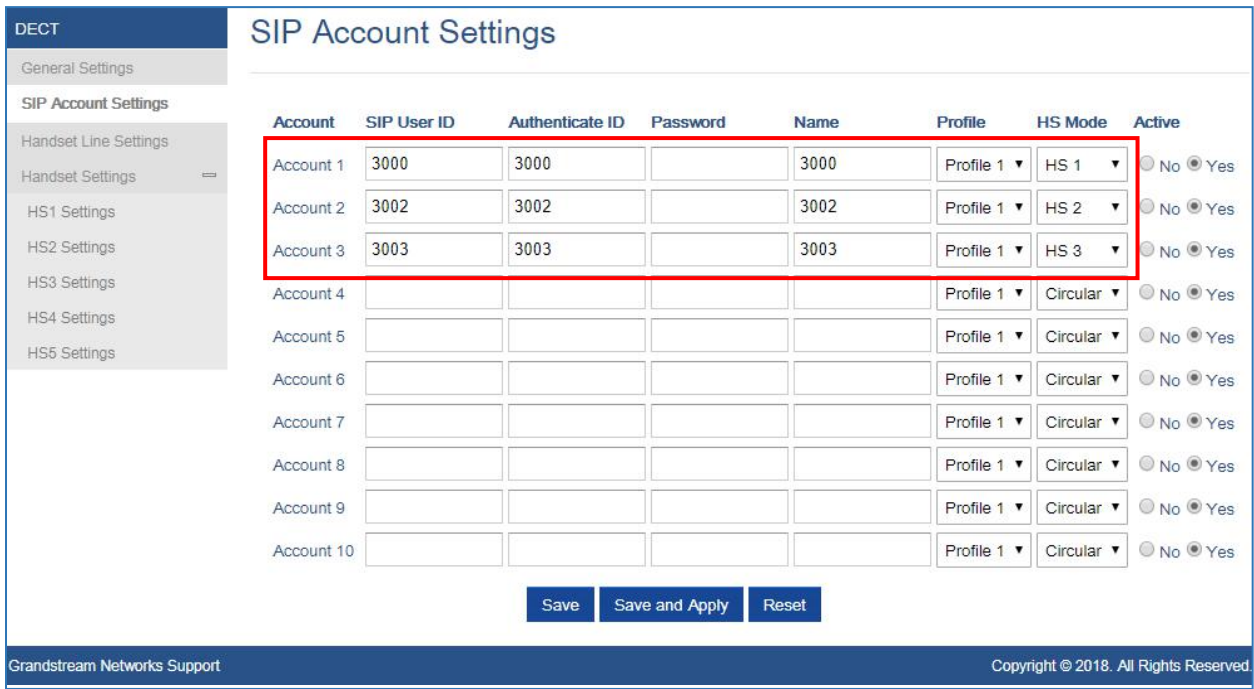

#### 图 25: SIP 账户设置

应用配置后,您的手柄将注册到您的SIP服务器

您可以在状态→帐户状态下验证您的DECT电话是否已通过DP752 Web界面向SIP服务器注册(相应帐户的 SIP注册列下的绿色背景为是,表示帐户已成功注册)

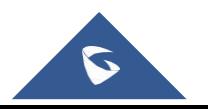

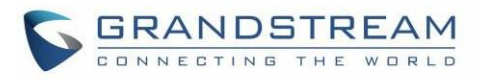

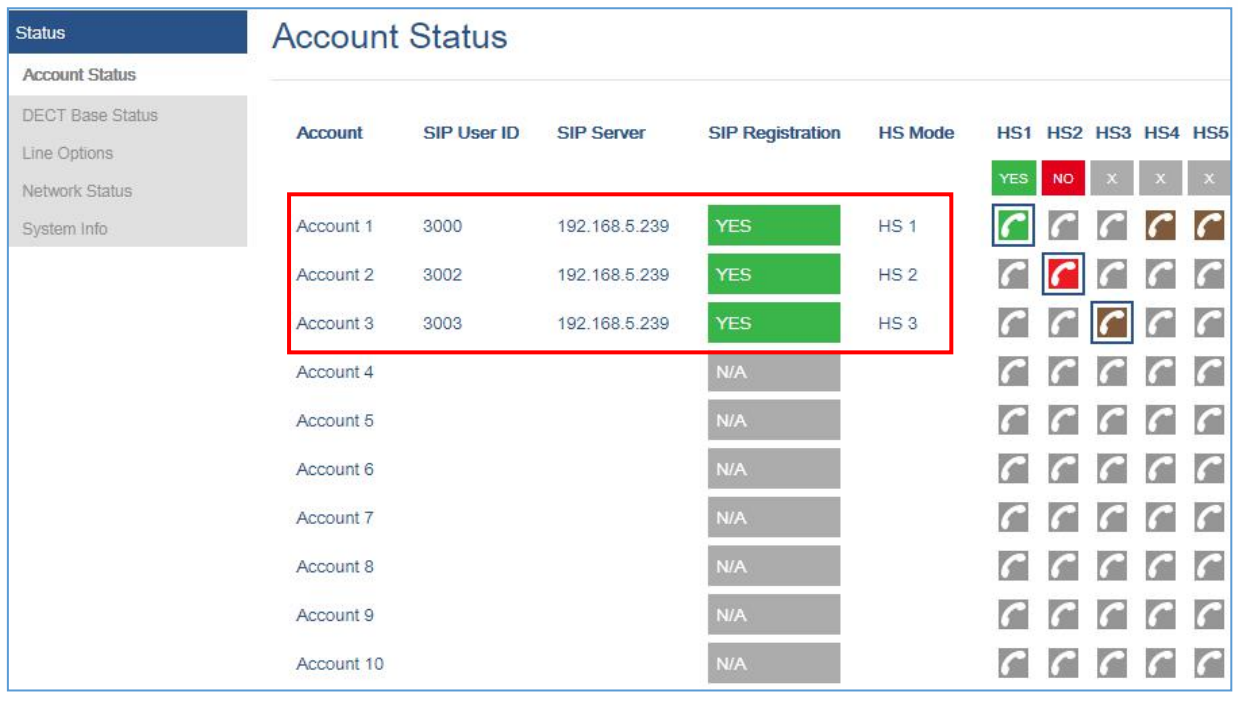

图 26: 账户状态

# 多线路和响铃组

DP752基站能够为每个注册的DP730 / DP722手柄(最多5个手柄)分配10条线路,以接收/拨打电话

当手柄配置了多条线路时,用户可以使用"外呼默认线路"功能为拨出呼叫选择特定线路

对于来电,用户可以选择将它们重定向到特定的手柄或使用响铃组功能,以便具有相同的电话号码和来电将 以线性,循环或并行的方式分配在该响铃组中活动的手柄。响铃组的数量受到注册到基站的SIP帐户数量的限 制(最多10个帐户)

响铃组功能主要用于办公室,仓库和呼叫中心环境,以最佳方式分配来电,具体取决于响铃组的类型

为了配置注册到基站的DP730 / DP722手柄的响铃组,用户首先需要在DP752基站SIP帐户设置上注册SIP帐 户,然后相应地分配帐户作为DP730 / DP722手柄线路设置的线路

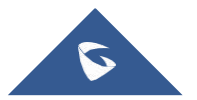

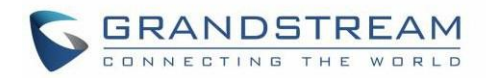

# 手柄线路设置

本节将介绍如何为每个DP730 / DP722手柄分配线路以进行呼叫

- 1. 用管理员的用户名和密码访问DP752的Web GUI
- 2. 按登录以访问您的设置
- 3. 选择 DECT → 手柄线路设置并为手柄分配已配置的SIP帐户。每部手柄可配置为最多使用

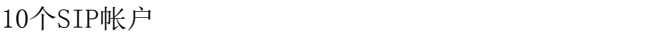

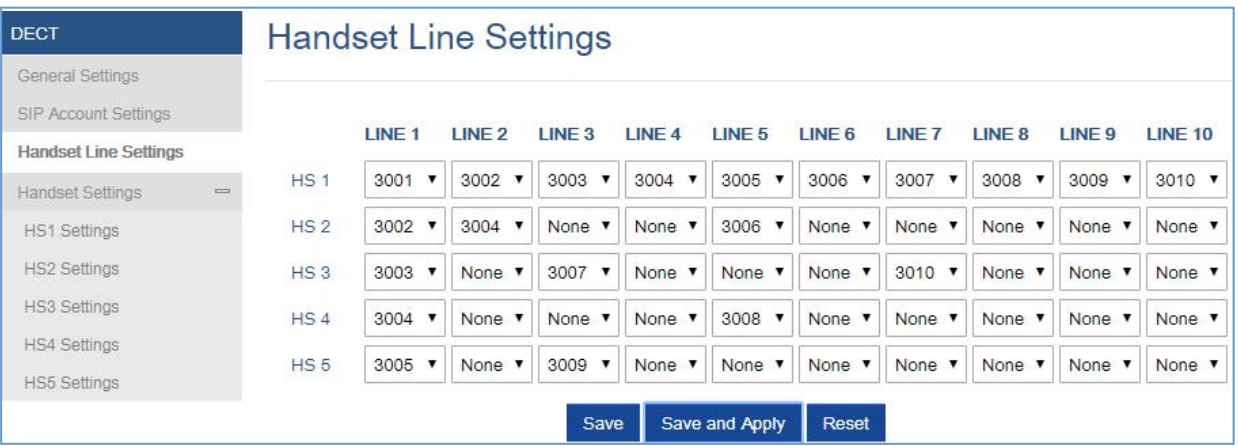

#### 图 27: 手柄线路设置

应用配置后, "帐户状态"页面将显示手柄的状态以及帐户状态。每列显示一个HS; 每行显示帐户是否已 分配给HS

例如: 如果将帐户2,4和6分配给HS2, 则HS2的列将具有绿色背景中的单元格2,4和6, 并且帐户1,3,5,7,8,9 和10处于灰色背景中。如果正在使用一条线,它将在绿色/白色背景中闪烁

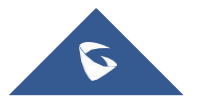

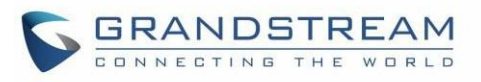

| <b>Status</b>           | <b>Account Status</b> |                    |                   |                         |                 |                                         |
|-------------------------|-----------------------|--------------------|-------------------|-------------------------|-----------------|-----------------------------------------|
| <b>Account Status</b>   |                       |                    |                   |                         |                 |                                         |
| <b>DECT Base Status</b> | <b>Account</b>        | <b>SIP User ID</b> | <b>SIP Server</b> | <b>SIP Registration</b> | <b>HS Mode</b>  | HS1 HS2 HS3 HS4 HS5                     |
| Line Options            |                       |                    |                   |                         |                 |                                         |
| Network Status          |                       |                    |                   |                         |                 | $\mathsf X$<br><b>YES</b><br><b>YES</b> |
| System Info             | Account 1             | 3001               | 192.168.5.239     | <b>YES</b>              | HS <sub>1</sub> | $\sqrt{ }$                              |
|                         | Account 2             | 3002               | 192.168.5.239     | <b>YES</b>              | HS <sub>2</sub> | $\sqrt{ }$                              |
|                         | Account 3             | 3003               | 192.168.5.239     | <b>YES</b>              | HS <sub>3</sub> | C                                       |
|                         | Account 4             | 3004               | 192.168.5.239     | <b>YES</b>              | Circular        | G<br>$\epsilon$                         |
|                         | Account 5             | 3005               | 192.168.5.239     | <b>YES</b>              | Circular        | $\mathcal{C}_{\mathcal{C}}$             |
|                         | Account 6             | 3006               | 192.168.5.239     | <b>YES</b>              | Circular        | $\sqrt{ }$<br>r and                     |
|                         | Account 7             | 3007               | 192.168.5.239     | <b>YES</b>              | Circular        | C                                       |
|                         | Account 8             | 3008               | 192.168.5.239     | <b>YES</b>              | Circular        | $\epsilon$<br>$\sqrt{ }$                |
|                         | Account 9             | 3009               | 192.168.5.239     | <b>YES</b>              | Circular        | $\mathcal{C}$<br>rе<br>٠<br>٠           |
|                         | Account 10            | 3010               | 192.168.5.239     | <b>YES</b>              | Circular        | C                                       |

图 28: 账户状态 – 线路状态

# 默认呼叫线路

当手柄配置有多条线路时,用户可以使用键盘菜单→首选项→呼叫默认线路,更改DP730 / DP722手柄 上的默认出线

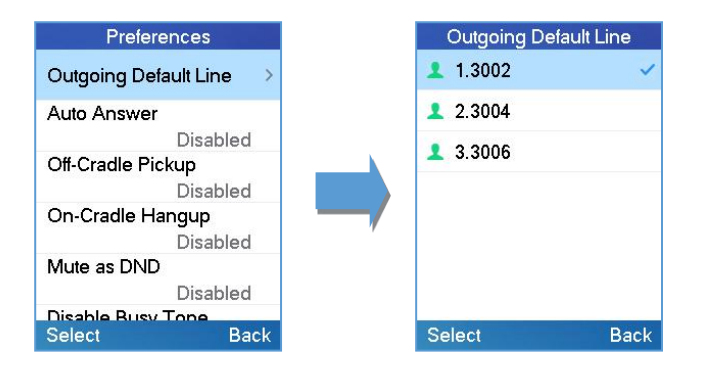

图 29: 默认出局线路

# 响铃组

DP752支持3种类型的响铃组,如下所述:

在下面的示例中,我们认为所有手柄都在同一个响铃组中,只有响铃组的类型不同

■ 循环: 基站将记录哪个手柄应答了最后一个呼叫,并以循环方式将呼叫转发到下一个可用的手柄

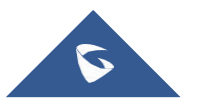

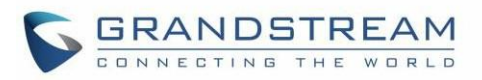

在下面的例子中;由于所有手柄都可用,第一个来电被发送到HS1;第二个来电将被发送到HS2,因为之 前的呼叫由HS1应答,而HS2是列表中的下一个可用手柄; 第3个将被发送到HS4,因为HS2是接听电话的 最后一个,HS3正在拨打电话(如果HS3可用,呼叫将被发送到HS3)

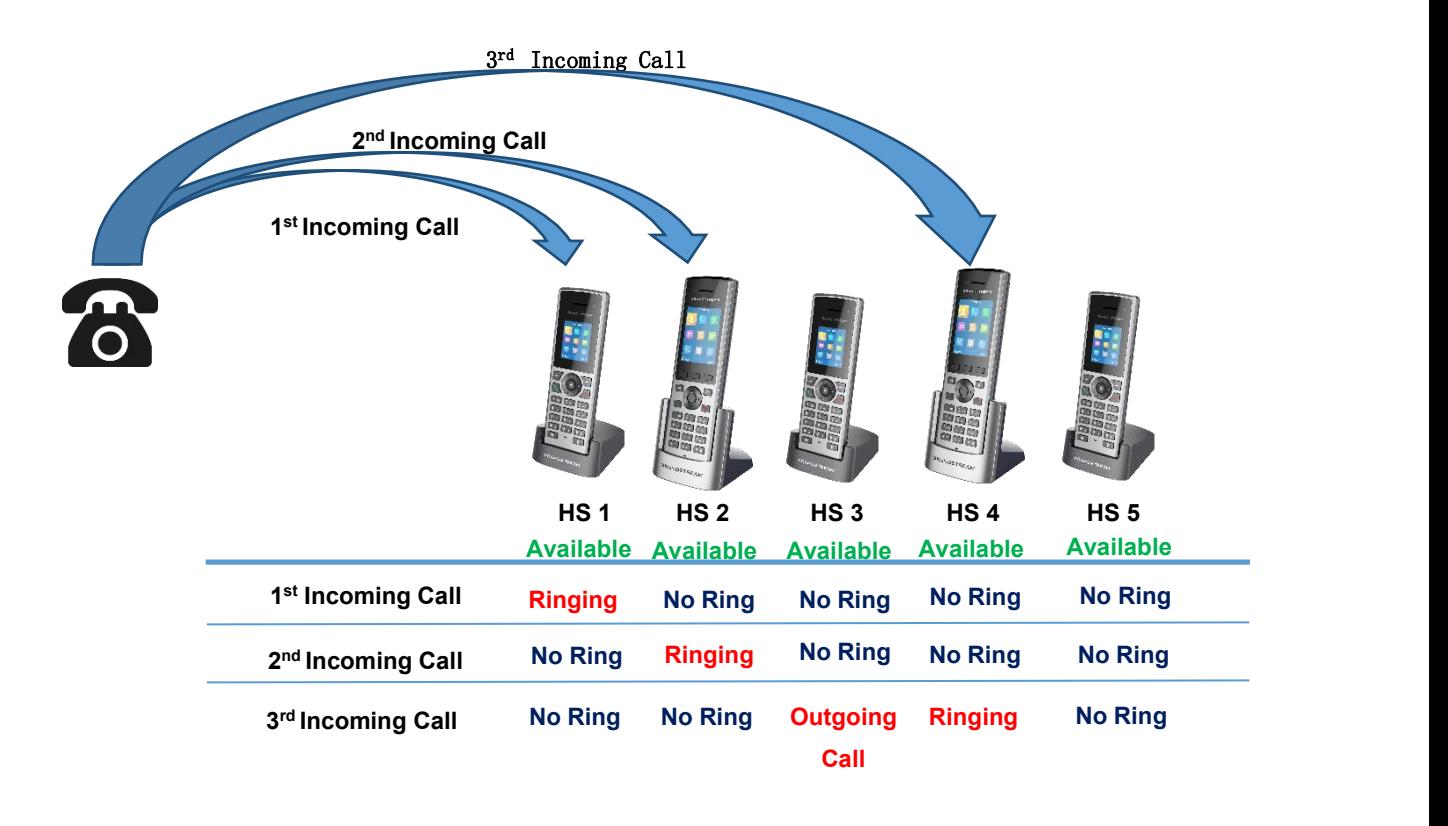

 线性: 基站将从最低编号的可用手柄以预定义的顺序分配呼叫,如果在振铃超时内没有应答,则呼叫 将按顺序发送到下一个可用的手柄。 这种模式也叫做"线性振铃"

在下面的例子中; 所有手柄都可用, 来电将被发送到HS1, 因为它是编号最小的可用手柄, 如果在响铃 超时内没有应答, 则呼叫将被发送到HS2, 因为它是下一个可用的编号最小的手柄, 同样适用于 HS3等

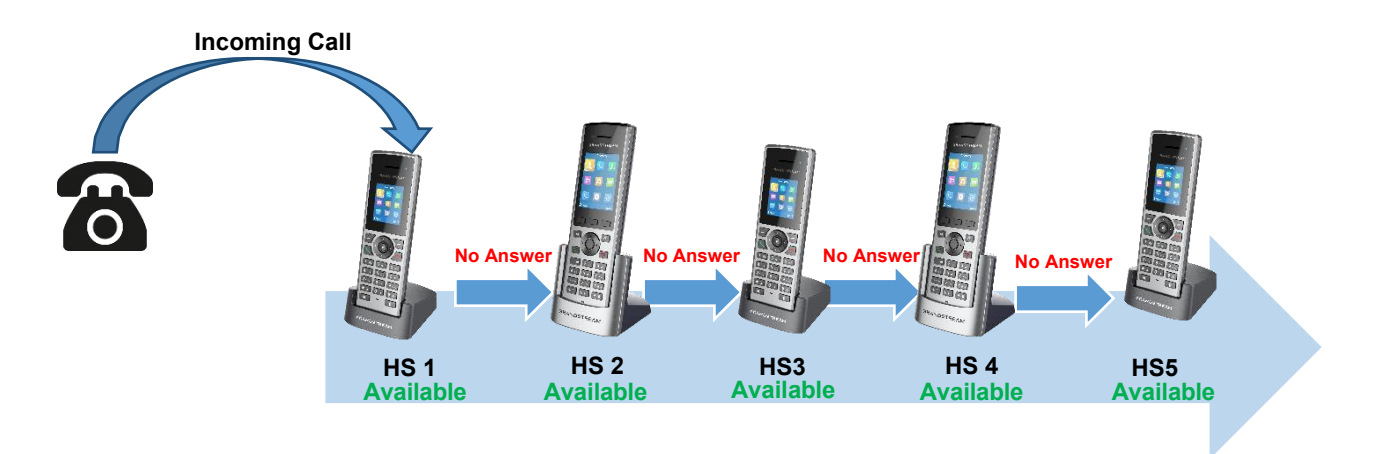

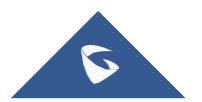

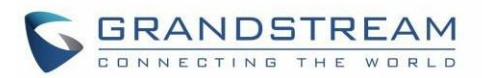

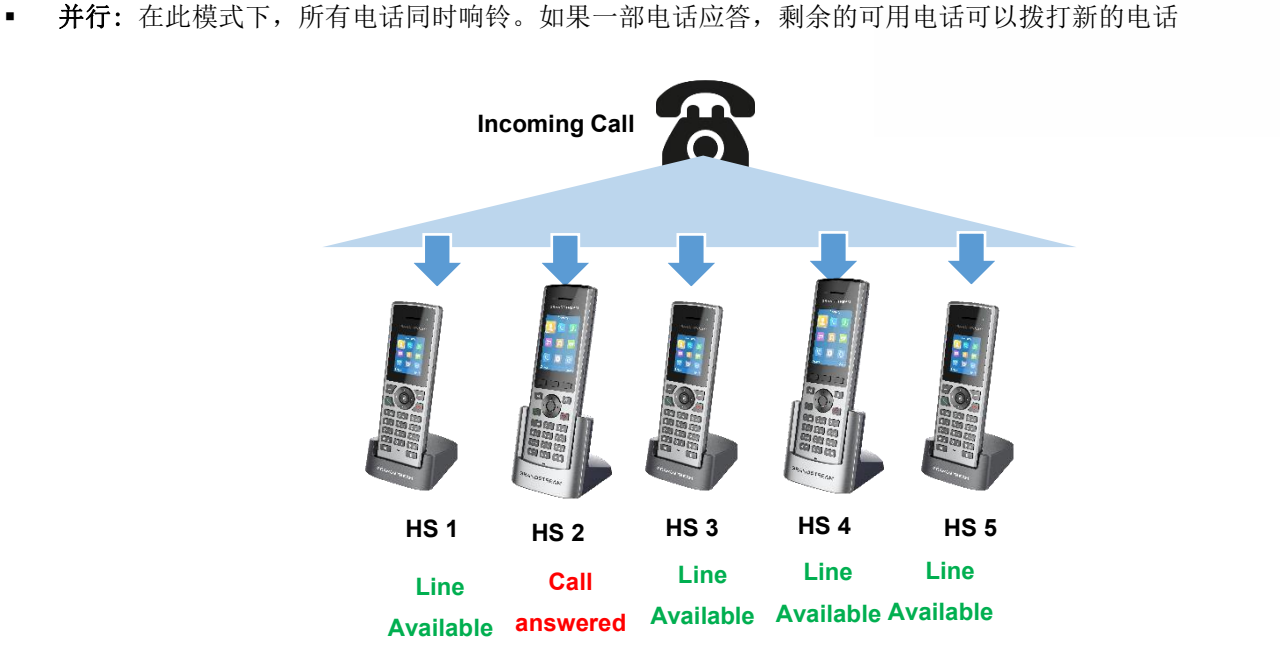

本节将介绍如何为来电配置响铃组:以下步骤正在考虑SIP帐户是否已预先注

册

- 1. 使用管理员的用户名和密码访问DP752的Web GUI
- 2. 按登录以访问您的设置
- 3. 选择 DECT → SIP 账户设置
- 4. 根据您的需要设置HS模式以配置您的响铃组
- 5. 按保存并应用以保存设置

### 例如:

在下面的示例中,帐户2 (3003) 被分配给HS1和HS2,并且响铃组(HS模式) 被设置为线性,因此对该帐户 的来电将使HS1首先响铃然后如果在响铃超时内没有应答HS2将开始响个不停

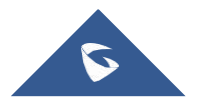

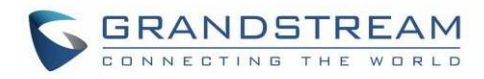

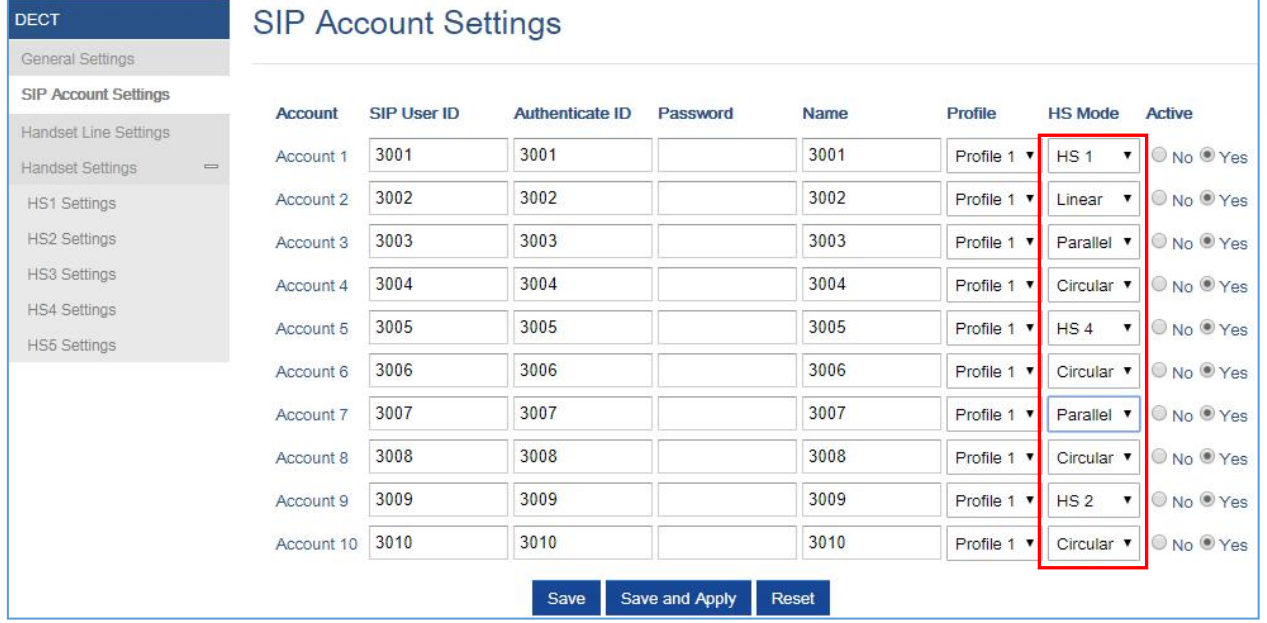

图 30: 响铃组配置

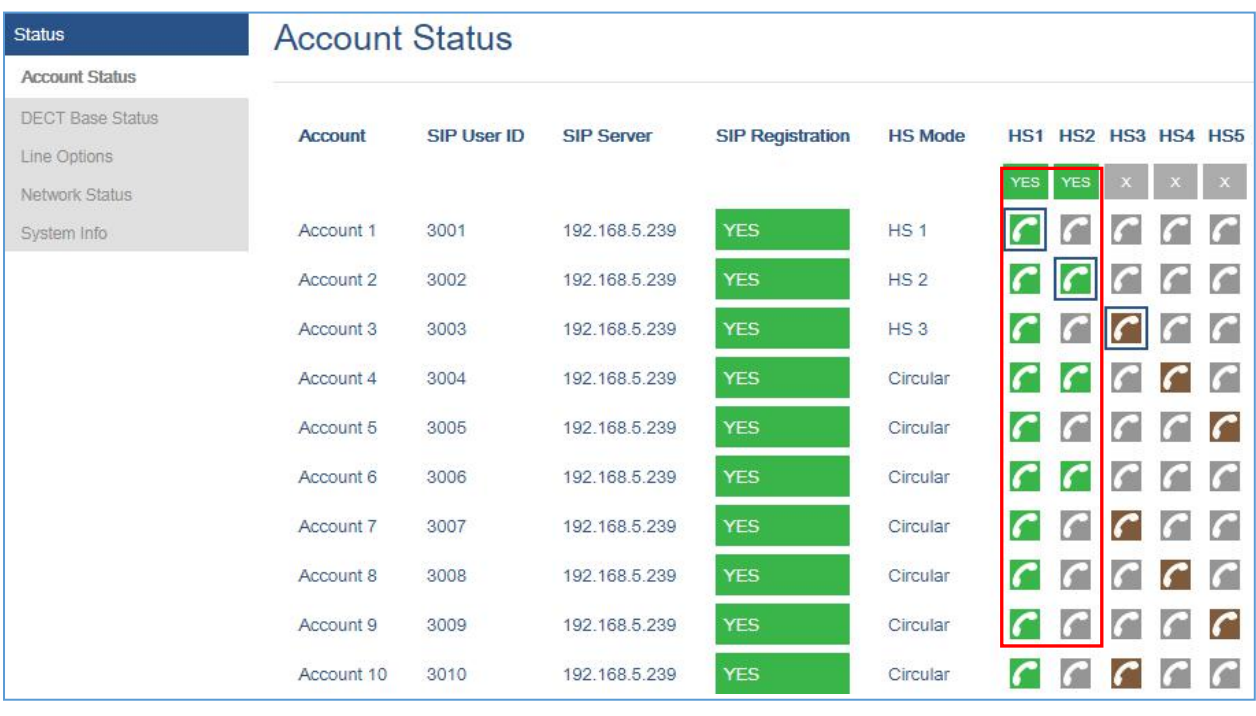

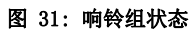

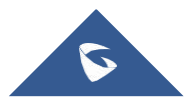

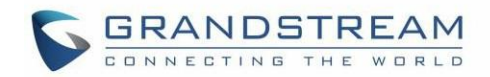

# 通过键盘配置

要使用DP730 / DP722的键盘配置LCD菜单,请按照以下说明操作:

- 将DP730 / DP722注册到DP752。请参阅 将DP730 / [DP722手柄注册到DP752基站](#page-74-0)
- 输入/确认/选择: 按左软键, 右软键, 挂机键或OK / 选择键输入所选选项, 返回上一层或退出
- 退出: 按"右软键"退出上一级菜单
- 返回主页: 按"挂机"键退出主菜单
- 当手柄摘机或闲置超过20秒时,DP730 / DP722会在有来电时自动退出到主模式
- 当电话处于空闲状态时,按向下导航键可以进入拨出呼叫记录

有关详细信息,请参阅DP730 / DP722手柄菜单结构

# 通话功能

DP752 / DP730 / DP722支持传统和高级电话功能,包括呼叫转移等

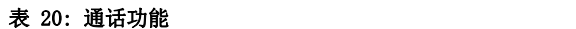

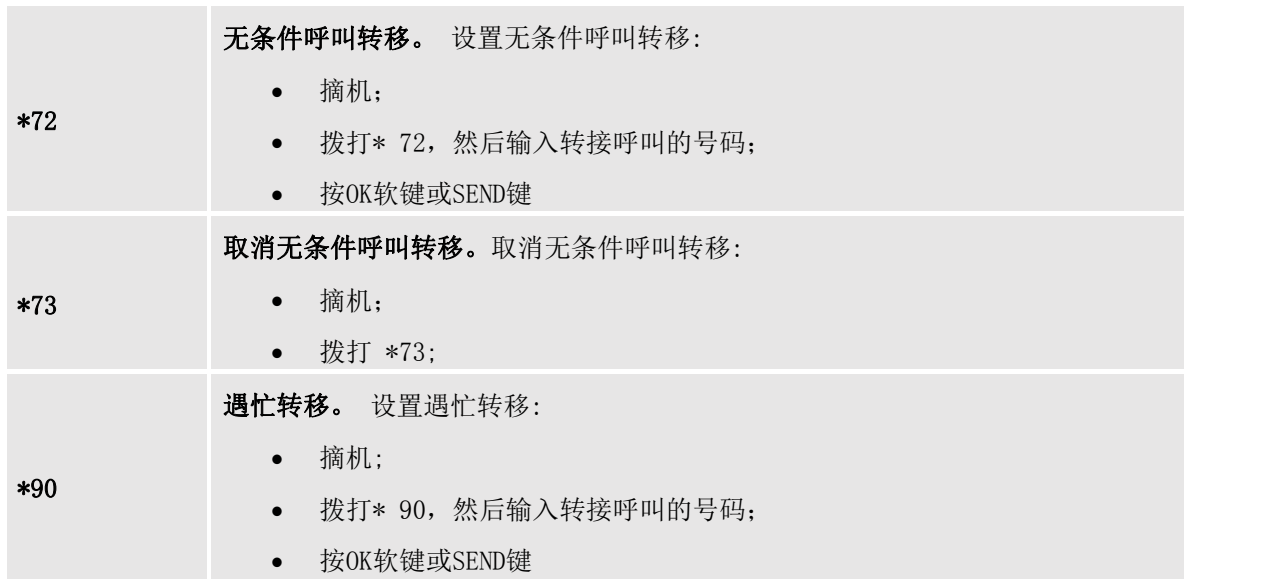

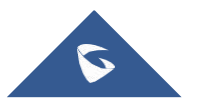

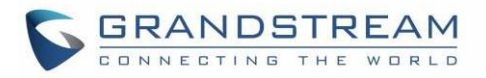

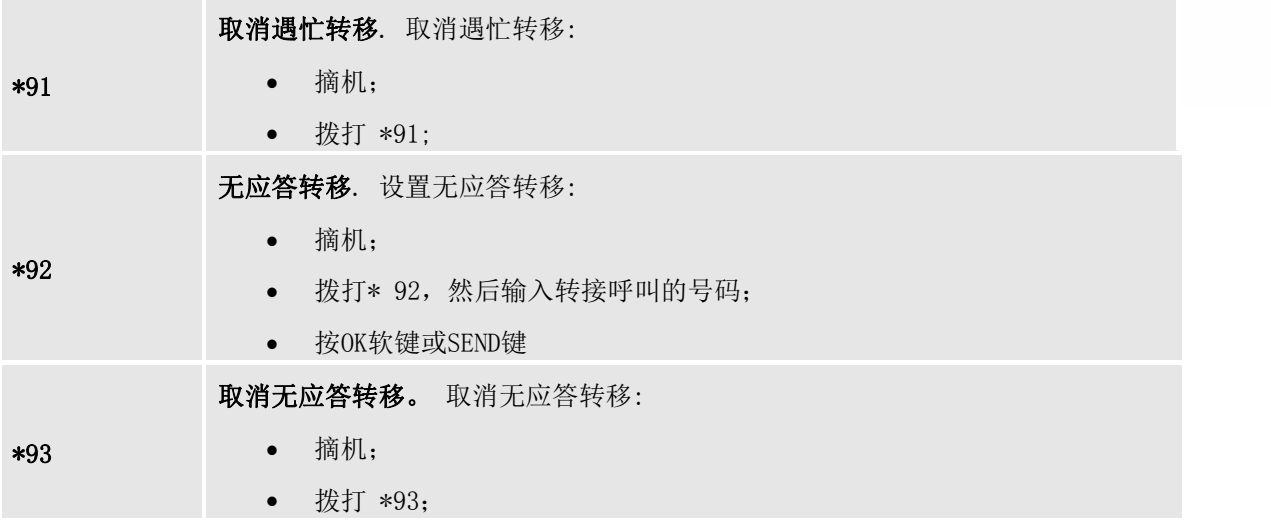

# DP752电话簿管理

DP752 / DP730 / DP722支持私有和共享电话簿; 两种电话簿类型可以同时使用:

# 私有电话簿

私有电话簿允许您管理每个注册手柄上的联系人; 每部手柄都有自己的私有电话簿和自己的共享联系人。 DP752最多支持5个私有电话簿 可以将私有电话簿分配给注册到基站的一个或多个手柄

以下步骤说明了如何上传您的私有电话簿并将其分配给特定的手柄:

- 1. 使用管理员的用户名和密码访问DP752的Web GUI
- 2. 按登录以访问您的设置,然后转到电话簿→私有电话簿设置

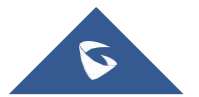

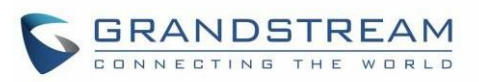

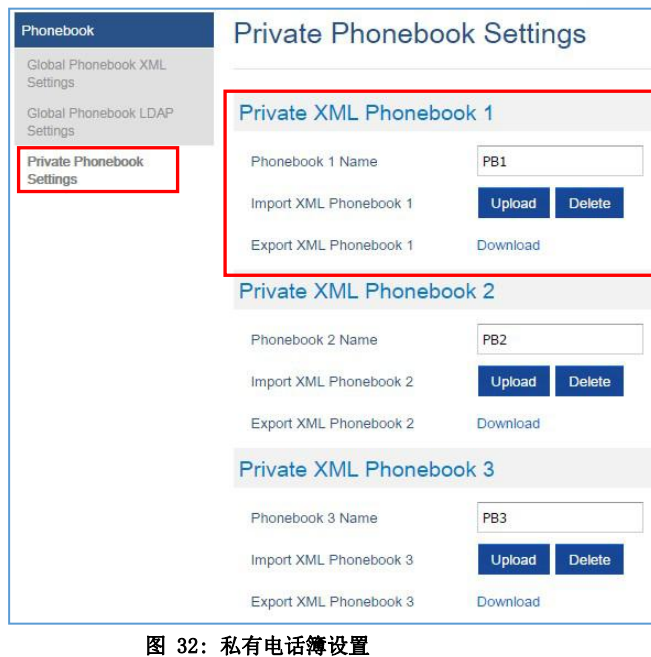

- 3. 在私有XML电话簿X部分(X从1到5):
	- a. 输入电话簿X名称(第一个手柄的默认值为PB1, 第二个手柄的默认值为PB2等)
	- **b.** 按"上传"按钮导入XML电话簿X
	- c. 浏览计算机文件,然后选择所需的phonebook.xml文件
	- d. 按保存并应用以保存设置
- 4. 选择 DECT → 常规设置选项页
- 5. 在"手柄设置"部分,选择您的手柄电话簿,将其分配给特定的手柄,如下图所示,其中PB1分配 给HS1,PB2分配给HS2 ...

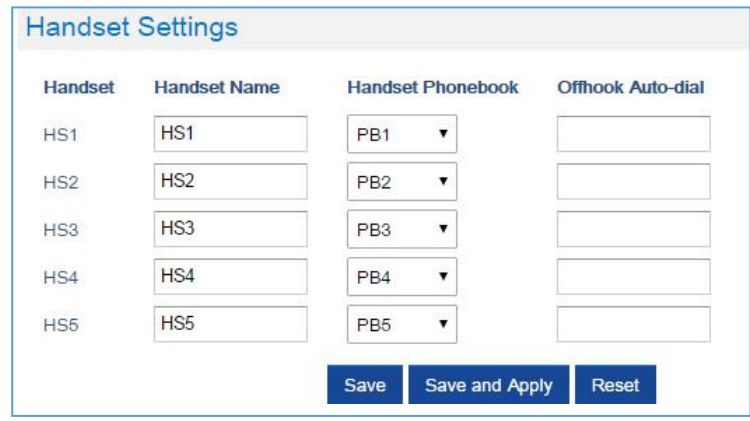

#### 图 33: 手柄电话簿设置

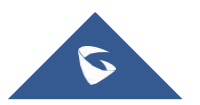

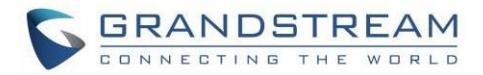

您可以将同一个私有电话簿分配给多个手柄 例如,我们可以将名为PB1的手柄电话簿分配给HS1和HS2。 PB1联系人的任何更改都将应用于HS1和HS2私有电话簿

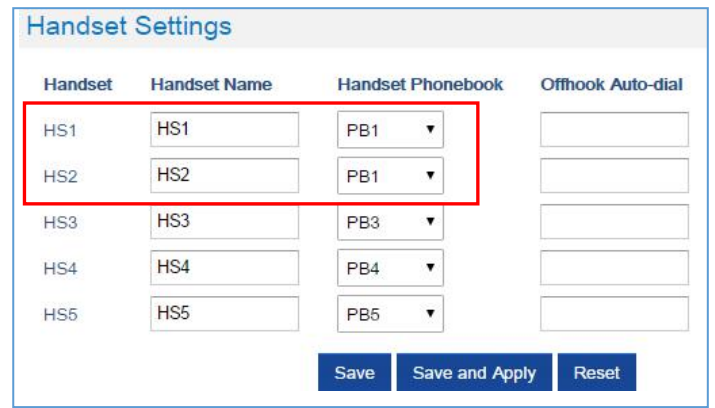

#### 图 34: 手柄电话簿选择

6. 按"保存并应用"以保存配置

应用配置后, DP730 / DP722手柄将显示上传的电话簿联系人。您可以通过按DP730 / DP722手柄上的"联 系人"来访问您的私有电话簿。如果在拨号前需要在联系人号码上添加更改,则可以按选项软键以查看, 创建新联系人或编辑拨号

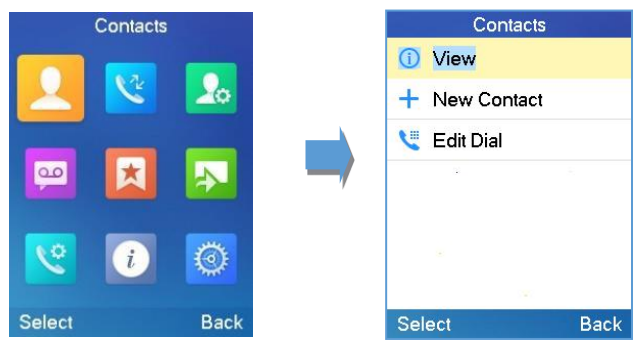

图 35: 联系人

### 共享电话簿

共享电话簿允许管理联系人并在所有已注册的手柄中使用它们。可以通过XML或LDAP导入联系人。按照以下 步骤上传您的共享电话簿:

### 通过XML上传共享电话簿

- 1. 使用管理员的用户名和密码访问DP752的Web GUI
- 2. 按登录以访问您的设置

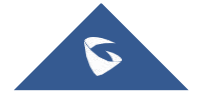

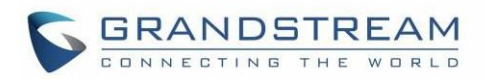

- 3. 选择电话簿 → 共享XML电话簿设置选项页
- 4. 将共享电话簿类型设置为XML(在这种情况下,LDAP电话簿将不可用)

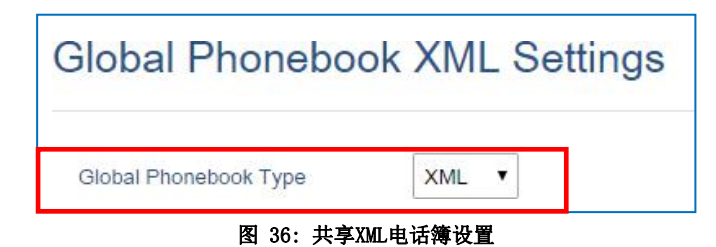

- 5. 导入/下载XML电话簿有两种方法:
	- **a.** 自动XML电话簿下载

对于此方法,您需要使用FTP,TFTP或HTTP或HTTPS服务器,并使您的首选服务器中的 phonebook.xml文件可用

- i. 设置启用自动XML电话簿下载为已启用,使用FTP,TFTP / HTTP或HTTPS,具体取决于您的服务器
- ii. 如果需要使用HTTP或HTTPS服务器以及用户名和密码连接到服务器,请使用适当的值设置 FTP,HTTP / HTTPS用户名和FTP,HTTP / HTTPS密码字段
- iii. 配置电话簿XML服务器路径字段。此字段可以是IP地址或URL,最多256个字符。手柄将从提供 的目录中请求名为phonebook.xml的文件 例如: server URL/directory
- iv. 配置电话簿下载间隔(以分钟为单位)定期联系您的服务器以下载新的电话簿文件版本(如 果有)。如果设置为0,将禁用自动下载。有效范围是5到720

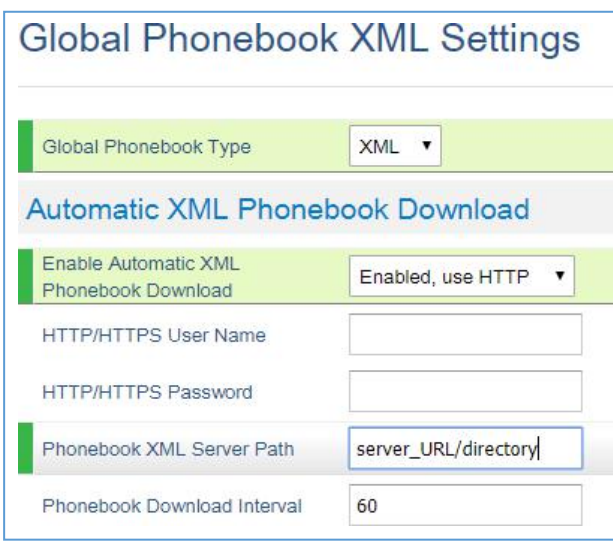

图 37: 自动XML电话簿下载

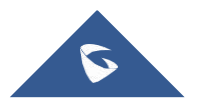

- **b.** 手动XML电话簿管理
	- **i.** 按选择XML电话簿中的上传
	- ii. 浏览文件并选择phonebook.xml文件

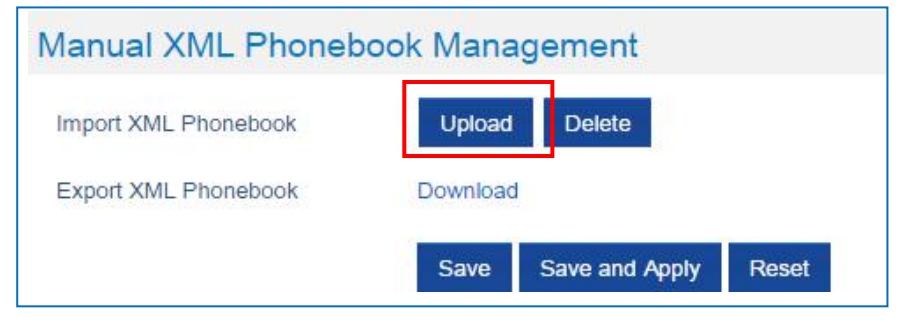

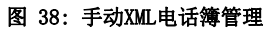

#### XML 电话簿文件格式

```
<?xml version="1.0" encoding="UTF-8"?>
<AddressBook>
   <Contact>
      <FirstName>First name</FirstName>
      <LastName>Last name</LastName>
      <Ringtone>Ringtone ID (default 0)</Ringtone>
      <Phone type="Home">
          <phonenumber>Home phone number</phonenumber>
      </Phone>
      <Phone type="Work">
          <phonenumber>Work phone number</phonenumber>
      </Phone>
      <Phone type="Mobile">
          <phonenumber>Mobile phone number</phonenumber>
      </Phone>
   </Contact>
</AddressBook>
```
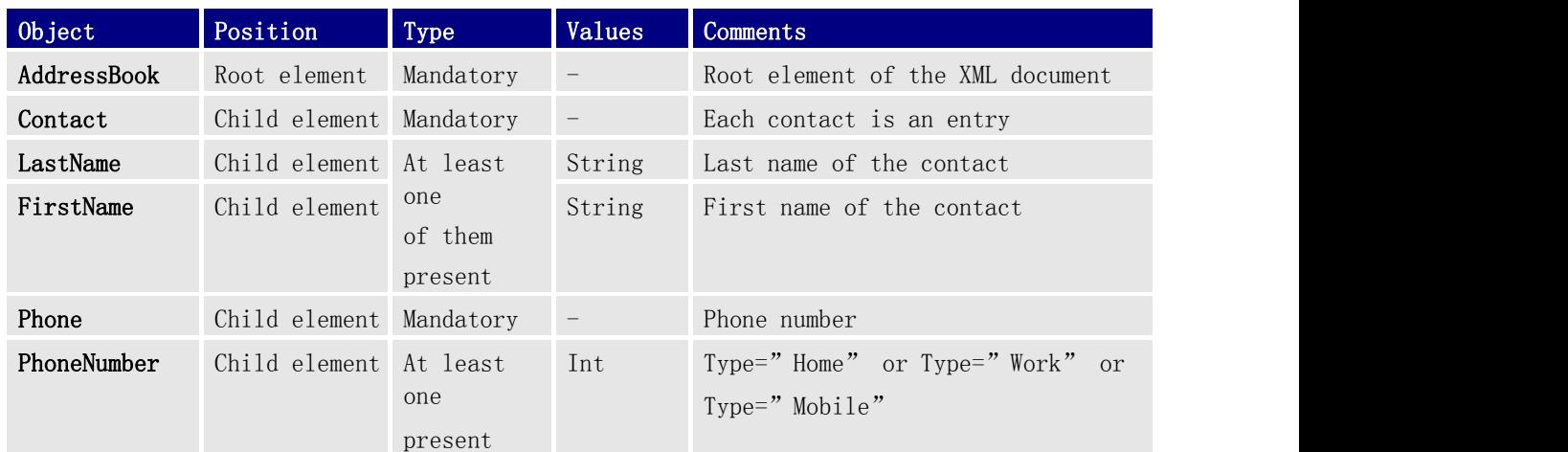

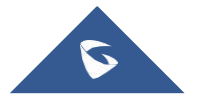

**GRANDSTREAM** 

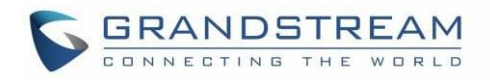

#### XML 电话簿 举例:

```
<?xml version="1.0" encoding="UTF-8"?>
<AddressBook>
   <Contact>
      <FirstName>John</FirstName>
      <LastName>Doe</LastName>
      <Ringtone>0</Ringtone>
      <Phone type="Home">
          <phonenumber>1000</phonenumber>
      </Phone>
      <Phone type="Work">
          <phonenumber>1001</phonenumber>
      </Phone>
      <Phone type="Mobile">
          <phonenumber>1002</phonenumber>
      </Phone>
   </Contact>
   <Contact>
      <FirstName>Alice</FirstName>
      <LastName>Beck</LastName>
      <Ringtone>0</Ringtone>
      <Phone type="Home">
          <phonenumber>2000</phonenumber>
      </Phone>
      <Phone type="Work">
          <phonenumber>2001</phonenumber>
      </Phone>
      <Phone type="Mobile">
          <phonenumber>2002</phonenumber>
      </Phone>
   </Contact>
</AddressBook>
```
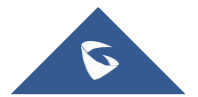

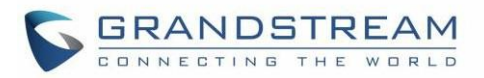

.

### 共享LDAP电话簿

- 1. 使用管理员用户名和密码访问DP752的Web GUI
- 2. 按登录以访问您的设置
- 3. 选择 电话簿 → 共享电话簿LDAP设置选项页
- 4. 将共享电话簿类型设置为LDAP(在这种情况下,XML电话簿将不可用)

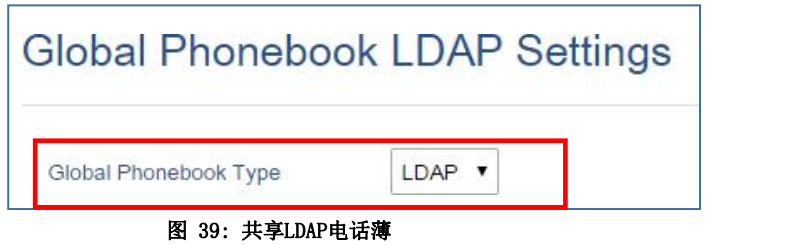

5. 在"LDAP电话簿设置"下,将LDAP参数设置为连接到LDAP服务器。有关参数说明,请参阅[电话 簿页面定义]

6. 按"保存并应用"以保存配置

配置示例:

**LDAP** 协议**:** LDAP 服务器地址**:**192.168.1.100 端口**:** 389 根节点:dc=pbx,dc=com 用户名: 密码: LDAP 过滤值: (mobile=%) (sn=%) LDAP 版本: Version 3 名字属性: sn 姓氏属性: cn 工作号码属性: 家庭号码属性: 手机号码属性: mobile 最大返回数: 500

应用您的配置后,您的共享电话簿将与所有已注册的手柄同步,并且联系人将显示在DP730 / DP722手柄屏幕上

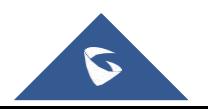

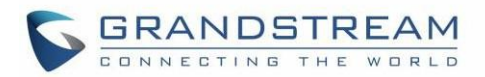

# DP752与DP760 DECT中继器关联

# 注意:

- DP760中继最多可以2个并发呼叫
- 在DP760上按下呼叫 / 重置键超过2秒后,进入自动发现模式,在此模式下,右侧的三个LED保持快 速闪烁,然后DP760将在当前环境中搜索基站信号为自动,与之关联然后自动切换到基站的相同区 域(EU, US或BR)
- 如果您的DP760是1.0.3.34之前的版本,则需要先将其升级到1.0.3.34,然后再进行出厂重置。之 后,本机将支持自动区域功能,并进入自动区域模式

# 在DP752上启用中继器模式

在将DP760 DECT中继器与DP752基站关联之前,应首先在基站上启用中继器模式。请参考以下步骤在DP752 基站上启用转发器模式:

- 1. 使用管理员的用户名和密码访问DP752的Web GUI
- 2. 选择DECT→常规设置,并将启用中继模式设置为是

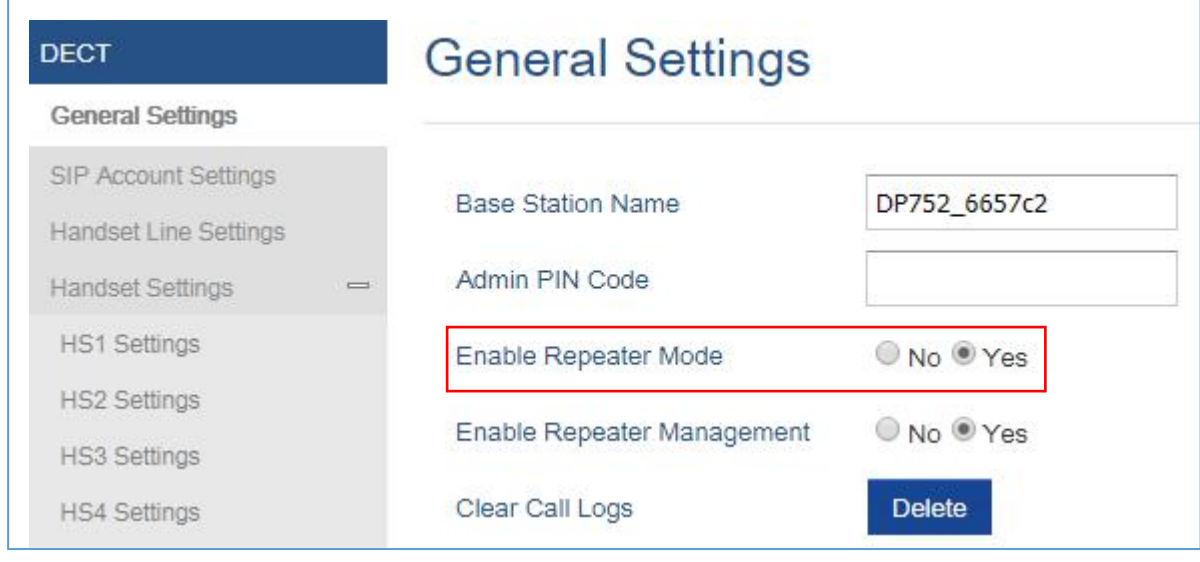

#### 图 40: 启用转发器模式

3. 按保存并应用,然后重新启动基站以应用新设置

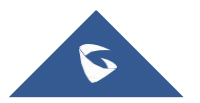

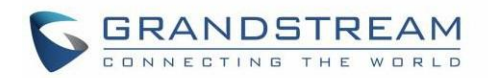

# DP760 DECT中继器关联

在DP752基站上启用转发器模式后,您可以使用以下方法之一轻松将其与DP760 DECT转发器关联:

- 自动关联
- 手动关联
- 使用DP752中继器管理来关联DP760

# 自动关联

将DP760 DECT中继器与DP752基站自动关联:

- 1. 打开DP760 DECT中继器的电源
- 2. DP760完成引导后,关联LED将闪烁,表示转发器正在搜索附近的基站

注意: 如果所有LED保持亮起,则表示DP760中继器已成功与DP752关联。您可能需要在继续之前将其分离 (请参阅[DP760 DECT断开连接])

- 3. 使用以下方法之一在DP752基站上开放搜索:
	- 重新启动基站
	- 长按DP752上的寻呼/注册按钮4秒钟
	- 访问DP752 Web GUI并开放搜索<sup>((</sup>T<sup>)</sup>
- 4. DP760 DECT中继器将自动与DP752配对。 成功与DP752基站关联后,所有LED将亮起,转发器状态将更 新如下

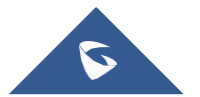

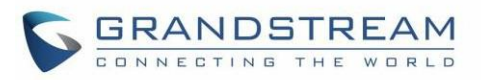

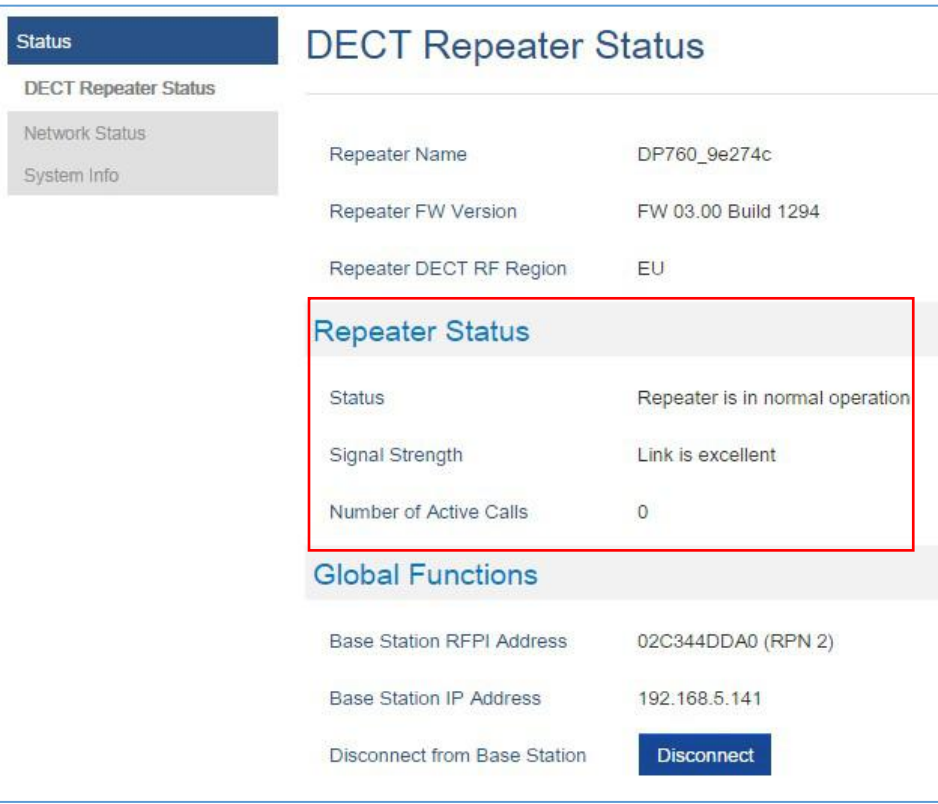

图 41: 转发器状态 - 关联(自动关联)

#### 注意:

- 对于自动关联, 应禁用DP760 Web GUI下的"使用手动配置的RFPI"选项(默认情况下禁用)
- RF自动关联要求转发器在配对过程中靠近基座才能正常工作(这是标准的DECT转发器配对限制)

### 手动关联

手动将DP760 DECT中继器与DP752基站相关联:

- 1. 使用管理员的用户名和密码访问DP760的Web GUI
- 2. 导航到DECT→常规设置,并将使用手动配置的RFPI设置为是
- 3. 在"手动配置的基本RFPI"字段上,配置DP752基站RFPI地址

注意: DP752基站的RFPI地址可在Web GUI→状态→DECT状态→基本DECT RFPI地址下找到

- 4. 单击"保存并应用"以确认新设置
- 5. 使用以下方法之一在DP752基站上开放订阅:
	- 重启基站

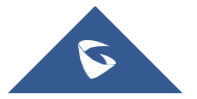

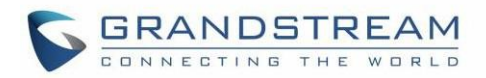

- 长按DP752的寻呼/注册按钮7秒钟 (言)
- 访问DP752 Web GUI并开放搜索 (
- 6. DECT中继器将自动与DP752配对。如果关联正确关联,则所有LED将保持稳定亮起,并且转发器状态将更 新如下

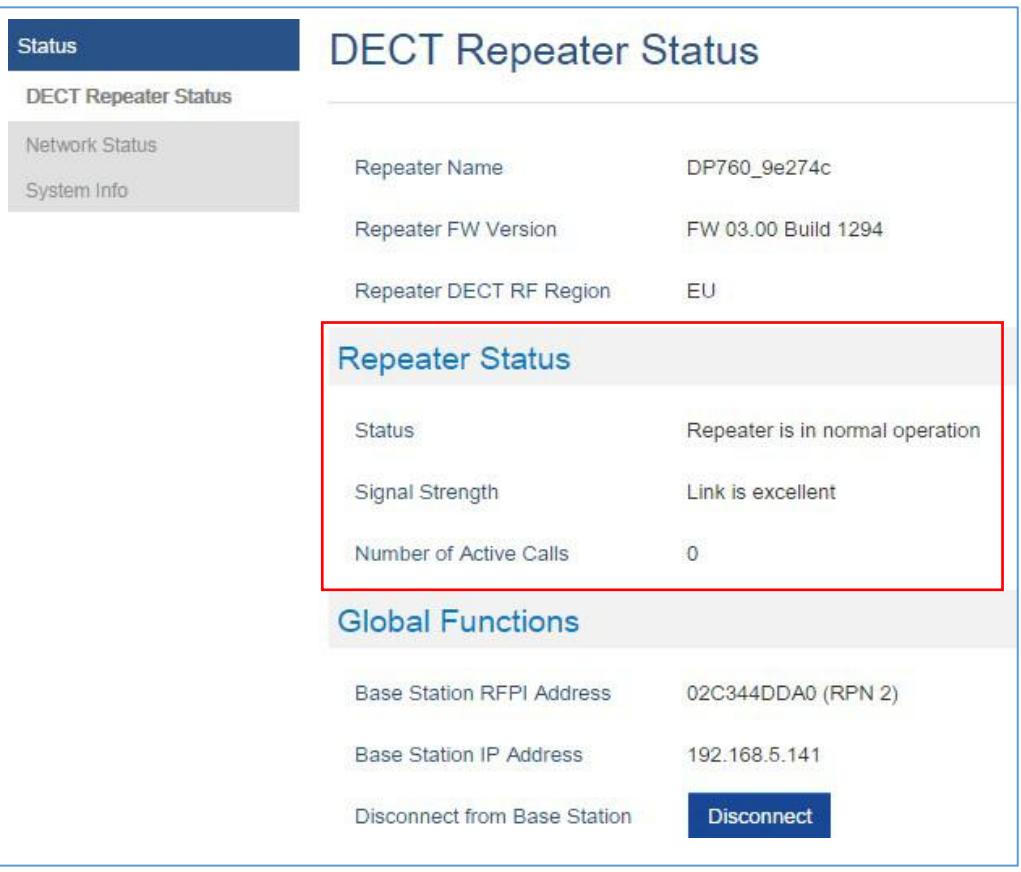

图 42: 中继器状态 - 关联(手动关联)

注意: 确保DP752基站上启用了中继器模式

# 使用DP752中继器管理来关联DP760

### ◆ 启用中继器管理模式

以下步骤说明了如何在DP752上启用和使用中继器管理模式:

- 1. 使用管理员的用户名和密码访问DP752的Web GUI
- 2. 选择DECT→常规设置,并将启用中继器管理设置为是
- 3. 按保存并应用,然后重新启动设备以应用新设置

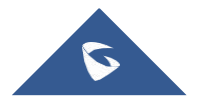

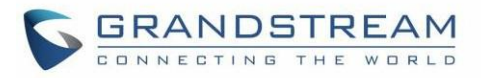

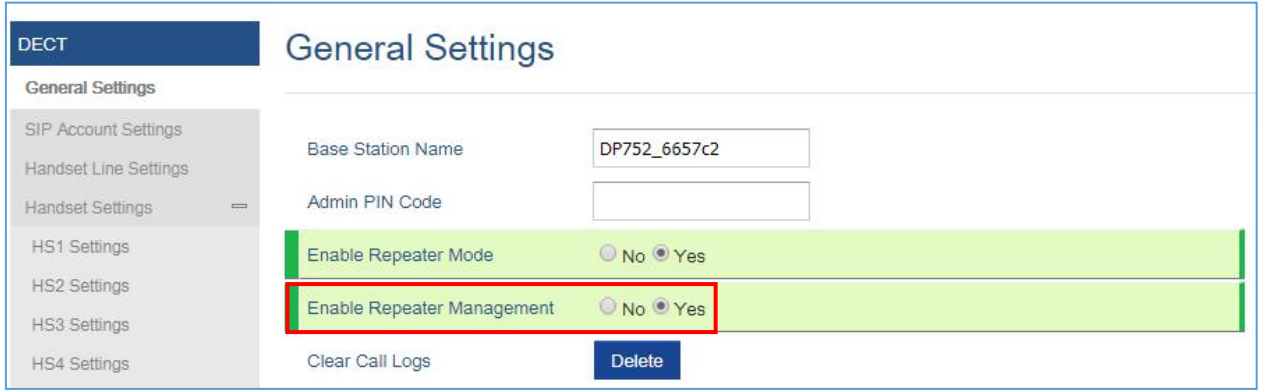

图 43: 中继器关联状态

#### 在DP752上使用中继器管理模式关联DP760

转发器管理模式使用其名字,IP和Mac地址显示已发现和配对的设备,并且还可以将DP752基站与DP760 DECT 转发器相关联

请参考以下步骤,以便将DP760与DP752相关联使用中继器管理模式:

- 1. 使用管理员的用户名和密码访问DP752的Web GUI
- 2. 选择状态→DECT中继器状态,然后从发现的设备中选择中继器
- 3. Clink Link按钮用于关联基站和中继站

注意: 与DP752基站关联的DP760中继站显示并在状态→DECT中继器状态→配对设备下可用,具有其状态, 信号强度,活动呼叫数以及从配对基站断开它们的可能性

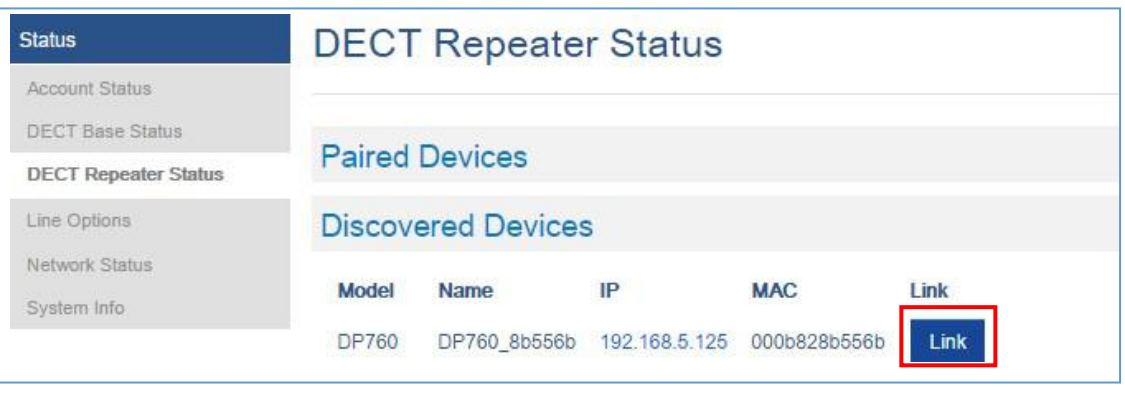

#### 图 44: DP752上的DECT中继器状态

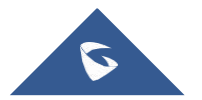

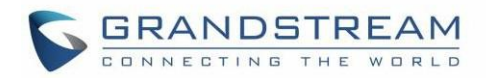

# DP760 中继器与DP752断开

要断开DP760 DECT中继器与基站DP752的连接,请参阅以下选项:

# 使用DP760 Web GUI

要通过Web GUI断开DP760 DECT中继器,请参考以下步骤:

- 1. 使用管理员的用户名和密码访问DP760的Web GUI
- 2. 输入管理员的用户名和密码以访问Web配置菜单
- 3. 选择状态→DECT状态→共享功能, 然后按断开连接
- 4. DP760 DECT中继器将自动从DP752断开,它将再次开始扫描可用的RFP

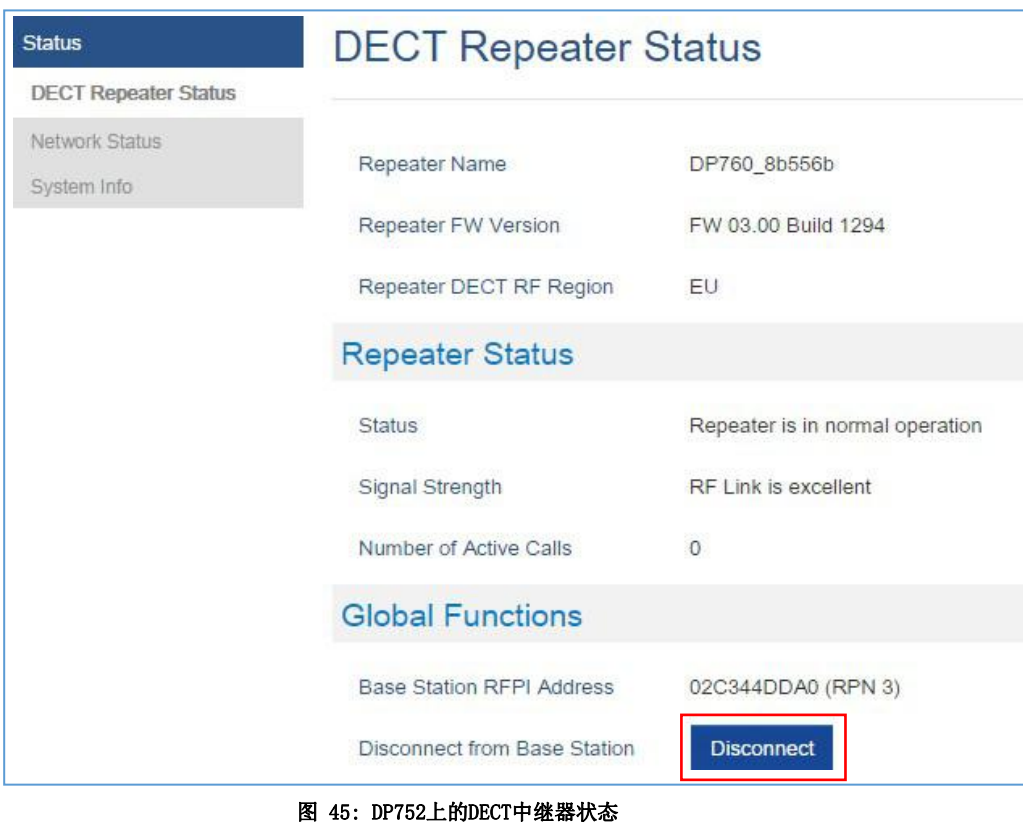

# 使用面板按钮

长按DP760后面板上的页面按钮7秒钟,它将删除前一个基站的关联值

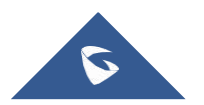

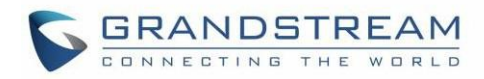

# DP752上使用中继器管理模式

使用DP752上的中继器管理模式断开DP760 DECT中继器的连接:

- 1. 使用管理员的用户名和密码访问DP752的Web GUI
- 2. 导航到状态→DECT转发器状态
- 3. 从发现的设备中选择中继器
- 4. Clink取消链接按钮以将转发器与基站断开

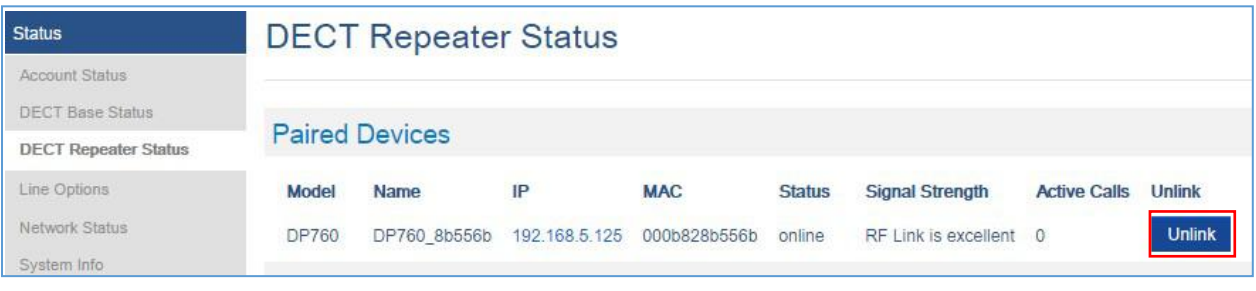

#### 图 46: DP752上的DECT中继器状态

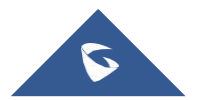

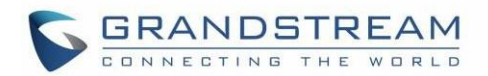

# 升级和部署

通过配置FTP / FTPS / TFTP / HTTP / HTTPS服务器的URL / IP地址并选择下载方法,可以通过FTP / FTPS / TFTP / HTTP / HTTPS升级DP752。配置FTP / FTPS / TFTP或HTTP / HTTPS的有效URL; 服务器名称 可以是域名或IP地址

有 效 URL 的 示 例 :

firmware.grandstream.com fw.ipvideotalk.com/gs

# DP752固件升级步骤

请按照以下步骤升级DP752基站的固件版本:

- 1. 访问DP752 Web GUI
- 2. 按登录以访问您的设置
- 3. 进入维护→固件升级页面, 在"固件服务器路径"字段中输入升级服务器的IP地址或域名, 然 后选择通过FTP / FTPS / TFTP或HTTP / HTTPS升级
- **4.** 确保将固件升级和配置配置为始终检查新固件
- 5. 单击"保存并应用"按钮更新更改。然后"重新启动"或重新启动基站以更新新固件

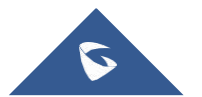

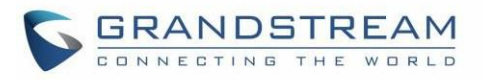

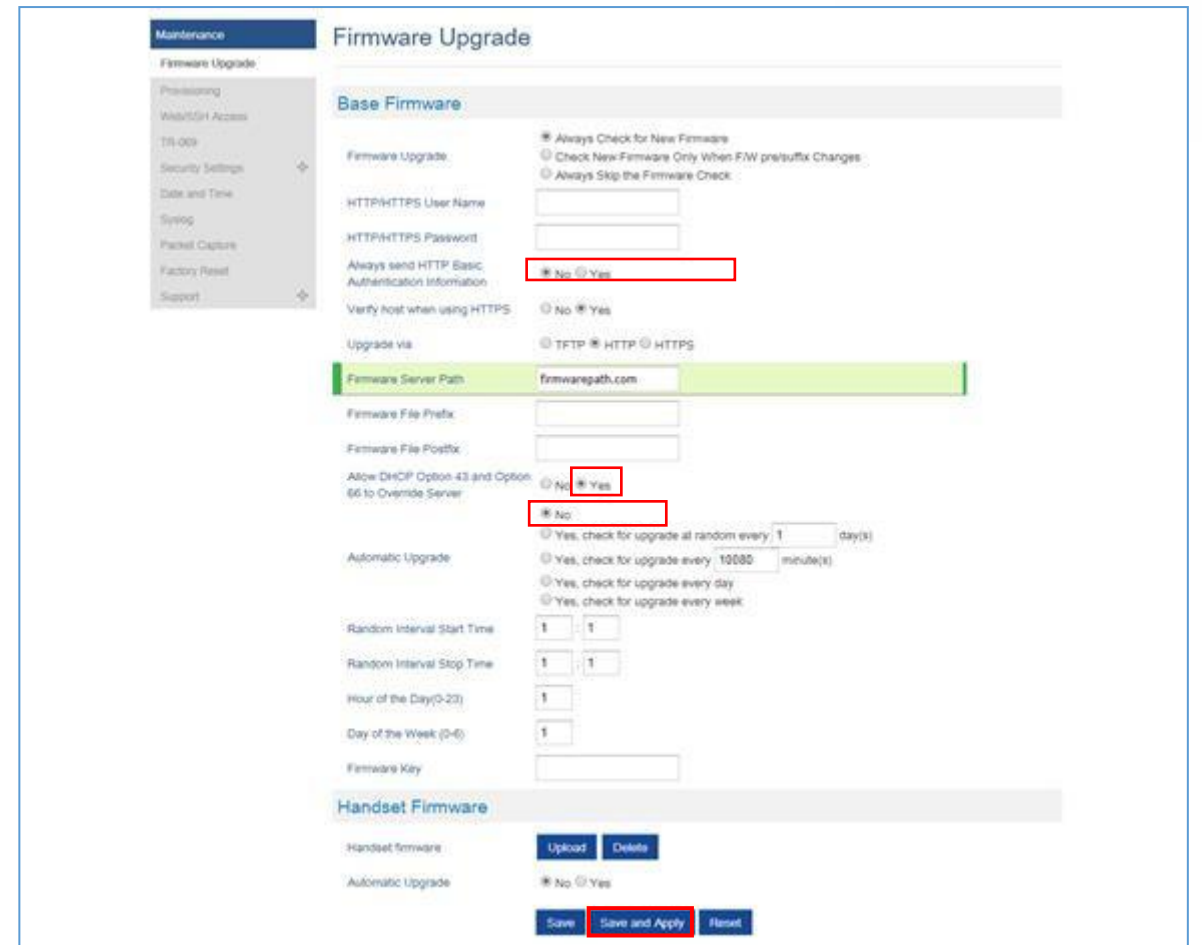

图 47: 版本升级页面

### 通过本地 FTP / TFTP / HTTP服务器升级

对于想要在没有本地FTP / TFTP / HTTP服务器的情况下使用远程升级的用户,Grandstream面向用户提供 了一个NAT-HTTP服务器。这使用户可以通过此服务器下载其设备的最新软件升级。请参阅网页: [http://www.grandstream.cn/support/firmware](http://www.grandstream.com/support/firmware)

或者,用户可以下载免费的TFTP或HTTP服务器并进行本地固件升级。可以从中下载免费的Windows版TFTP服 务器: http://www.solarwinds.cn/products/freetools/free tftp\_server.aspx <http://tftpd32.jounin.net/>

# 通过TFTP进行本地固件升级的说明:

- 1. 解开压缩固件文件并将它们全部放在TFTP服务器的根目录中
- 2. 将运行TFTP服务器的PC和手柄连接到同一个LAN网段
- 3. 启动TFTP服务器并转到文件菜单→配置→安全性,将TFTP服务器的默认设置从"仅接收"更改为"仅传 输"以进行固件升级

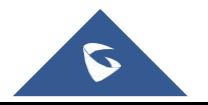

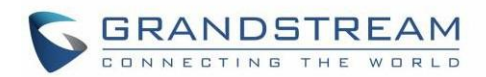

- 4. 启动TFTP服务器并在手柄的Web配置界面中配置TFTP服务器
- 5. 将固件服务器路径配置为PC的IP地址
- 6. 保存并应用更改并重新启动基站

用户也可以选择下载免费的HTTP服务[器http://httpd.apache.org/](http://httpd.apache.org/) 或者使用Microsoft IIS Web服务器

# 升级DP730 / DP722手柄

用户可以使用LCD菜单或通过Web GUI升级他们的手柄

# 使用LCD菜单

- 1. 在DP730 / DP722上,按"菜单"(左软键或选择键)调出操作菜单
- **2.** 按箭头键将光标移动到"设置",然后按"选择"
- 3. 选择至固件升级并按"选择"(左软键), 手柄将升级基站上可用的固件

### 使用Web GUI

- 1. 访问DP752 Web GUI
- 2. 按登录以访问您的设置
- 3. 选择维护→固件升级页面,启用自动升级选项,以便手柄在检测到新固件后自动升级固件

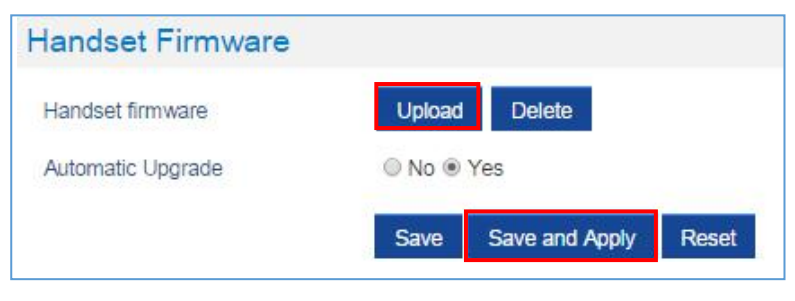

图 48: 手柄固件升级

4. 单击"保存并应用"按钮更新更改

#### 注意:

 DP730/ DP722手柄会自动检测基站是否使用新固件升级,并在液晶显示屏上显示一条提示用户启动 升级的提示信息

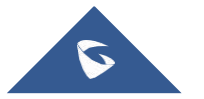

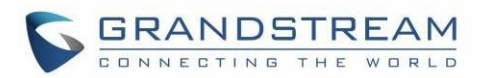

更多信息来自基站DP752的Web GUI→状态→DECT状态 →手柄状态,一旦基座检测到多个已注册 的手柄使用的是旧固件版本,则会显示"全部升级"按钮,以便用户可以通过按"全部升级"按 钮升级所有手柄

● 下载固件后, DP730 / DP722屏幕将变为黑色, 红色LED将闪烁, 表示正在进行固件升级过程

# DP752 / DP730 / DP722部署

# 配置文件下载

Grandstream SIP设备可以通过Web界面配置,也可以通过配置文件(二进制或XML)通过FTP/FTPS/TFTP或 HTTP / HTTPS配置。配置服务器路径是配置文件的FTP/FTPS,TFTP或HTTP / HTTPS服务器路径。它需要设置 为有效的URL,可以是域名或IP地址格式。配置服务器路径可以与固件服务器路径相同或不同

配置参数与Web配置页面中的每个特定字段相关联。参数由大写字母P和2到3(将来可以扩展到4)数字数字 组成。即, P2与Web GUI→维护→Web / SSH访问页面→管理员密码中的"新密码"相关联。有关详细参数 列表,请参阅相应的固件版本配置模板

下载的配置文件现在将以新格式显示P值,该值具有更有意义的正在配置的参数名称。下面是新P值的示 例,请注意旧的数字P值仍然有效,例如,在单个配置文件中,用户可以选择以P9或Pnetworks格式使用P 值。static.address.ip.octet.1,或不同设置的混合格式,设备将采用所有这些设置。我们仍在通过添加 配置文件并重新排序设置以匹配Web来改进下载的配置文件

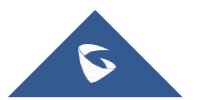

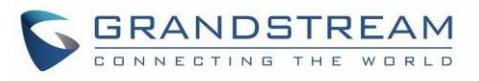

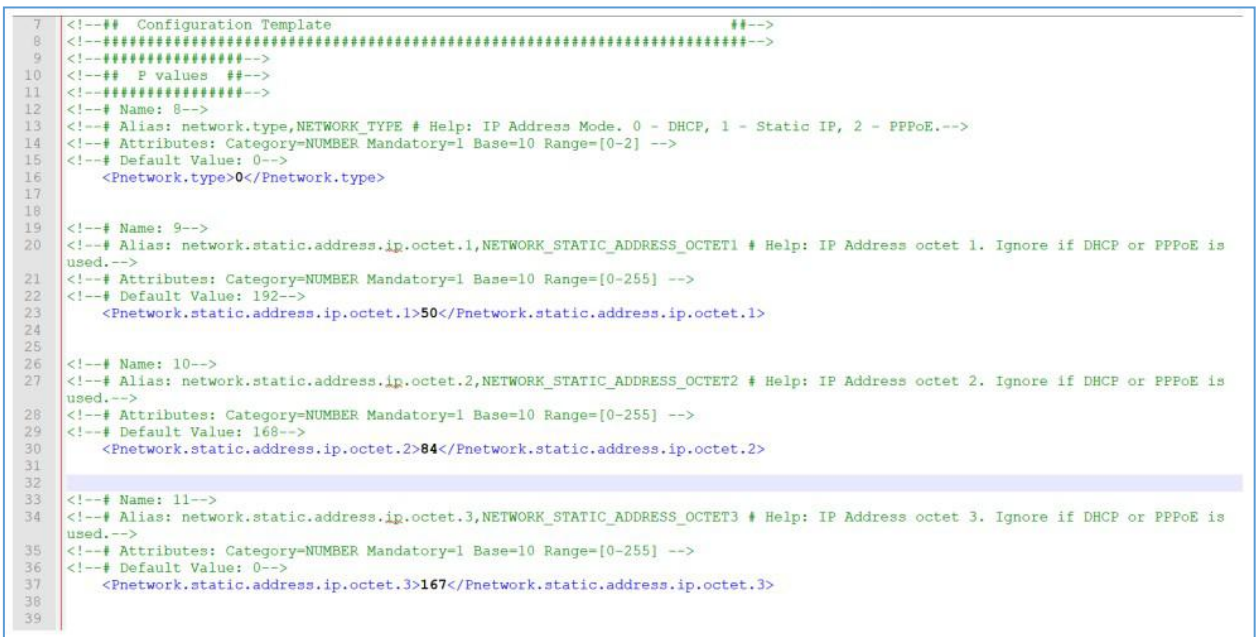

图 49: 新的P值格式

当 DP752 启 动 或 重 新 启 动 时 , 它 将 发 送 请 求 以 下 载 名 为 " cfgxxxxxxxxxxxx " 的 文 件 , 后 跟 名 为 " cfgxxxxxxxxxxxx.xml " 的 配 置 XML 文 件 , 其 中 " xxxxxxxxxxxx " 是 电 话 的 MAC 地 址 , 即 "cfg000b820102ab" "和"cfg000b820102ab.xml"。如果下载"cfgxxxxxxxxxxxx.xml"文件不成功, 配置程序将下载一个通用的cfg.xml文件。配置文件名应为小写字母

有关XML配置的更多详细信息,请参阅:

[http://www.grandstream.cn/sites/default/files/Resources/gs\\_provisioning\\_guide.pdf](http://www.grandstream.com/sites/default/files/Resources/gs_provisioning_guide.pdf)

#### 手柄部署

要配置手柄部署,请在维护→配置中浏览基站Web GUI。这是用于基站配置的相同页面。手柄在红色矩形的 字段中共享基站配置的设置,并在蓝色矩形中有自己的设置。启用手柄配置升级后,需要重启DP752才能生 效

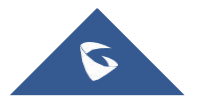

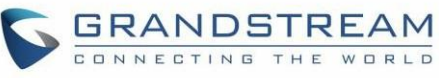

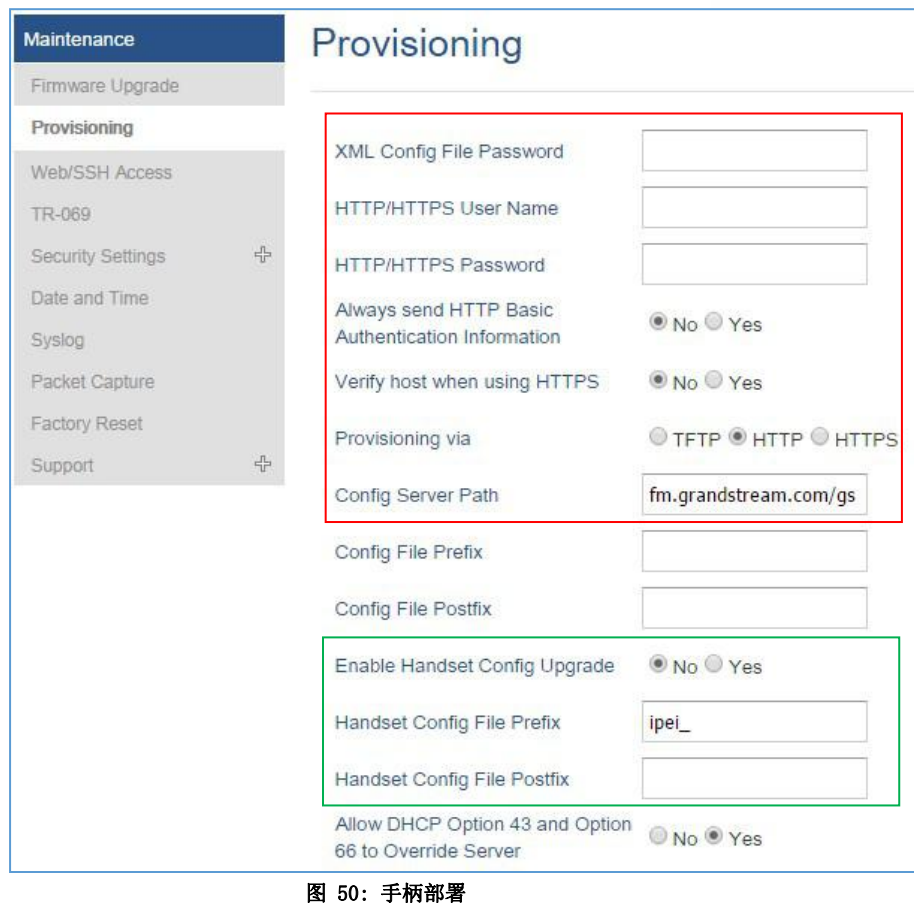

- 升级方式: 选择基站用来请求手柄配置文件的方法。可以使用FTP,FTPS,TFTP, HTTP或HTTPS
- 配置服务器路径: 定义供应的服务器路径。不要在地址前加上"http: //"或任何其他协议
- 手柄配置文件前缀: 如果已配置, 则仅下载具有匹配加密前缀的手柄配置文件并将其写入到设备中
- 手柄配置文件后缀: 如果已配置,则仅下载具有匹配的加密后缀的手柄配置文件并将其写入到设备中

当DP730 / DP722首次注册到DP752或已注册的手柄启动时,DP752将在配置的配置服务器上发送文件的配置 请求,其位置为"Config Server\_Path / [Prefix] [HS IPEI].XML[后缀]"。例如,如果手柄的IPEI号为 02c332b510, 前缀为"ipei\_", 后缀为空, 配置服务器路径为"fw.grandstream.com/gs", 请求URL为 "fw.grandstream.com/gs/ipei\_02c332b510".XML

有关更多详细信息,请参阅 [手柄配置指南](http://www.grandstream.com/sites/default/files/Resources/dp_handset_provisioning_guide.pdf)

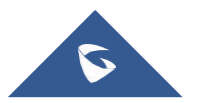
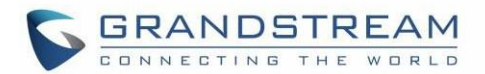

## 恢复出厂设置

# 警告:

恢复出厂默认设置将删除手柄上的所有配置信息。在恢复出厂默认设置之前,请备份或下载所有配置。如 果您丢失了配置参数且不能连接到您的VOIP提供商,潮流公司不负任何责任

#### 重置DP752基站

- 1. 访问DP752 Web GUI
- 2. 选择维护→恢复出厂设置
- 3. 从重置下拉列表中选择重置类型
- 4. 按"重置"按钮,设备将提示确认消息,按"确定"重置,然后设备自动重启,参数恢复为默认值 或按"取消"取消重置

### 重置DP730 / DP722手柄

请按照以下说明重置DP730 / DP722手柄:

- 1. 按"菜单"(左软键或选择键)调出操作菜单
- 2. 按箭头键将光标移动到"设置",然后按"选择"
- 3. 选择系统设置→恢复出厂设置,将弹出一个警告窗口,以确保请求并确认重置
- 4. 按"是"(左软键)确认,手柄将重启

要取消重置,请按"否"(右软键)

在启动之前操作时,用户还可以在DP730 / DP722上使用组合键执行恢复出厂设置,以使DP730 / DP722能 够从启动后的无法重启或卡住等极端情况中恢复

使用组合键请参考以下程序进行DP730 / DP722出厂重置:

- 1. 连接USB电缆并关闭DP730 / DP722的电源
- 2. 打开DP730 / DP722的电源并等待绿色LED

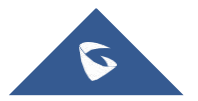

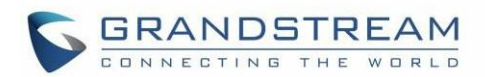

- 3. 绿色LED亮起后,快速按3次中央键(OK /选择键)
- 4. 首先按免提键 等LED亮红灯后按静音键 <
- 5. DP730 / DP722 LED将以3种颜色开始闪烁: 如果出厂恢复成功, 则绿色/红色闪烁
- 6. 等待大约1-3分钟, DP730 / DP722将使用设置向导启动, 以进行初始语言和日期格式设置

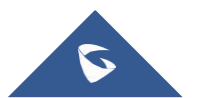

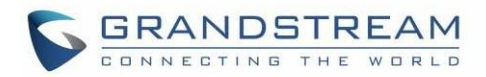

## 体验 DP752/730/722

请访问我们的网站: [http://www.grandstream.cn](http://www.grandstream.com/) 获得有关新产品的最新固件, 常 见问题解答,文档和新产品发布消息

我们建议您浏览我们的产品相关文档,常见问题解答,以获取一般问题的答案。如果您通过潮流认证 合作伙伴或经销商购买我们的产品,请直接与他们联系以获得即时支持

我们的技术支持人员经过培训,随时准备回答您的所有问题。联系我们的技术人员提交问题反馈并获取进一 步支持

再次感谢您购买潮流 DECT IP电话,它将为您的工作和个人生活带来便利

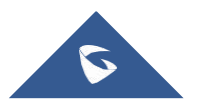